# **Scan System**

### 使用説明書 機能編

ボタンをクリックすると各項目にスキップします

スキャナ機能(本体)を使いこなす

スキャンした画像をパソコンへ送信する

スキャンした画像をEメールで送信する

TWAINでスキャンする

スキャンする画像に文書情報を追加する

### <span id="page-1-0"></span>スキャンした画像をパソコンへ送信する(PC 送信)

パソコン内に送信先のフォルダを作成して、スキャナから直接フォルダ内にスキャンデータを送信しま す。下記にパソコン内に送信するまでの流れを簡単に説明します。詳しい設定方法や操作方法は参照ペー ジをご覧ください。参照ページをクリックすると各ページにスキップします。

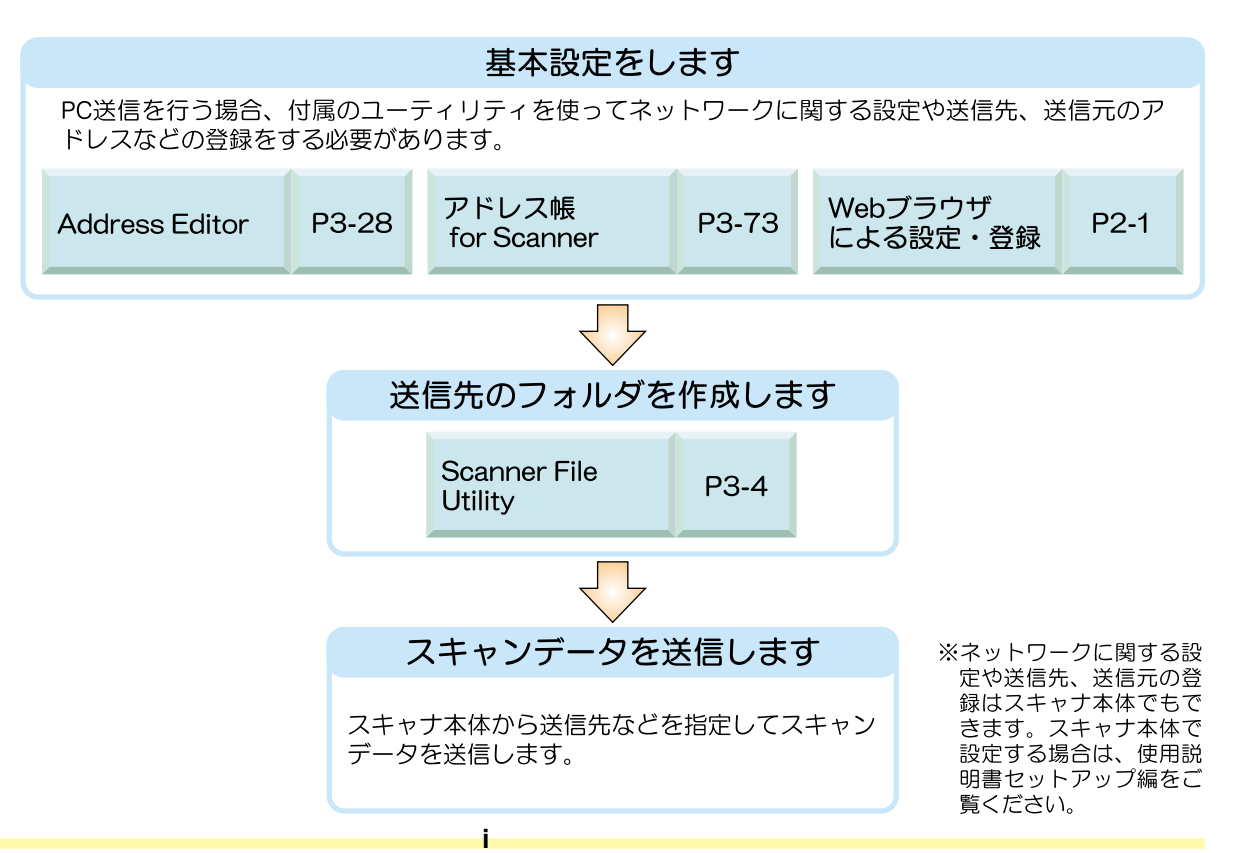

### <span id="page-2-0"></span>スキャンした画像を E メールで送信する(E メール送信)

登録した E メールアドレスへスキャンデータを添付して送信します。下記に E メールで送信するまでの 流れを簡単に説明します。詳しい設定方法や操作方法は参照ページをご覧ください。参照ページをクリッ クすると各ページにスキップします。

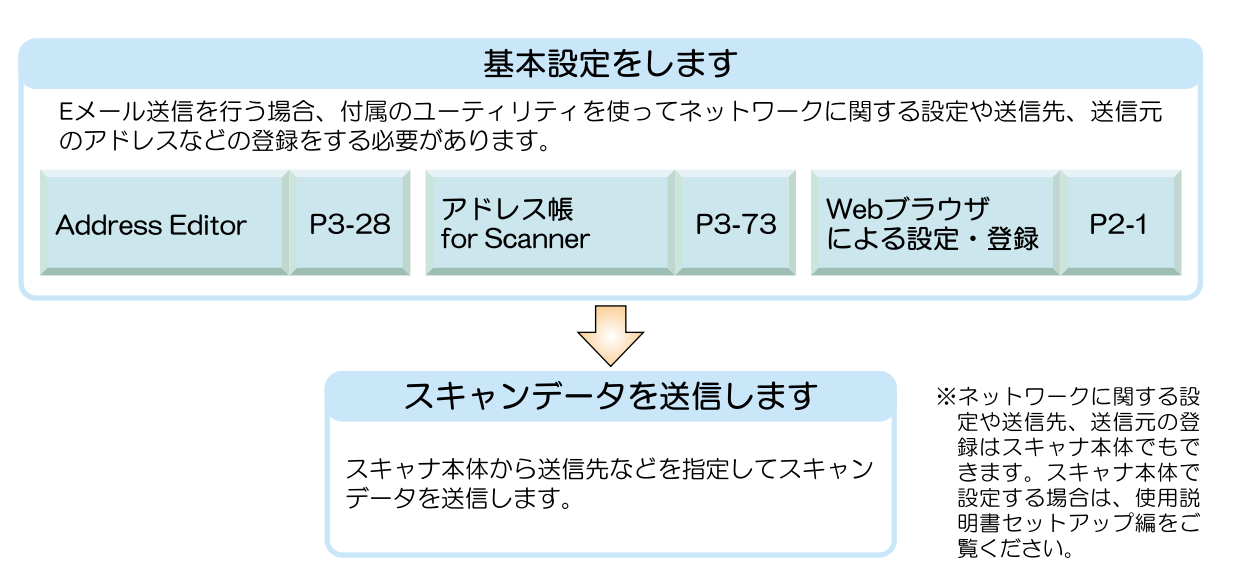

### <span id="page-3-0"></span>TWAIN でスキャンする(TWAIN)

スキャナで読み込んだ画像イメージを TWAIN 対応アプリケーションに取り込むことができます。下記に TWAINでスキャンするまでの流れを簡単に説明します。詳しい設定方法や操作方法は参照ページをご覧く ださい。参照ページをクリックすると各ページにスキップします。

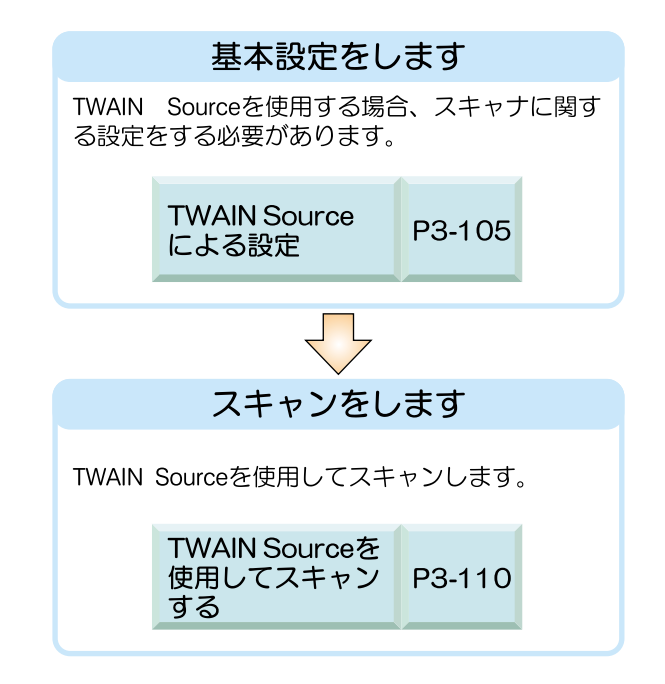

### <span id="page-4-0"></span>スキャンする画像に文書情報を追加する

スキャンした画像を PC 上で検索する為の文書情報(キーワード)の設定や、属性情報として CSV ファイ ルを作成することができます。このように文書情報を画像に追加し、それをファイルの検索項目にするこ とで、膨大なデータの中から簡単に目的の画像を見つけ出せるようになります。 ※ KM-C830/830Dをご使用の方はこの機能を使用できません。

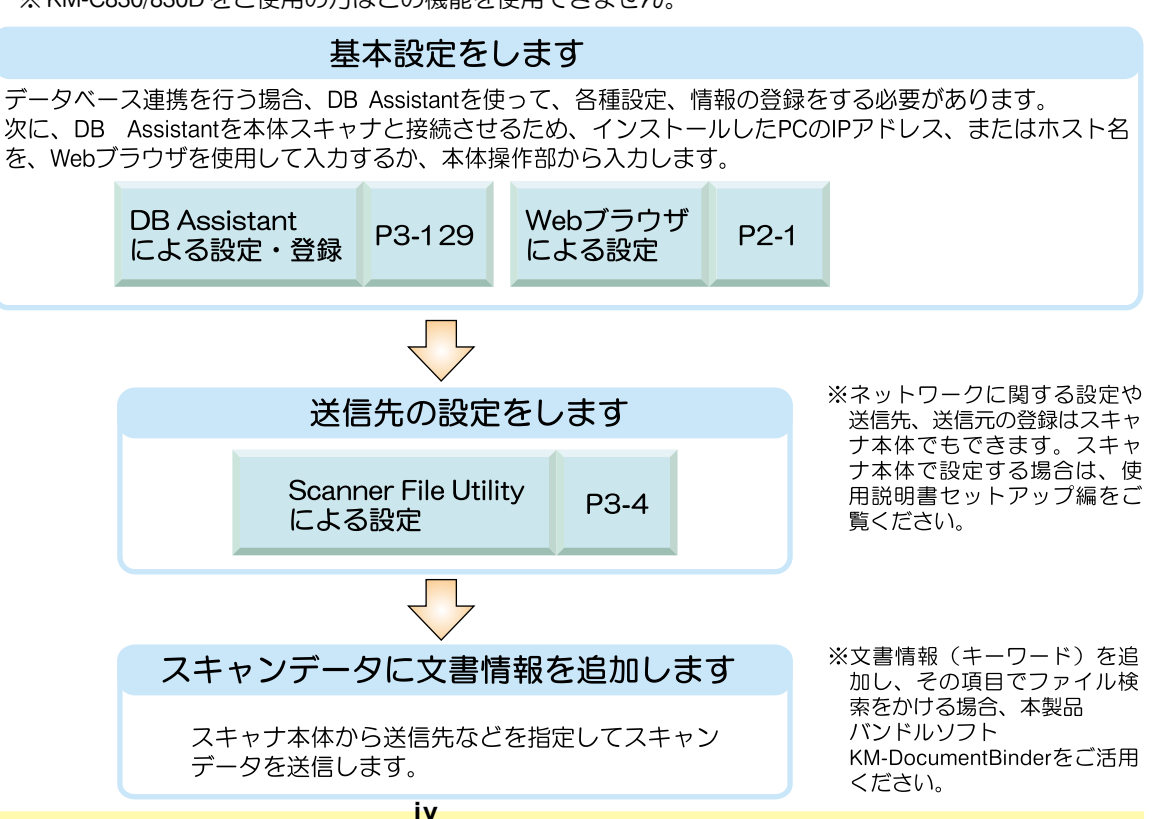

### <span id="page-5-0"></span>登録商標について

- ・Microsoft 、Windows 、Windows NT および Internet Explorer は、Microsoft Corporation の米国およ びその他の国における登録商標です。
- ・Windows Me および Windows XP は、Microsoft Corporation の商標です。
- ・Ethernet はゼロックス社の登録商標です。
- ・IBM ならびに IBM PC/AT は、米国 IBM International Business Machines Corporation の商標です。
- ・Adobe、Acrobat は、アドビシステムズ社の登録商標です。
- ・KM-DocumentBinder は、京セラミタ株式会社の登録商標です。

その他、本使用説明書中に記載されている会社名や製品名は、各社の商標または登録商標です。 なお、本文中には TM および ® は明記しておりません。

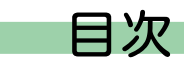

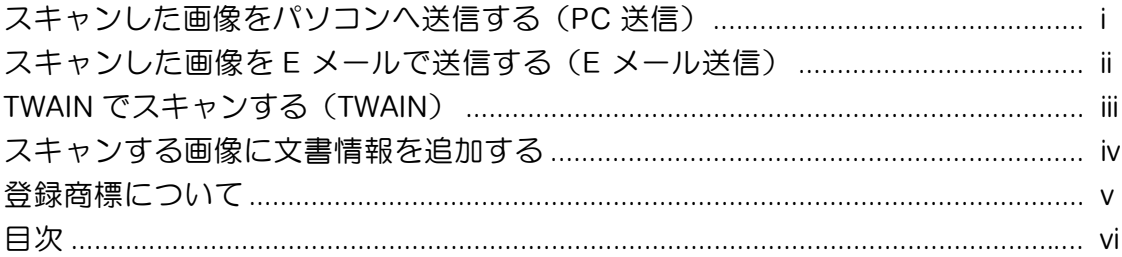

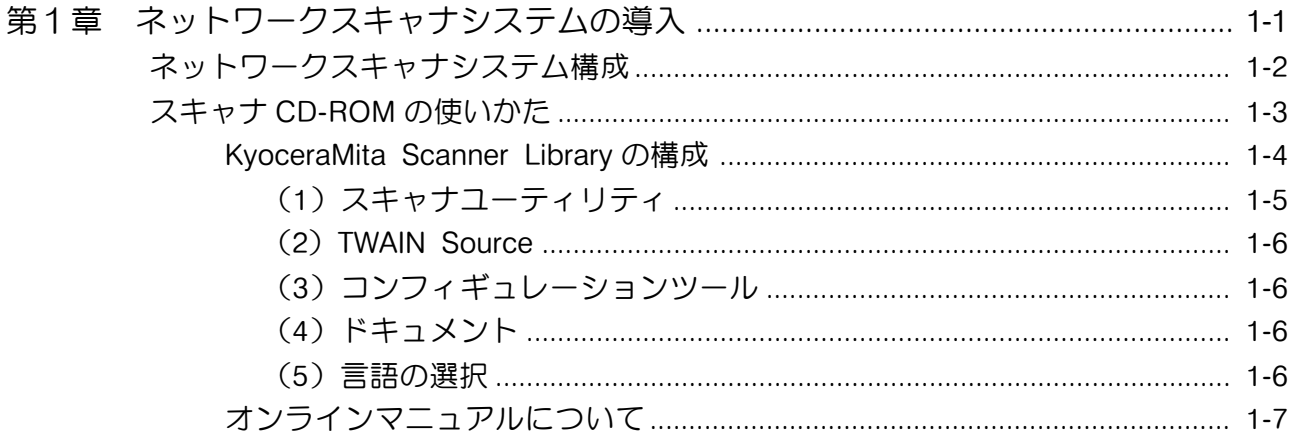

 $\mathbf{v}$ i

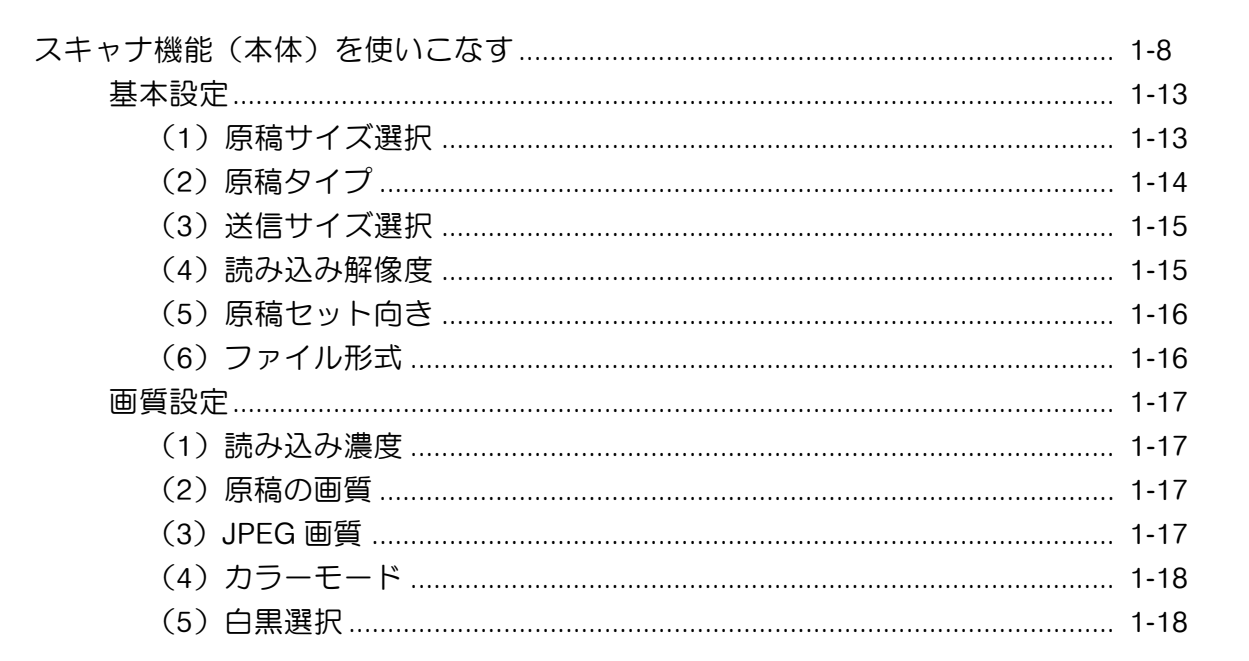

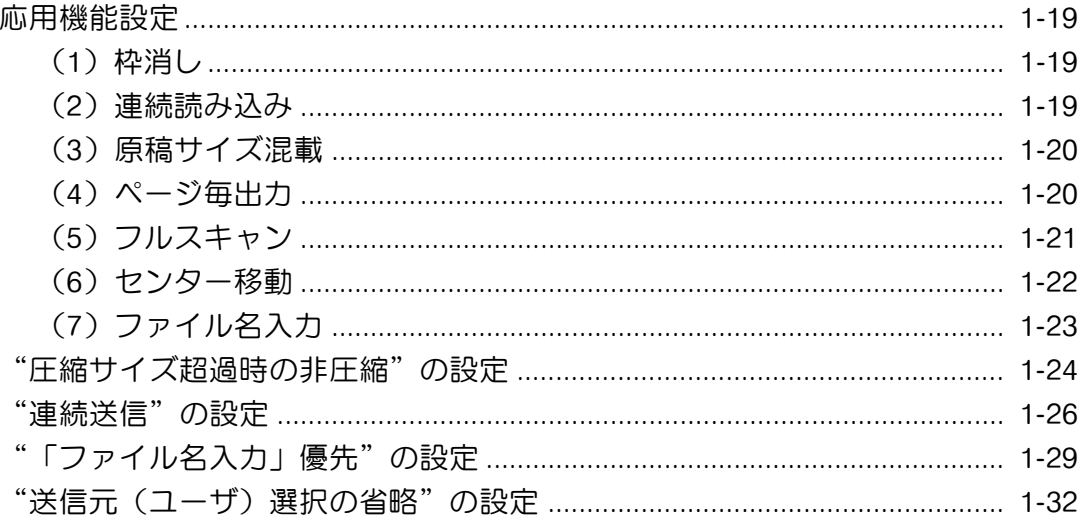

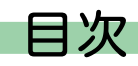

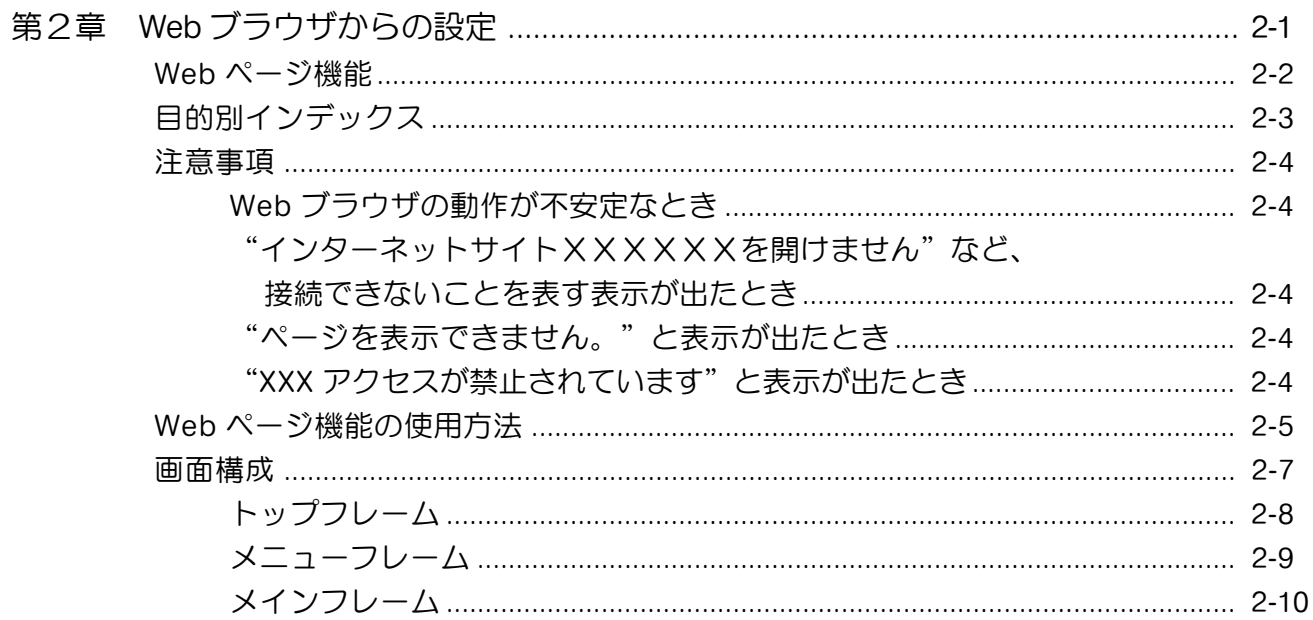

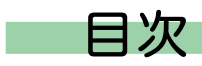

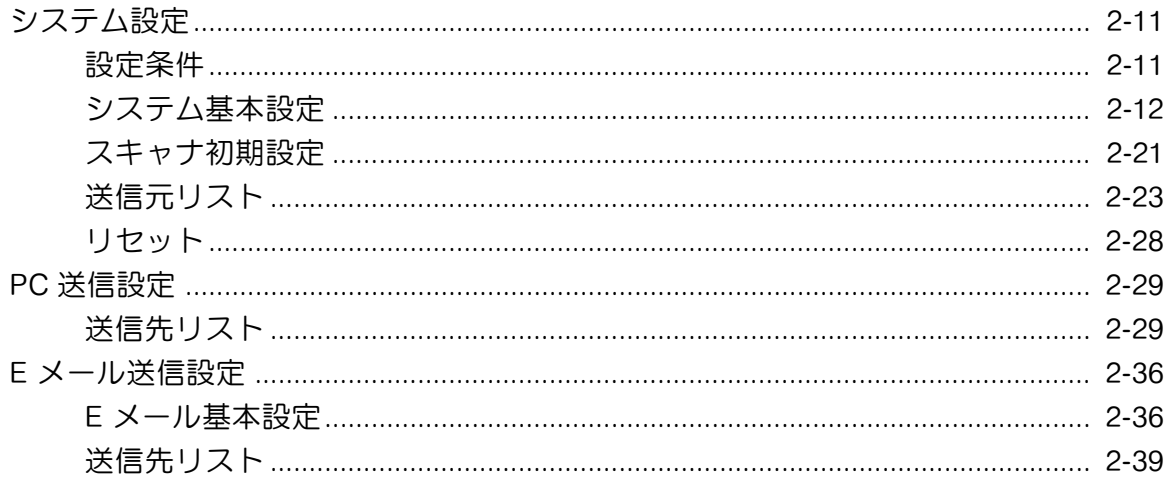

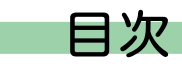

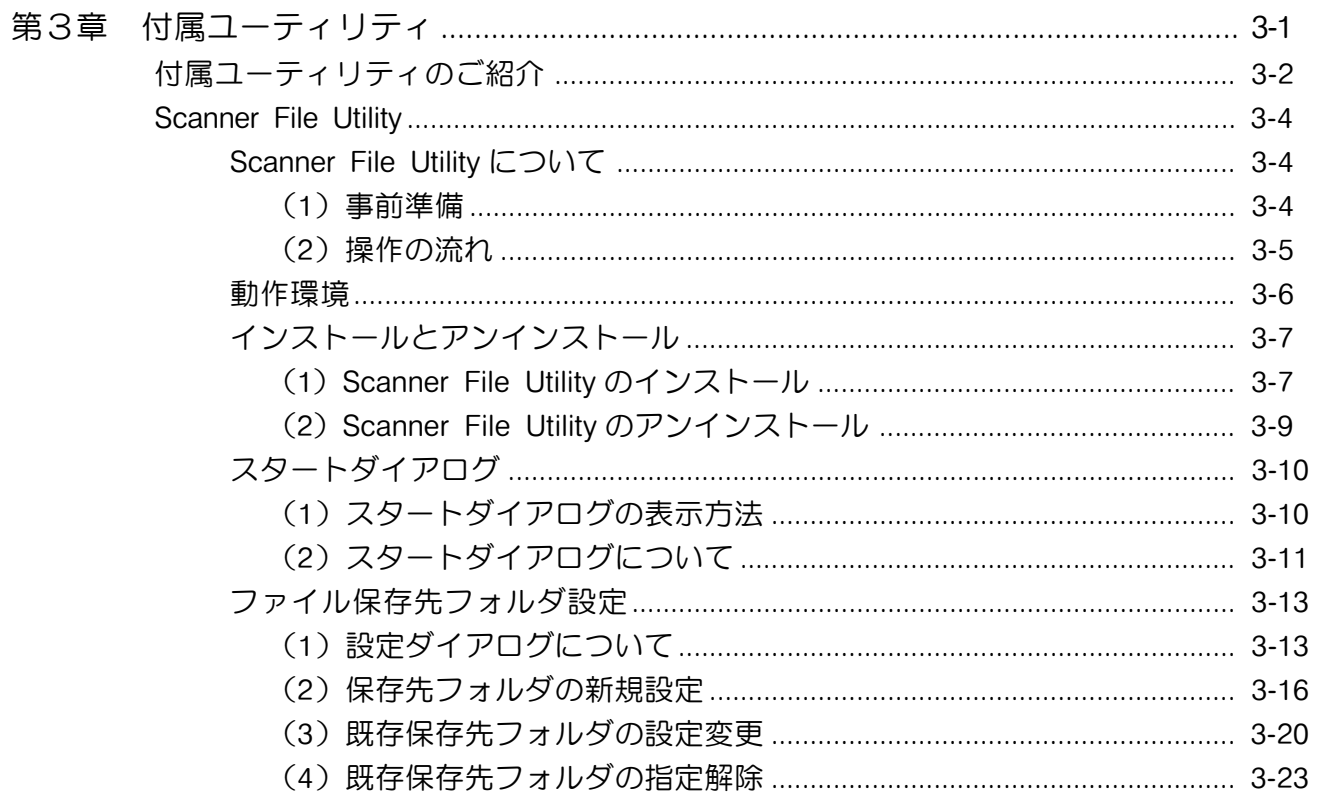

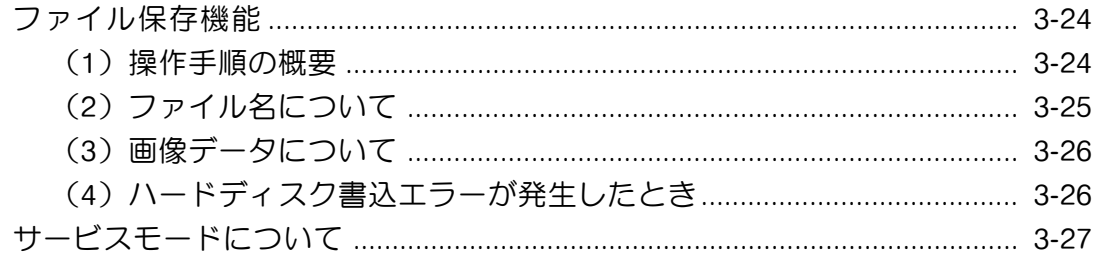

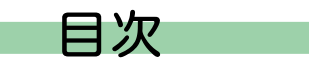

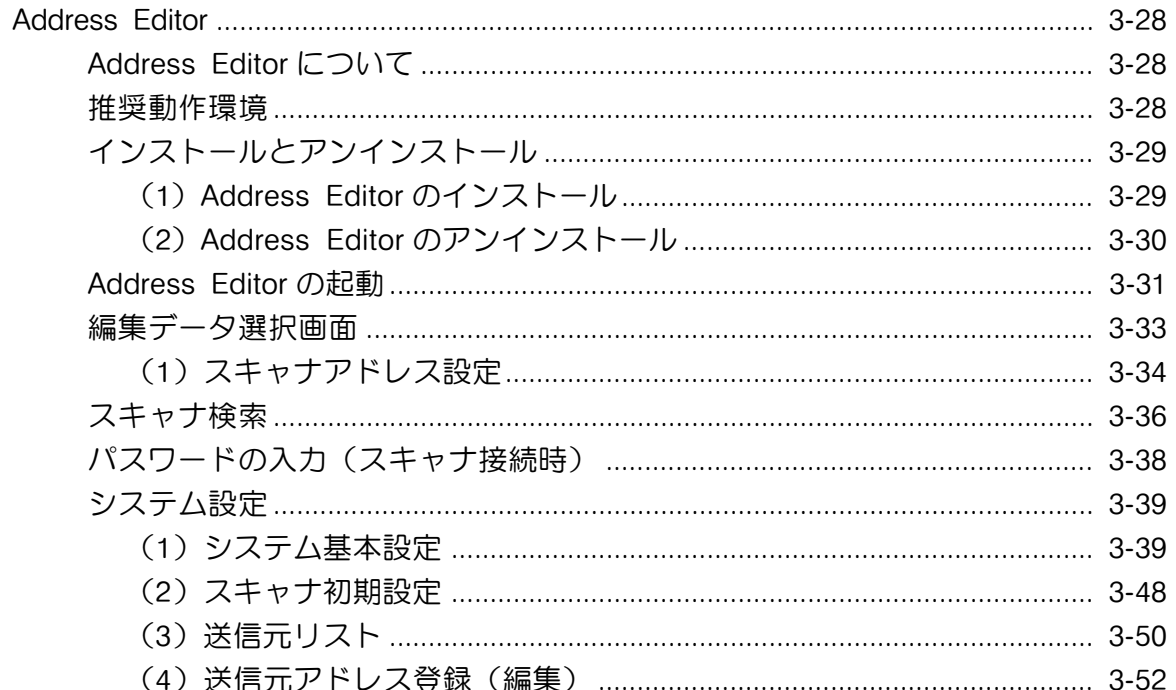

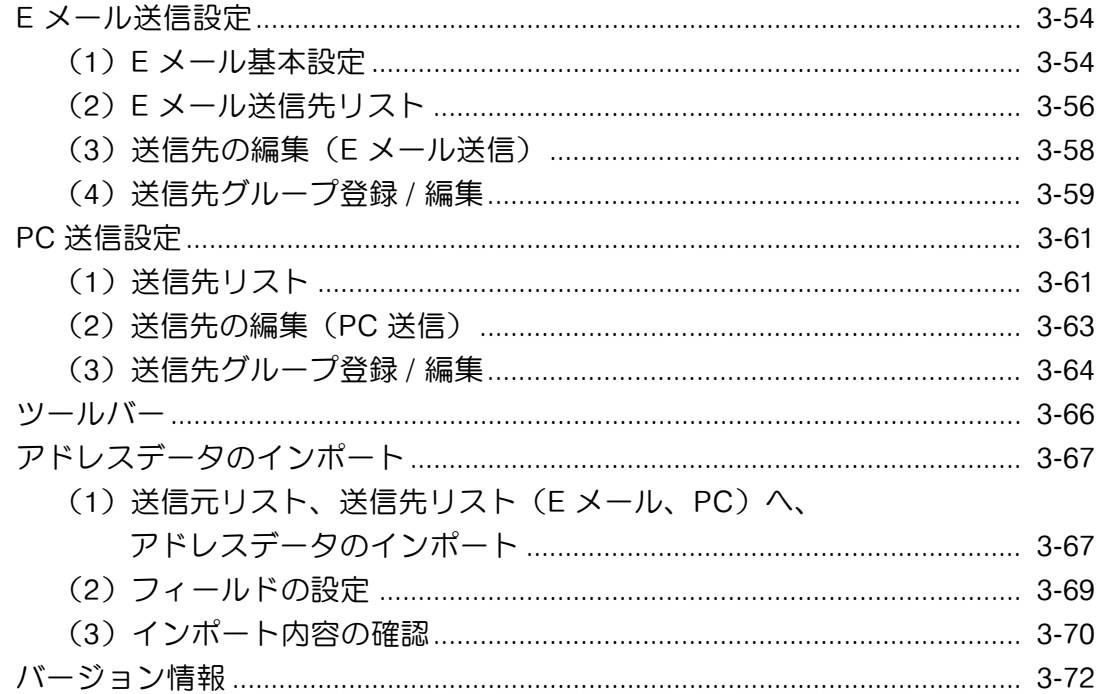

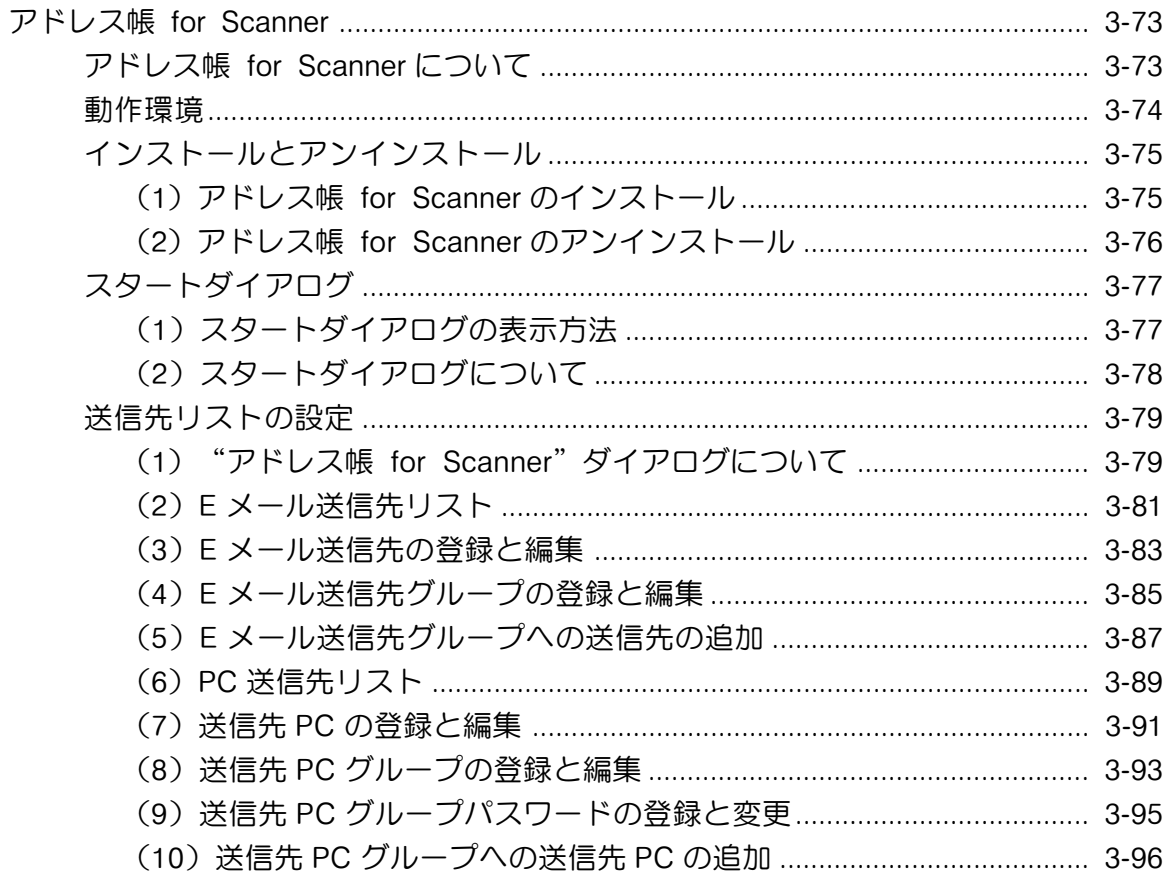

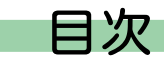

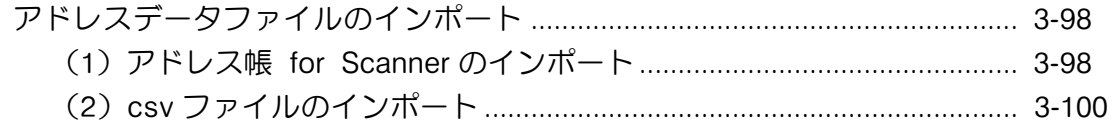

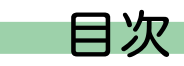

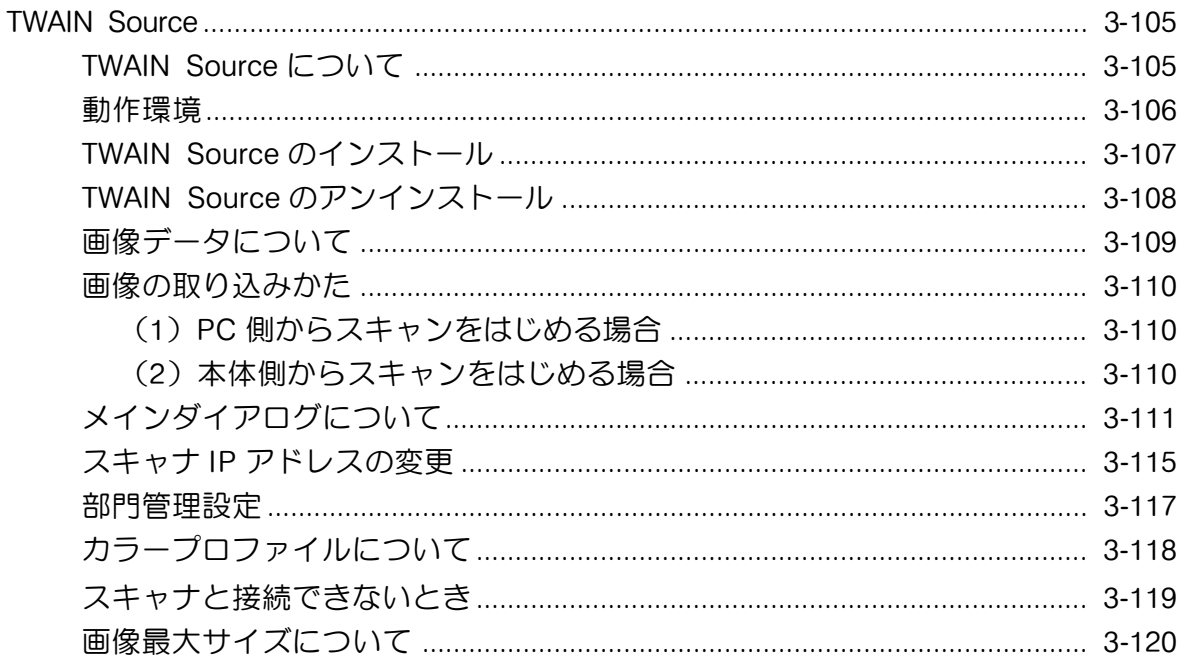

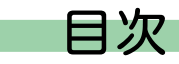

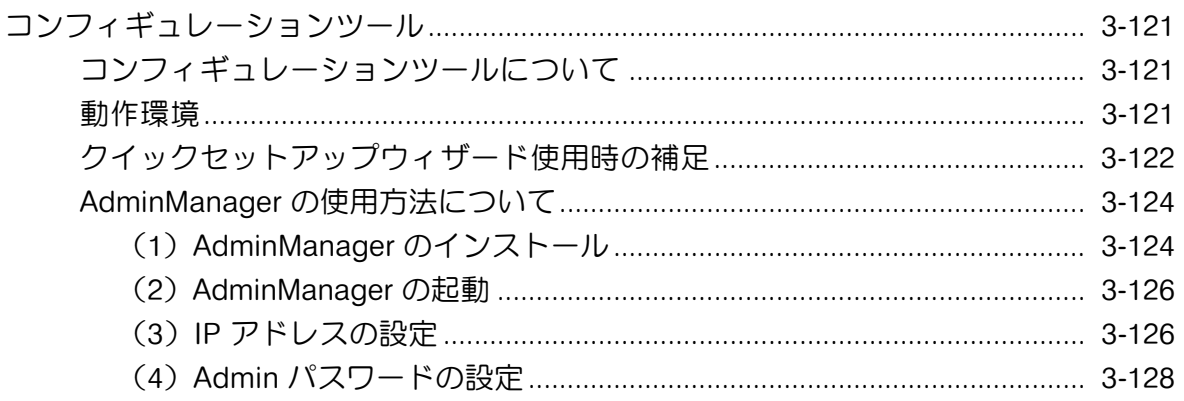

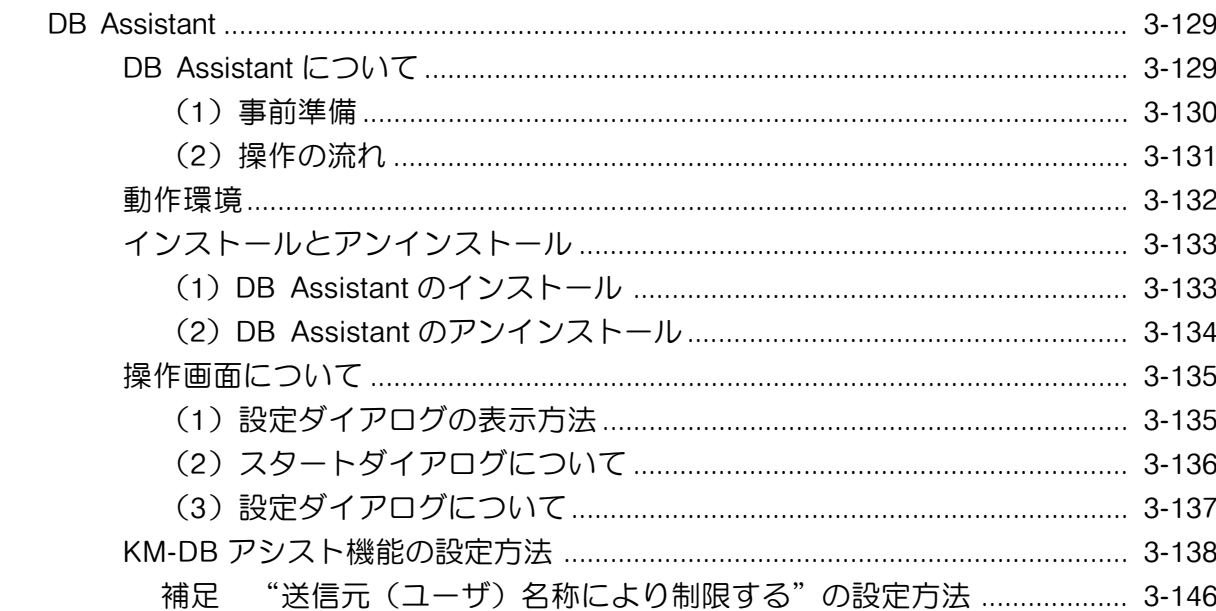

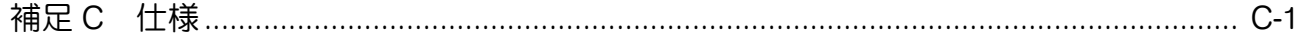

## <span id="page-20-0"></span>第1章

### ネットワークスキャナシステムの導入

### <span id="page-21-0"></span>ネットワークスキャナシステム構成

本ネットワークスキャナシステムは、ネットワーク環境において、複数の PC がスキャナ本体を共有でき るようにしたシステムです。同梱物として、スキャナインタフェースカードとスキャナ CD-ROM (Kyocera Mita Scanner Library) および、TWAIN 対応アプリケーション CD-ROM が用意されておりま す。スキャナインタフェースカードはスキャナ本体に装着し、スキャナ CD-ROM は PC 側で使用します。 TWAIN 対応アプリケーションの使用方法については、TWAIN 対応アプリケーションの CD-ROM に収録さ れているユーザーズガイドを参照してください。

このオンラインマニュアルでは、主にスキャナ CD-ROM に収められている付属ユーティリティ(Scanner File Utility, Address Editor, アドレス帳 for Scanner, TWAIN Source, DB Assistant)の機能やWebブラウ ザからのスキャナの設定方法について説明しています。

スキャナ本体の操作方法については、ネットワークスキャナ<セットアップ編>の使用説明書を参照くだ さい。

<span id="page-22-0"></span>スキャナ CD-ROM には、5 つの付属ユーティリティ(Scanner File Utility/Address Editor/ アドレス帳 for Scanner/TWAIN Source/DB Assistant)、スキャナ機能のオンラインマニュアルなどが収められています。 本ネットワークスキャナシステムの使用にあたっては、スキャナ CD-ROM(KyoceraMita Scanner Library)内の付属ユーティリティを PC 側にインストールする必要があります。 以下にスキャナ CD-ROM のメインメニューが表示されるまでの流れを説明します。 ※ご使用の機種によって画面は多少異なります。

1. Windows を起動させてください。 ※他に起動中のアプリケーションがあれば、それらをすべて終了させてください。

2. 付属品のスキャナ用 CD-ROM を CD-ROM ドライブに挿入してください。使用許諾についての説明が 表示されます。契約条件に同意する場合は、[許諾]をクリックしてください。メインメニュー画面が 表示されます。

※CD-ROM をセットしても以下の画面が表示されない場合は、CD-ROM を開き、ウインドウにある [setup.exe]をダブルクリックしてください。

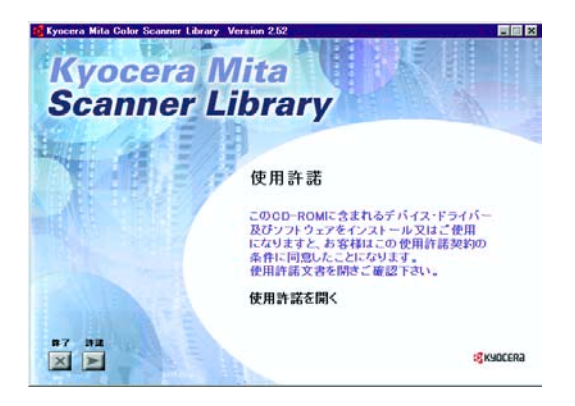

<span id="page-23-0"></span>KyoceraMita Scanner Library の構成

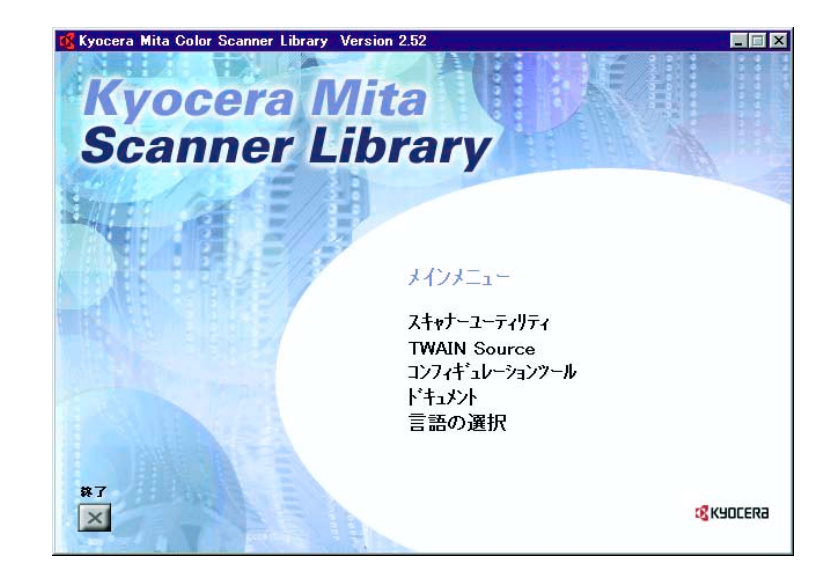

メインメニューには、スキャナ CD-ROM を使って行うことのできる内容が選択可能な項目として表示さ れています。

<span id="page-24-0"></span>各項目の概要は次のとおりです。項目の選択はクリックで行います。

#### (1)スキャナユーティリティ

#### ● Address Editor

Address Editor を PC にインストールします。このソフトウェアを使うと、スキャナのアドレス帳(共 通アドレス帳)の登録、編集などを行うことができます。管理者がアドレス帳のメンテナンスなどを行 う場合に使用します。Address Editor に対応したスキャナが複数存在している場合は、それらすべての スキャナに送信先リストを設定することなども容易に行えます。また、ネットワーク設定や機能の初期 設定もできます。任意の PC(1 台)にこのソフトウェアをインストールしてください。[\(P3-28](#page-125-0) 参照)

● Scanner File Utility

Scanner File Utility を PC にインストールします。このソフトウェアを使うと、スキャナで読み込んだ 画像イメージを、ネットワークを介して、PC 側の指定したフォルダに圧縮したファイルとして保存す ることができるようになります。保存先の PC が複数である場合は、各 PC にこのソフトウェアをイン ストールしてください。(P3-4 [参照\)](#page-101-0)

#### ●アドレス帳 for Scanner

アドレス帳 for Scanner を PC にインストールします。このソフトウェアを使うと、スキャナのユーザ が自分専用の送信先リストを作成、利用することが可能になります。スキャナ本体の操作部で「個人ア ドレス帳」を選択すると、そのときのユーザが利用できるアドレス帳 for Scannerが参照され、送信先 の選択が行えます。各 PC にこのソフトウェアをインストールしてください[。\(P3-73](#page-170-0) 参照)

#### ●DR Assistant

DB Assistant を PC にインストールします。このソフトウェアを使うと、スキャンした画像データの検 索に利用可能な文書情報としてキーワードを追加させることができます。Scanner File Utility で指定し たフォルダを DB Assistant で登録し、スキャナ本体の操作部で「データベース連携」を選択すると PC とリンクし、指定フォルダ近辺の階層表示を操作部上で確認することができます。任意の PC(1 台) にこのソフトウェアをインストールしてください。[\(P3-129参照\)](#page-226-0)

#### <span id="page-25-0"></span>(2)TWAIN Source

TWAIN Source を PC にインストールします。TWAIN Source が PC にインストールされると、TWAIN 対応 アプリケーションからネットワークを介してスキャナを呼び出し、読み取った画像をそのアプリケーショ ンですぐに使用できます。使用する PC が複数である場合は、各 PC にこのソフトウェアをインストール してください。 [\(P3-105参照\)](#page-202-0)

#### (3)コンフィギュレーションツール

プリンタ用ツール「コンフィギュレーション」を使って、プリンタだけでなく、スキャナのネットワーク 設定も行うことができます[。\(P3-121参照\)](#page-218-0)

#### (4)ドキュメント

スキャナ CD-ROM 内に収められているソフトウェアのオンラインマニュアルを見ることができます。 (P1-7 [参照\)](#page-26-0)

#### (5)言語の選択

画面で表示させる言語を選ぶことができます。

#### <span id="page-26-0"></span>オンラインマニュアルについて

本スキャナ CD-ROM のオンラインマニュアルは PDF ファイル形式で作られており、内容を見るためには Adobe Acrobat Reader4.05J以上が必要となります。 したがって、オンラインマニュアルを見る前に、まず Adobe Acrobat Reader を PC にインストールして ください。スキャナ CD-ROM には、Adobe Acrobat Reader のインストーラも収められています。

重 要 Adobe Acrobat Reader の取り扱いについては、アドビ社の使用約款に準じます。

<span id="page-27-0"></span>本体での、スキャナ機能を説明します。お好みの設定に合わせ、スキャンしてください。 各機種、本体機能設定までの手順は、使用説明書セットアップ編をご覧下さい。

#### 基本設定

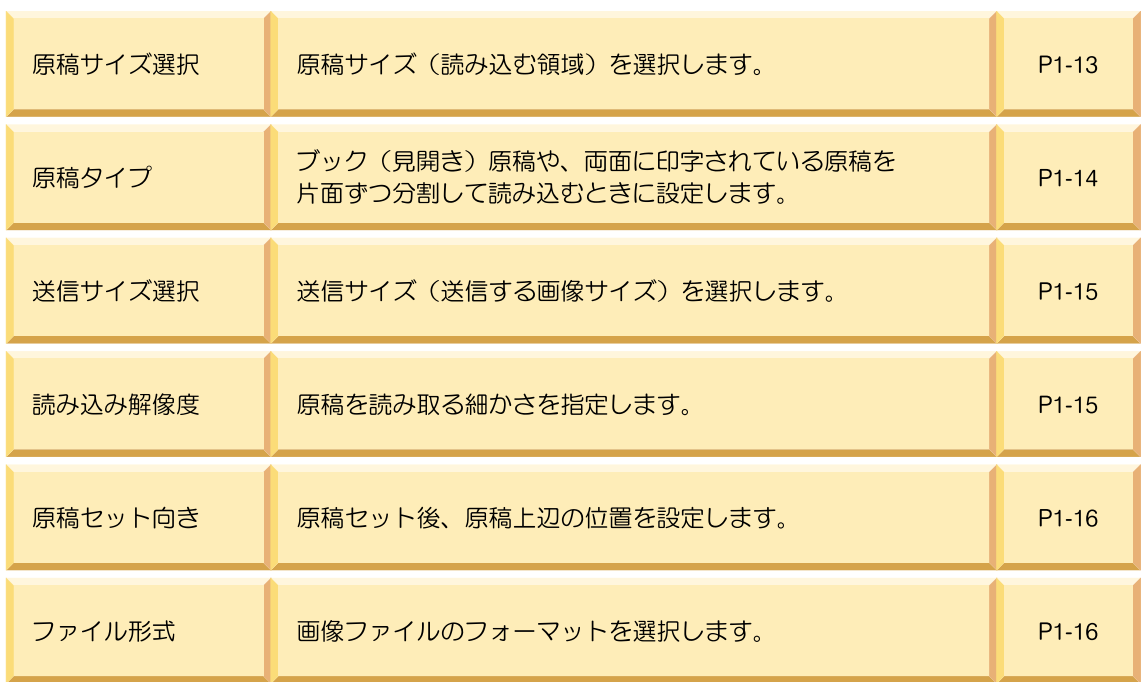

#### 画質設定

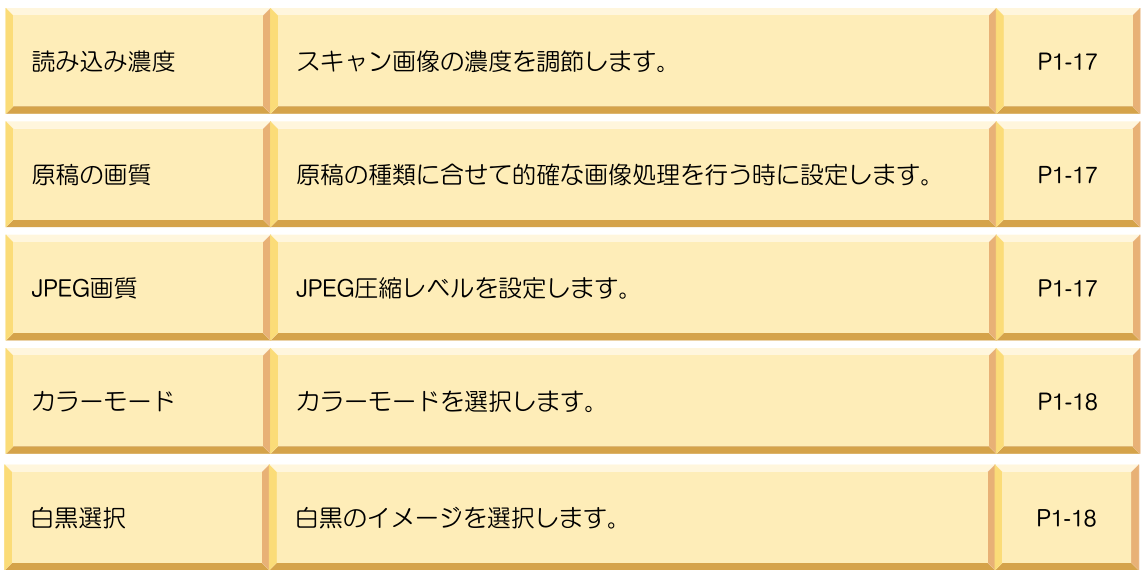

#### 応用機能設定

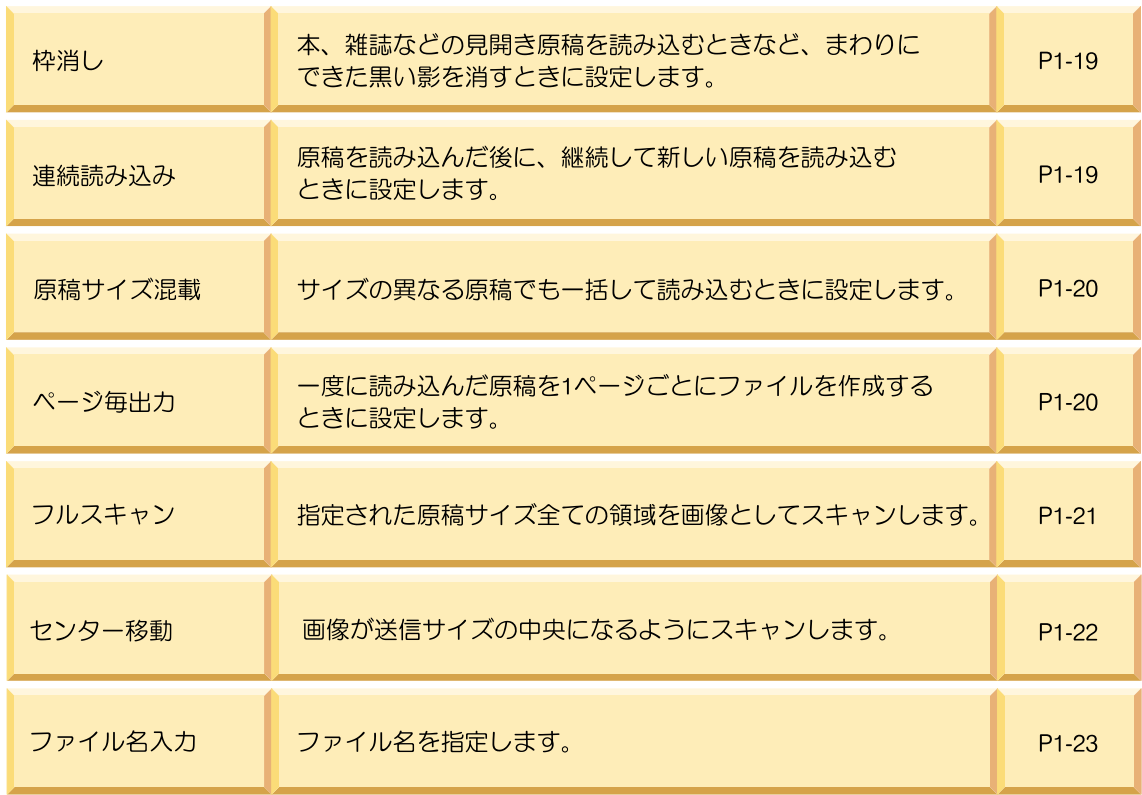

#### 応用機能設定

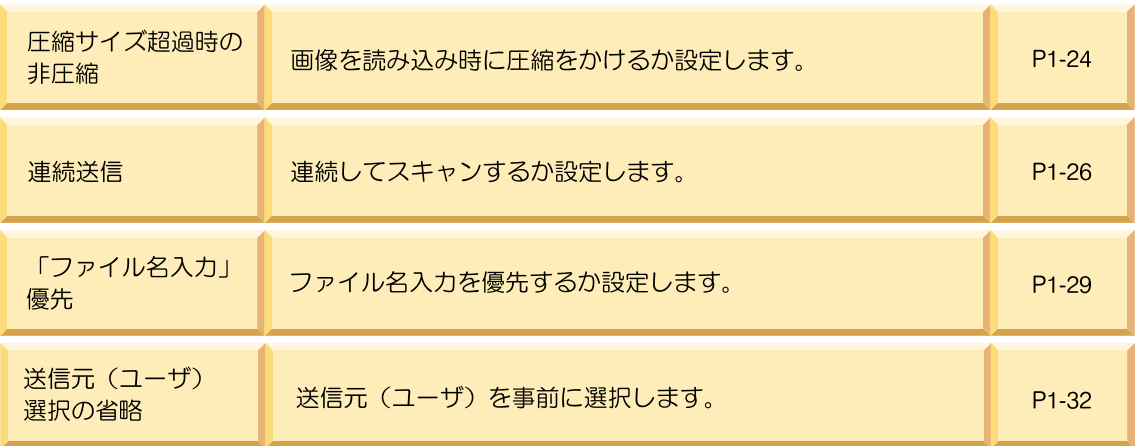

#### 補 足 機能説明マークについて

送信方法によって、使用できる機能と、そうでない機能があります。使用できる機能には以下の ような、各送信方法のマークがついています。

#### 各送信方法機能有効マーク

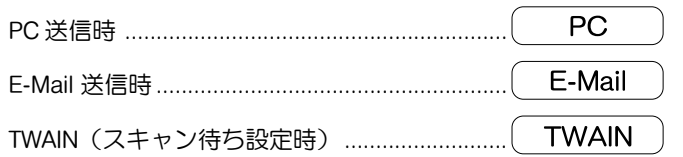

#### モノクロ/カラー機の場合にのみ使用できる機能に付くマーク

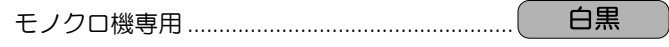

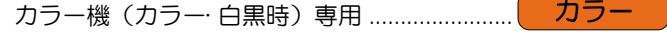

#### <span id="page-32-0"></span>基本設定

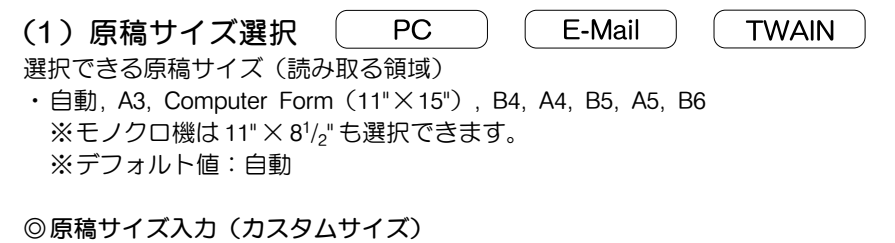

原稿台左奥コーナーを基準に原稿をセットし、読み取り範囲を設定できます。

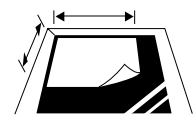

設定範囲................................縦:50 ~ 297mm 横:50 ~ 432mm 50 ~ 420mm(KM-C830/C830Dの場合) ※原稿送り装置に原稿をセットする場合は、サイズ入力できません。

<span id="page-33-0"></span>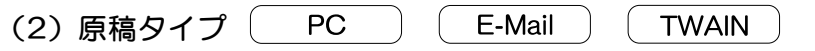

ブック(見開き)原稿や、両面に印字されている原稿を片面ずつ分割して読み込むことができます。モノ クロ機はとじ方が選択できます。

片面原稿................................原稿の片面を読み込みます。

両面原稿................................両面原稿の表裏を別々のページデータに分けて読み込みます。

・左 / 右とじ

・上とじ

- ※上とじ(裏表で上下が逆になっている原稿の場合)は、原稿の裏面を、180 度回転します。
	- ※両面分割は原稿送り装置が必要です。
	- ※原稿セット時、上辺の位置を確認してください。
- 見開き原稿 ............................ブック(見開き)原稿を左右分割して読み込みします。
	- ・綴じ方向選択:原稿となるブックの閉じ方向を選択します。例えば、[左と じ]は左側のページを読み込んだ後、右側のページ読み込みます。
	- ・右とじ
	- ・左とじ

※見開き原稿の場合、上辺を奥に向けてセットしてください。 ※見開き原稿を分割できる原稿サイズはA3、A4R、A5R、B4、 B5R、送信サイズは A4、A5、B5、B6 です。

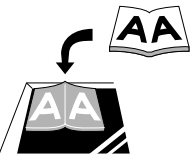

<span id="page-34-0"></span>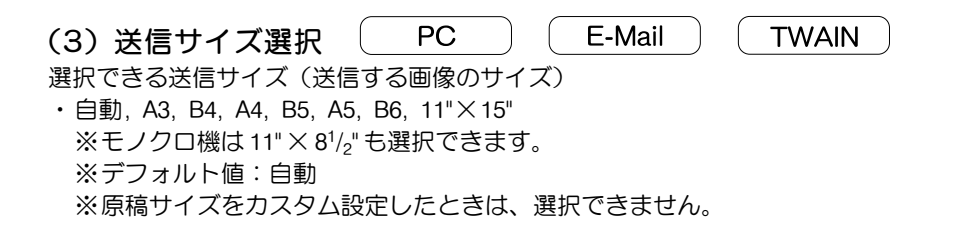

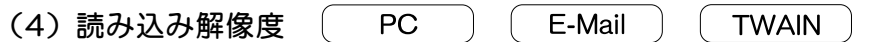

原稿を読み取る細かさを指定できます。数値が高いほど、きめが細かくなりますが、その分だけ、ファイ ルサイズ(ファイル容量)大きくなり、読み取り時間も長くなります。

・600dpi, 400dpi, 300dpi, 200dpi

※一般的にパソコンの画面に表示する画像は 96dpi(Windows の場合)、プリンタで印刷するには、 150 ~ 600dpi が目安となります。

※画像を拡大したり、印刷する場合は、高い解像度で読み取る必要があります。

<span id="page-35-0"></span>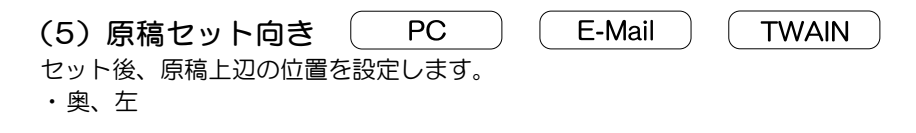

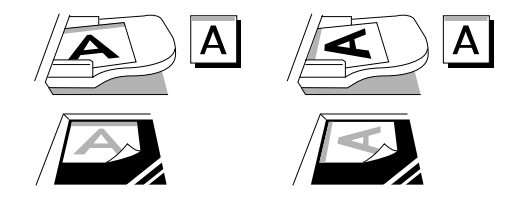

※原稿セット向きを設定されていない場合は、正しくスキャンできない場合があります。 ※KM-C830/C830Dにこの設定はありません。

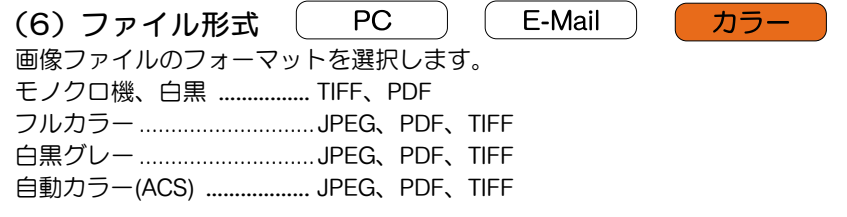

※ファイル形式が JPEG の場合、一度に読み込みこんだ原稿は 1 ページごとにファイルを作成し、送信 (ページ毎出力のみ)します。
### 画質設定

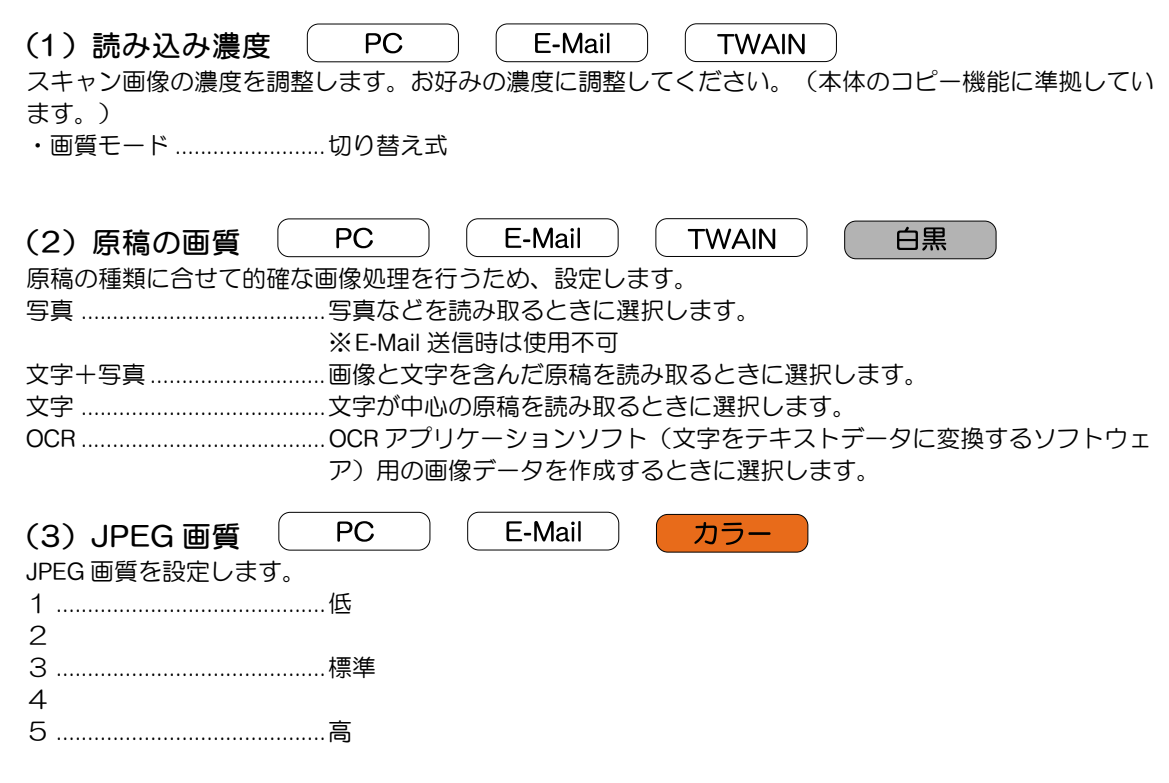

高画質になるほど、ファイル容量は大きくなります。ファイル形式を JPEG 選択時に設定します。

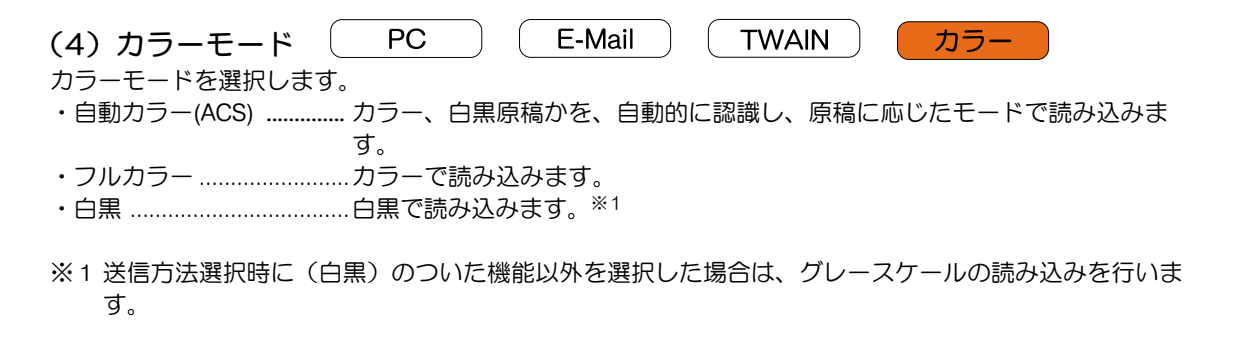

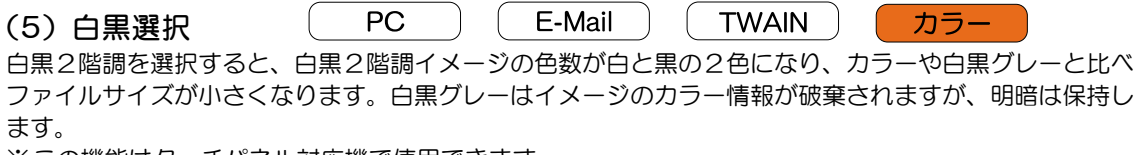

※この機能はタッチパネル対応機で使用できます。

### 応用機能設定

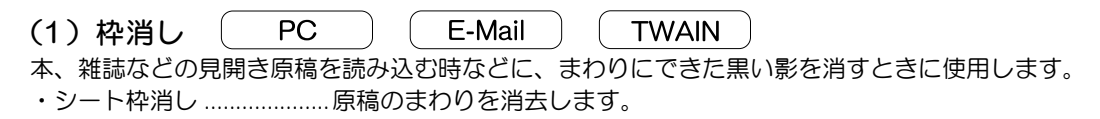

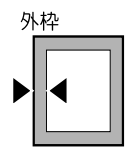

・ブック枠消し ....................見開き原稿のまわりと、中央の閉じ部分を消去します。

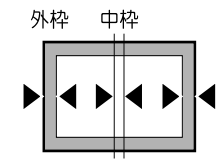

※枠消しの範囲は指定できます。

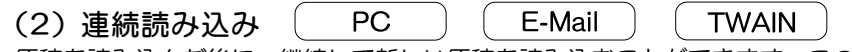

原稿を読み込んだ後に、継続して新しい原稿を読み込むことができます。この設定を行うと、原稿の読み 込みが終わった後に継続して読み込みを行うかどうかの選択画面が表示されます。

※TWIANでの画像読み取り時には、"スキャン待ち"を選択した場合に、この設定が使用できます。

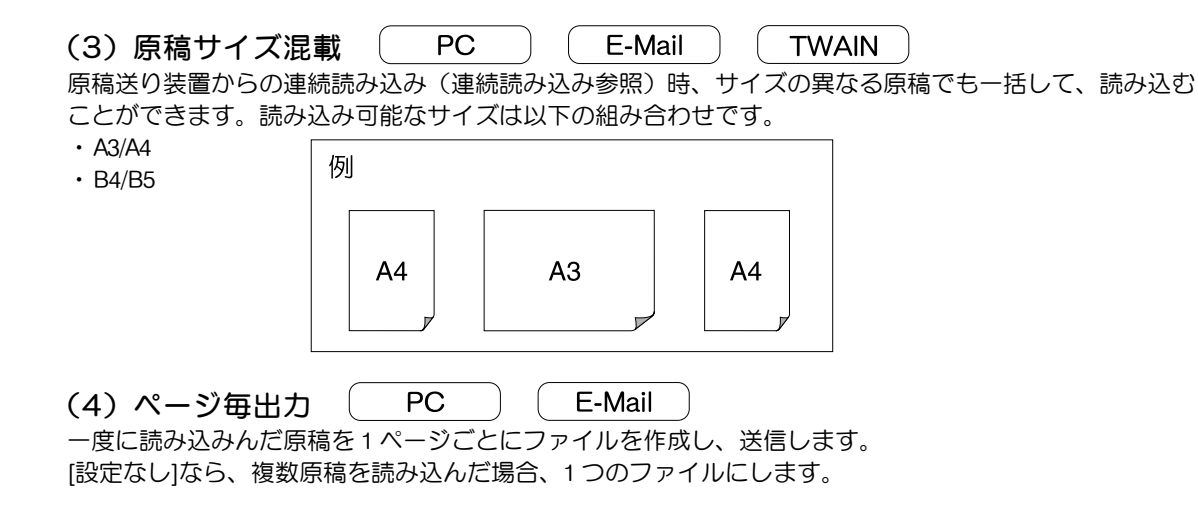

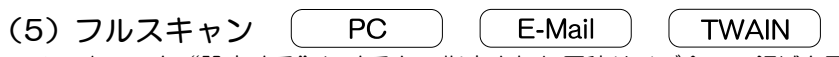

フルスキャンを"設定する"にすると、指定された原稿サイズ全ての領域を画像としてスキャンします。 "設定しない"では一回り小さくスキャンします。サイズいっぱいに書かれた原稿、写真などをスキャン するときは、[設定する]に設定してください。スキャナ初期設定から設定すると、スキャンする全ての 原稿をフルスキャンで送信します。

※デフォルト値:設定しない

※原稿サイズ入力でカスタムサイズに設定すると、常にフルスキャンで送信します。

※フルスキャンを設定しても、わずかに余白がつきます。

※この機能はタッチパネル対応機で使用できます。

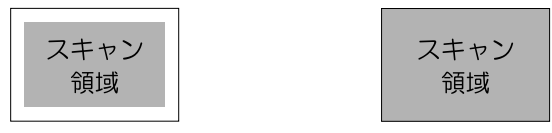

フルスキャン "設定しない"

フルスキャン "設定する"

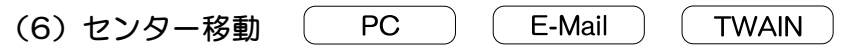

画像が送信サイズの中央になるようスキャンされます。原稿サイズを拡大(もしくは縮小)する時に、縦 横の比率が異なる送信サイズを指定した場合、余白をどのようにつけるかを設定できます。初期設定から 設定すると、スキャンする全ての原稿をセンター移動で送信します。

※デフォルト値:設定しない

※"センター移動"は、KM-1650/2050/2550/3035/4035/4530/5035/5530/6330/7530/C850/C850D/C2630/ C2630Dで設定できます。

◎例 原稿サイズと縦横の比率が異なる送信サイズを指定した場合

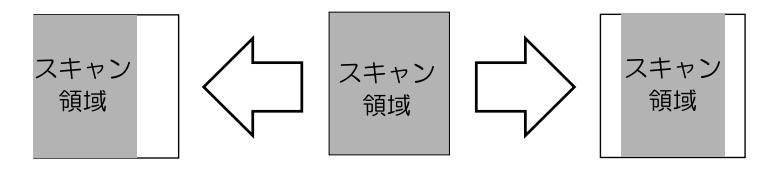

センター移動"設定しない"

センター移動"設定する"

<span id="page-42-0"></span>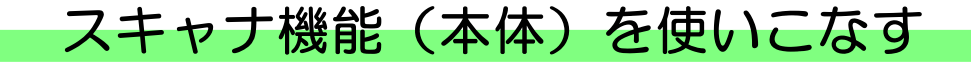

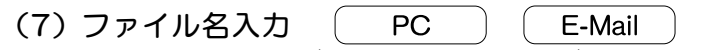

ファイル名を入力することができます。ここの設定が[自動]であれば、ファイル名を自動的に設定します が、任意にファイル名を変更したい場合は[手動]を選択してから[名称変更]を押して、ファイル名を 変更してください。

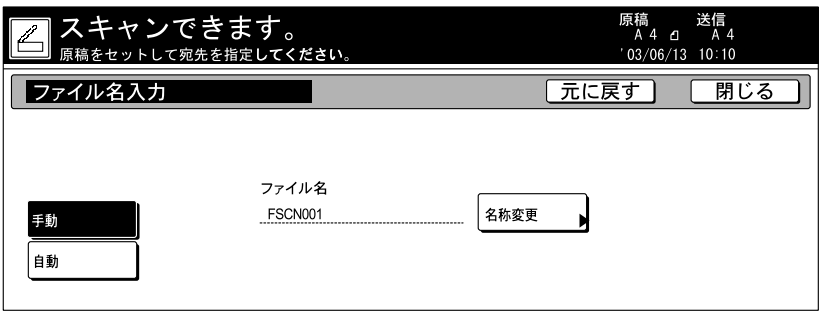

※スキャナ初期設定、[「ファイル名入力」優先]の設定が[設定する]の場合[\(P1-29参照\)、](#page-48-0) [ファイル名入力]ボタンの位置が「応用]タブから「基本]タブの中に変更されます。(かわりに [原稿タイプ]が「応用]タブに中に変更されます)また、この場合、「ファイル名入力]を押すと 上記画面が表示されずに、ファイル名入力画面になります。

※この機能はタッチパネル対応機で使用できます。

### "圧縮サイズ超過時の非圧縮"の設定

本スキャナでは画像を読み込み時に MMR 形式で圧縮をかけます。その際、写真、グレースケール画像な どの網点画像(印刷物の写真をよく見ると、点の集合で濃淡を表しています。あれを網点といいます。) を圧縮すると、圧縮をする前より、データ容量が大きくなる場合があります。このような場合に、圧縮を するかどうかの設定を行うことができます。

※"圧縮サイズ超過時の非圧縮"は、KM-1650/2050/2550/3035/4035/4530/5035/5530/6330/7530/C850/C850D/ C2630/C2630Dで設定できます。

#### < 設定方法 > ※タッチパネル機の場合

- 1 . 本機の初期設定キーを押してスキャナの[システム基本設定]画面を表示させます。[システム基本 設定]画面を表示させるまでの手順はセットアップマニュアルの P2-2" (3) 本機タッチパネルから の設定"をご参照ください。
- 2.▲▼で「圧縮サイズ超過時の非圧縮〕を選択し、「設定値変更〕を押してください。設定変更画面が 表示されます。

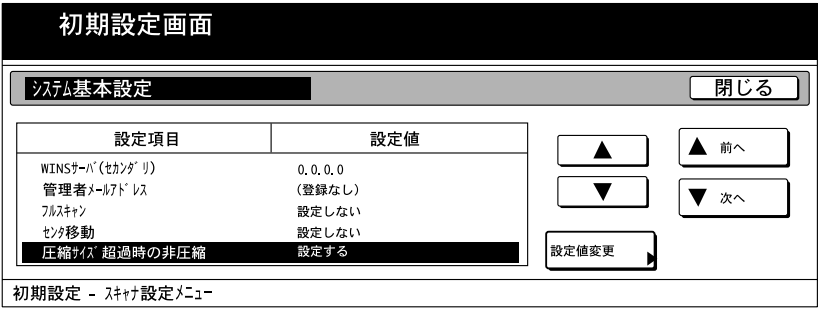

3. 圧縮をかける前よりデータが大きくなる (圧縮率が1を超えた) ページを、圧縮をかけないようにす る場合には、[設定する]、超えても圧縮をかける場合は、[設定なし]を選択してください。設定 が終了したら、[閉じる]を押してください。

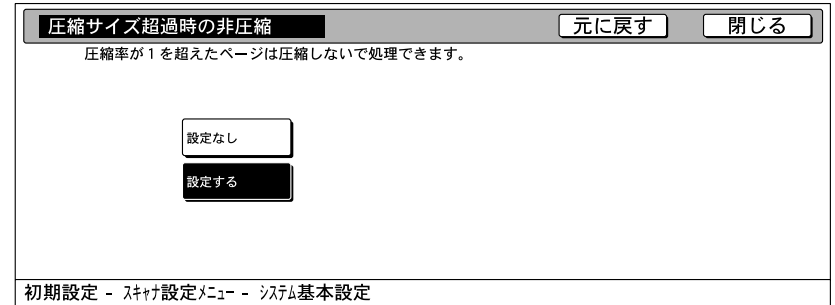

※デフォルト値:設定する

※アプリケーションソフトの中では画像データの圧縮と非圧縮の混在を認めないものがあり、この設 定を有効にするとうまく動作しないことがあります。そのようなソフトをご使用の場合は、"設定 なし"に変更してください。

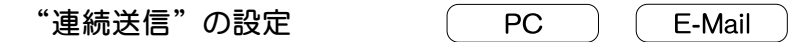

連続送信を設定すると、送信を行っても、前に送信した設定事項の、送信元(ユーザ)、宛先、各種設定 が、そのままの状態でスキャン設定画面([スキャンできます]が表示されている画面)に戻りますの で、一度行った設定を、再び行う必要がなくなります。

※ PC 送信時は、Scanner File Utility の [ファイルの上書き保存を許可] にチェックした状態 (P3-13 参照) で、ファイルを送信すると、同じ名称のファイルは上書きされます。連続送信時にファイル名を入力し て送信する場合は、注意してください。

※連続送信を設定していて、作業を終了するときは、必ずスキャン設定画面の [作業中止] ボタンを押し てください。[作業中止]ボタンを押さないと、スキャン設定画面のまま、その他のコピー、プリン ト、FAX などの機能が使用できないことがあります。また、使用者以外のほかの方に使用される可能性 がありますので十分にお気をつけください。

#### < 設定方法 > (初期設定)※タッチパネル機の場合

- 1 . 本機の初期設定キーを押してスキャナの[システム基本設定]画面を表示させます。[システム基本 設定]画面を表示させるまでの手順はセットアップマニュアルの P2-2"(3)本機タッチパネルから の設定"をご参照ください。
- 2 ▲▼で「連続送信〕を選択し、「設定値変更〕を押してください。設定変更画面が表示されます。

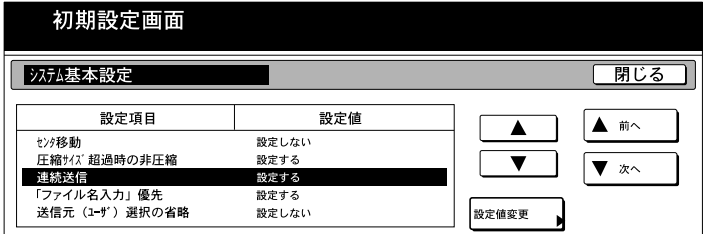

3. 初期状態で、連続して送信を行う設定にする場合には「設定する]、同じ設定で再度送信を行わない設定に する場合には、[設定しない]を選択してください。設定が終了したら、[閉じる]を押してください。

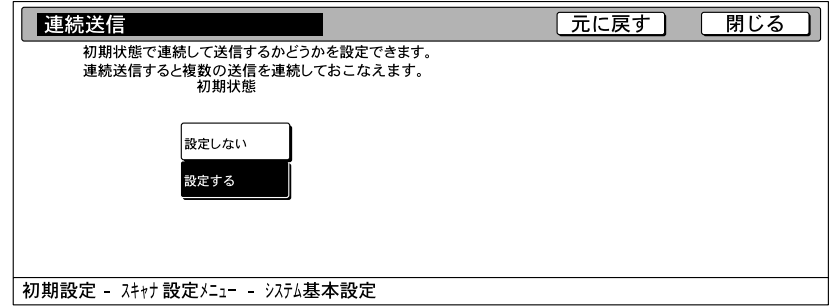

※デフォルト値:設定する

### < 設定方法 > (送信時の単送信と連続送信の切り替え)

1 . 本機でスキャン設定画面([スキャンできます]が表示されている画面)を表示させます。ここでは PC 送信の画像読み込みを例に説明します。スキャン設定画面を表示させるまでの手順はセットアップ マニュアルの P3-1"(3)PC 送信、E メール送信の画像読み込み方法"をご参照ください。

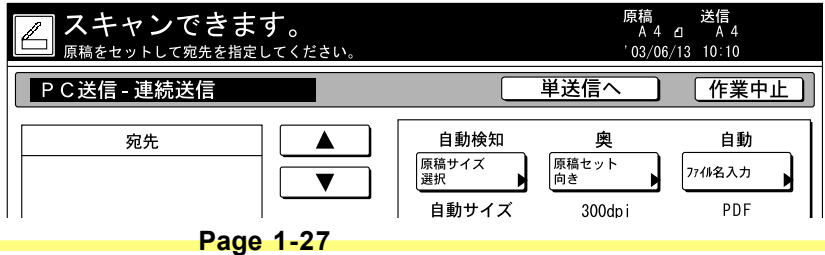

2 . 手順1の画面では PC 送信の表示の左に[連続送信]と表示されています。この設定では連続して送 信します。1度の送信で終了する単送信を行う場合は、画面左の[単送信へ]を押します。

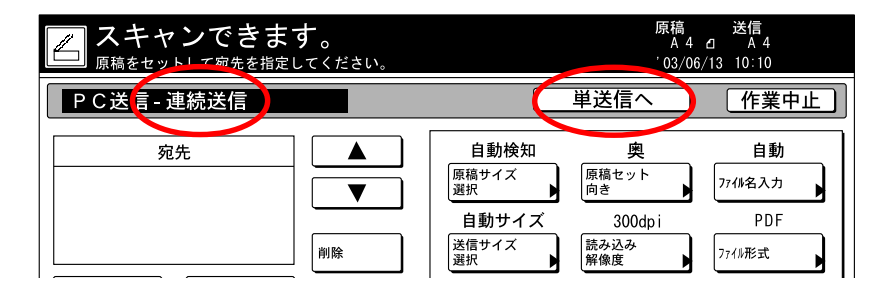

3 .PC 送信の表示の左に[単送信]と表示されています。この設定では1度の送信で終了する単送信で送 信します。再び、連続して送信を行う場合は、[連続送信へ]を押してください。

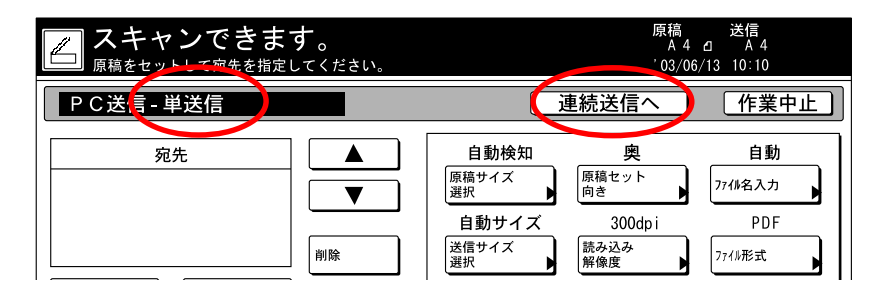

### <span id="page-48-0"></span>"「ファイル名入力」優先"の設定

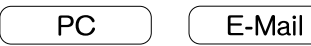

スキャン設定画面(「スキャンできます]が表示されている画面)で「ファイル名入力]ボタンの位置が [応用]タブから[基本]タブの中に変更されます。(かわりに[原稿タイプ]が[応用]タブに中に変 更されます)ファイル名の変更を頻繁に行う場合は、この設定を行うと便利です。

※「「ファイル名入力」優先]を設定すると、スキャン設定画面の「ファイル名入力」を選択したとき、 [自動]、[手動]切り替え設定画面が省略され、すぐに文字入力画面が表示されます[。\(P1-23](#page-42-0) 参照) ※この機能はタッチパネル対応機で使用できます。

#### < 設定方法 > (初期設定)

- 1 . 本機の初期設定キーを押してスキャナの[システム基本設定]画面を表示させます。[システム基本 設定]画面を表示させるまでの手順はセットアップマニュアルの P2-2"(3)本機タッチパネルから の設定"をご参照ください。
- 2.▲▼で「「ファイル名入力」優先]を選択し、「設定値変更〕を押してください。設定変更画面が表 示されます。

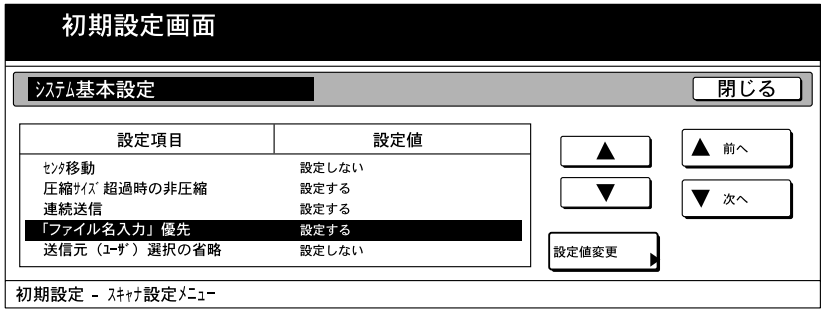

3.「「ファイル名入力」優先】を設定する場合は「設定する]、設定しない場合は、「設定しない]を 選択してください。設定が終了したら、[閉じる]を押してください。

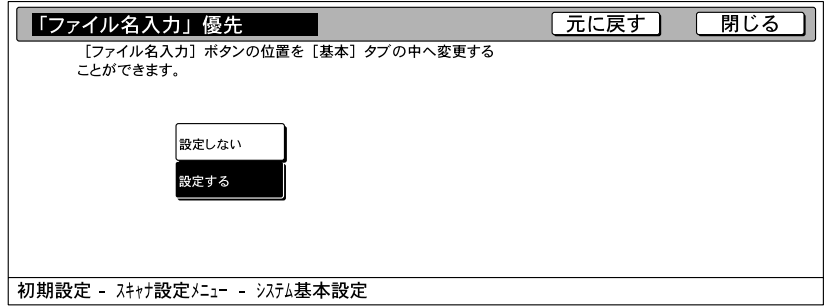

※デフォルト値:設定する

### < 設定例 > (「ファイル名入力」優先]を設定している場合)

1.本機でスキャン設定画面([スキャンできます]が表示されている画面)を表示させます。ここでは PC 送信の画像読み込みを例に説明します。スキャン設定画面を表示させるまでの手順はセットアップ マニュアルの P3-1"(3)PC 送信、E メール送信の画像読み込み方法"をご参照ください。

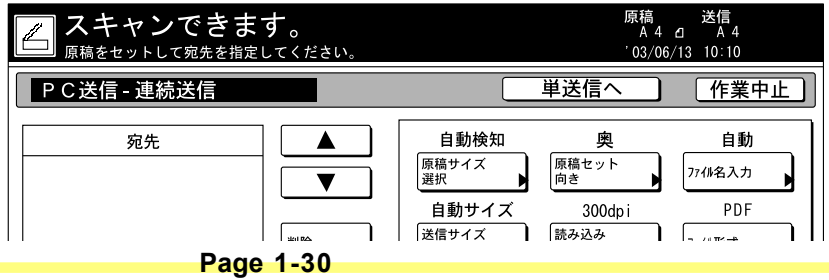

2.初期設定で「ファイル名入力」優先]を設定している場合は、基本タブ上に「ファイル名入力]が表示さ れます。ファイル名を変更する場合は、[ファイル名入力]を押してください。ファイル名入力画面とな ります。

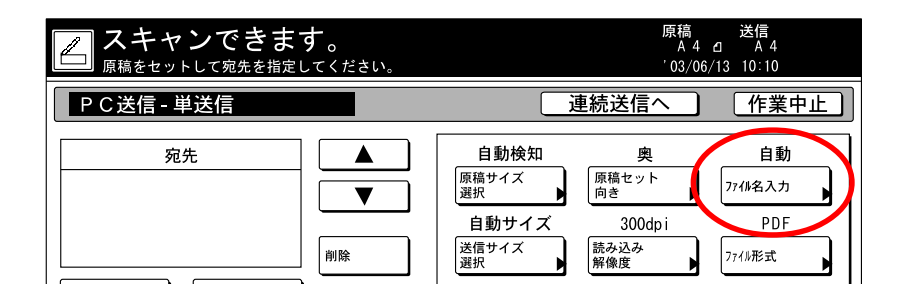

- ※「「ファイル名入力」優先]を設定している場合は、「自動]、「手動]切り替え画面が省略され ます。
- 3. ファイル名入力後、「入力終了〕を押してください。再び、スキャン設定画面に戻ります。

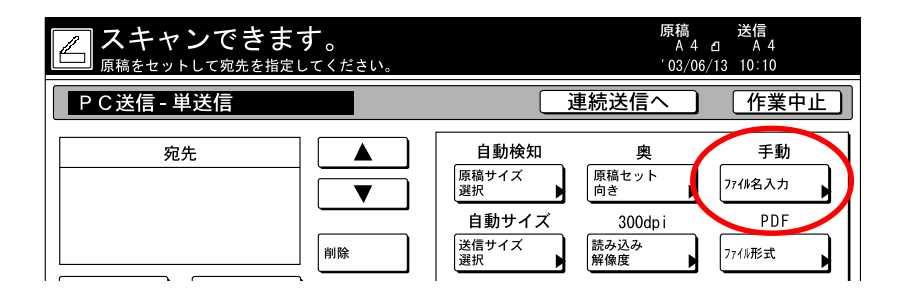

### "送信元(ユーザ)選択の省略"の設定

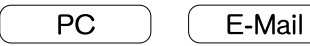

本スキャナを使用するには、まず、送信元(ユーザ)を選択する操作を行いますが、"送信元(ユーザ) 選択の省略"の設定を行うと、送信元(ユーザ)をユーザ番号 001 に固定して、選択操作を省略すること ができます。スキャナを使用される方が限定されていてる場合、操作を省略したい場合などにご利用くだ さい。

※"送信元(ユーザ)選択の省略"の設定をして、ユーザ番号 001 にユーザ登録を行っていないとエラー メッセージが表示され、スキャンできません。

### < 設定方法 > (初期設定)※タッチパネル機の場合

- 1 . 本機の初期設定キーを押してスキャナの[システム基本設定]画面を表示させます。[システム基本 設定]画面を表示させるまでの手順はセットアップマニュアルの P2-2"(3)本機タッチパネルから の設定"をご参照ください。
- 2.▲▼で「送信元(ユーザ)選択の省略]を選択し、「設定値変更]を押してください。設定変更画面 が表示されます。

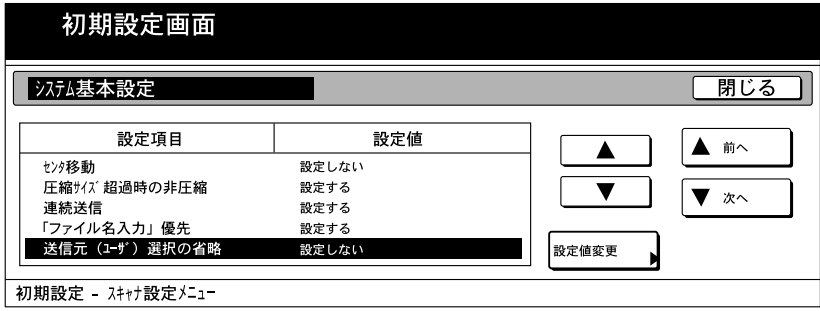

3 .[送信元(ユーザ)選択の省略]を設定する場合は[設定する]、設定しない場合は、[設定なし] を選択してください。設定が終了したら、[閉じる]を押してください。

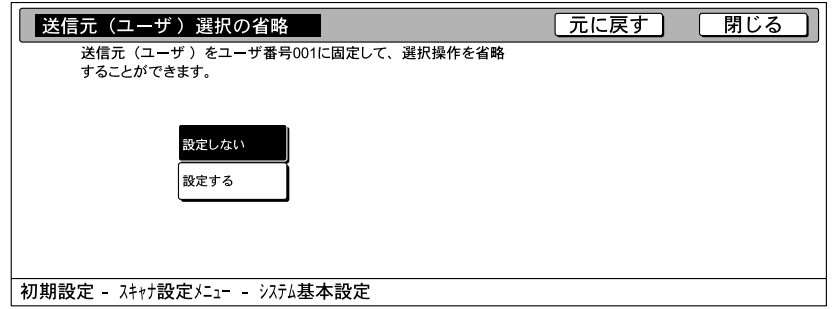

※デフォルト値:設定しない

第2章

# Web ブラウザからの設定

Web ページ機能

Web ページ機能は、スキャナ機能に関する管理を Web ブラウザソフトを使って行えるようにしたもので す。ネットワーク設定の変更 / スキャナ初期設定 /PC 送信 / メール送信に関する設定などを、ネットワー クを介して簡便に行うことができます。

#### 重 要 ご使用の前に

- ・Webブラウザソフトがインストールされている必要があります。Webブラウザソフトは、Netscape Navigator 4.0 以降または Internet Explorer4.0 以降を推奨いたします。
- ・Web ページ機能の使用にあたっては、あらかじめスキャナインタフェースカードの IP アドレスが設定 されている必要があります。[\(P2-13参照\)](#page-65-0)
- ・PC から文字入力の時に、正しく入力しないとスキャナが正常に動作しない場合があります。本マニュ アルまたは、Web ページに半角、全角入力などの文字制限が記載されていますので、よくご確認の 上、入力を行ってください。

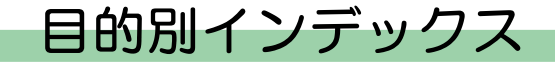

下表に Web ページ機能で設定できる主な項目を目的別にまとめました。設定操作を行う際のインデック スとしてお役立てください。

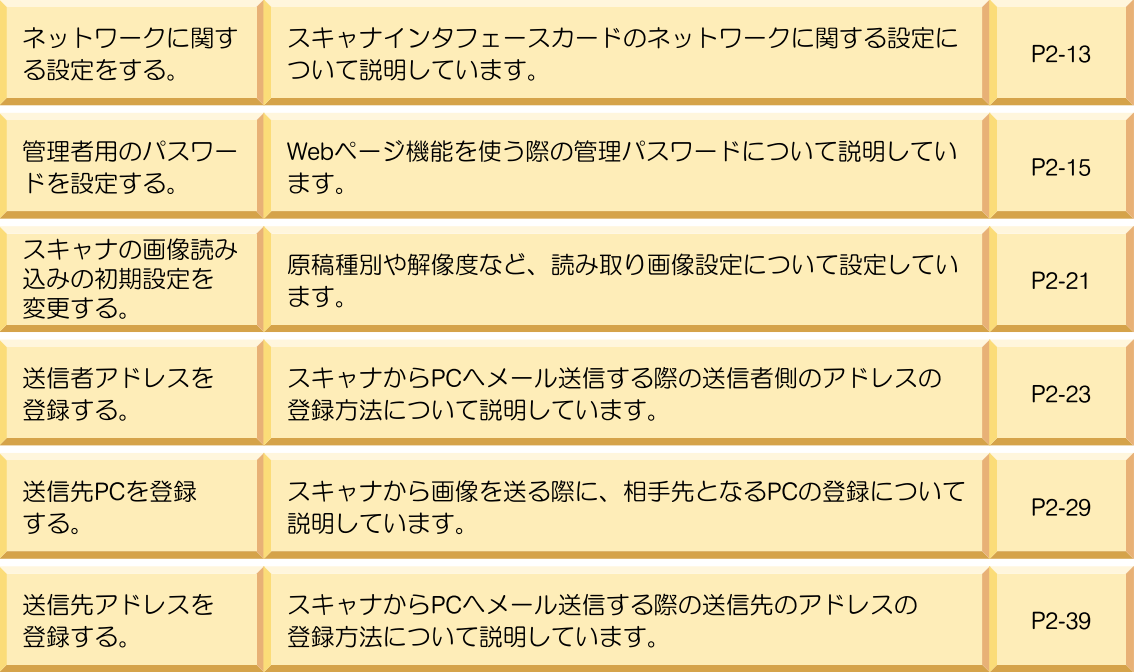

## 注意事項

### Web ブラウザの動作が不安定なとき

Web ブラウザからスキャナインタフェースカードやユーティリティについての設定を行う際に、スキャナ 本体のネットワーク設定が正しいにもかかわらず Web ブラウザ上での設定がスキャナ本体とうまくつな がらない場合などは、スキャナ本体の電源を入れ直してください。スキャナインタフェースカードの再起 動が行われます。再起動には時間がかかりますので少々お待ちください。

### "インターネットサイトXXXXXXを開けません"など、接続できないことを表す表示が 出たとき

次の点を確認してください。

- ・スキャナ本体が初期画面("コピーできます"の画面)になっていない。
	- →初期画面でない場合は、初期画面(コピーできますの画面)に戻してください。

### "ページを表示できません。"と表示が出たとき

次の点を確認してください。

- ・スキャナ本体の起動、再起動が完了していない。
	- →しばらく待ってから、再度接続を行ってください。

### "XXX アクセスが禁止されています"と表示が出たとき

次の点を確認してください。

- ・スキャナ本体が操作中である。
	- →スキャナ本体の操作が終了し、スキャナ機能選択画面に戻ったことを確認してから再度接続してくだ さい。

### Web ページ機能の使用方法

- 1. Web ブラウザソフトを起動してください。
- 2. アドレス入力欄にスキャナインタフェースカードの IP アドレスか、ホスト名を入力してください。
- 3. キーボードの Enter キーを押してください。
- 4. Web ページ機能のトップページが表示されます。 ※機種によって画面は多少異なります。

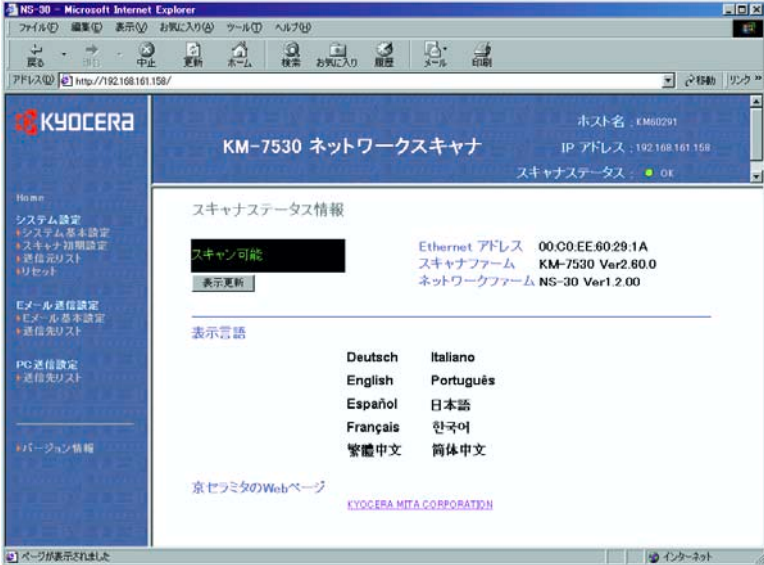

## Web ページ機能の使用方法

5. パスワードを設定している場合、ページ左のシステム基本設定をクリックすると、以下のダイアログ が表示されます。パスワードを入力し、OK ボタンをクリックしてください。

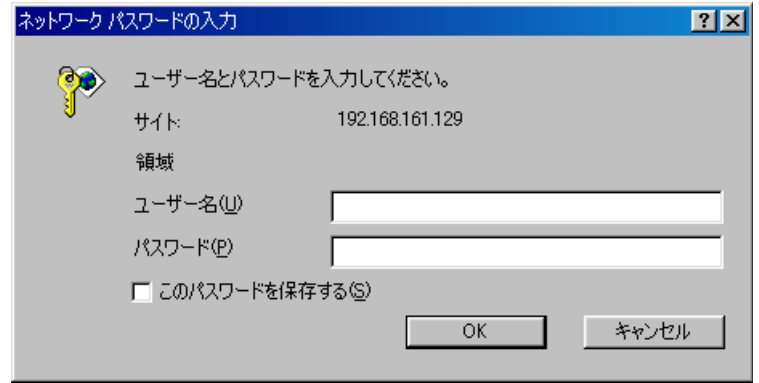

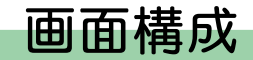

トップページは 3 つのフレームから構成されています。

・トップフレーム ・ ......................スキャナインタフェースカードの IP アドレス/スキャナステータスを表 示します[。\(P2-8](#page-60-0) 参照)

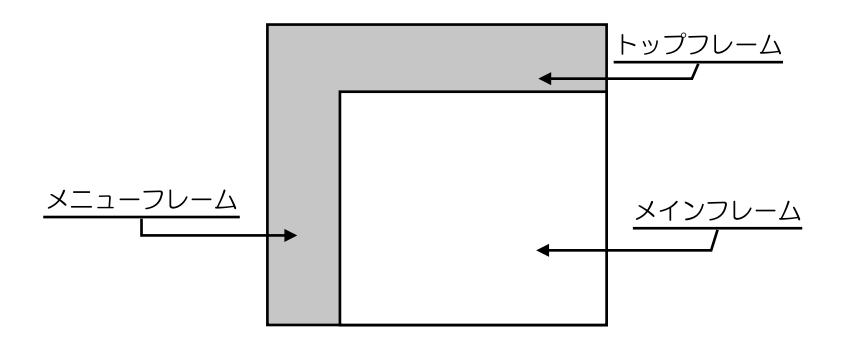

・メニューフレーム ....................スキャナインタフェースカードまたはスキャナについて、設定したい項目 の選択を行うことができます[。\(P2-9](#page-61-0) 参照)

・メインフレーム ・ ......................スキャナのシステム情報が表示されます[。\(P2-10](#page-62-0) 参照)

<span id="page-60-0"></span>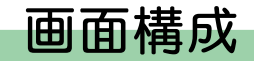

### トップフレーム

トップフレームには、スキャナインタフェースカードの IP アドレスとスキャナステータスを表示します。

<IP アドレス >

・スキャナインタフェースカードが保持しているアドレスを表示します。

< スキャナステータス >

・レディ状態であれば、スキャナステータス には"● OK"が表示されます。

・レディ状態でないときは、"● OTHER"が表示されます。

※OTHER 表示時のスキャナの状態は、"スキャナステータス情報"で確認できます。 ※スキャナステータスは、1分ごとに更新されます。

<span id="page-61-0"></span>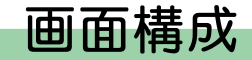

### メニューフレーム

メニューフレームでは、スキャナインタフェースカードまたはスキャナについて、設定したい項目の選択 を行うことができます。

※メニューフレームの各項目は、続けて設定することができます。ただし、設定途中に再び同じ項目を選 択するとそれまでに設定しようとしていた内容は破棄されます。

#### $\bullet$  Home

"Home"を選択すると、ブラウザでスキャナインタフェースカードにアクセスしたときのトップペー ジに戻ることができます。

#### ●システム設定

"システム設定"は、スキャナインタフェースカードに関する設定などを行うためのもので、次の3項 目で構成されています。

- ・システム基本設定 ....... ネットワークに関する設定を行うことができます。
- ・スキャナ初期設定 ....... スキャナの主な機能の初期値を設定することができます。
- ・送信元リスト .............. ネットワークスキャナ機能(E メール送信、PC 送信)を使用できる送信元 (ユーザ)リストを設定することができます。
- ・リセット......................スキャナインタフェースカードのリセットまたは、工場出荷時の状態に戻します。

#### **●E メール送信設定**

- "E メール送信設定"は、メール送信に必要な基本設定を行うためのものです。
- ・E メール基本設定 ........ メール送信を行う際の基本的事項に関する設定を行うことができます。
- ・送信先リスト ............... メール送信先のアドレス登録などを行うことができます。

#### ●PC 送信設定

"PC 送信設定"では、保存先 PC にファイル送信を行うための各種設定を行うことができます。 ・送信先リスト ............... 保存先 PC の登録などを行うことができます。

#### **Page 2-9**

<span id="page-62-0"></span>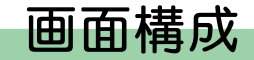

### メインフレーム

スキャナのシステム情報が表示されます。また、言語切替もここで行うことができます。 ※起動時には、初期値が表示されています。

●スキャナステータス情報

トップページのスキャナステータスが"● OTHER"に変わった際に、"表示更新"ボタンをクリッ クすると本体がどの様な状態であるかがここに表示されます。また、スキャナステータスが "● OK"の場合は、"スキャン可能"が表示されます。

< スキャナステータス >

スキャナ本体から取得可能なステータス項目として次の 6 項目があります。 スキャン可能 / スキャナ使用中 / DP(原稿送り装置)部紙詰まり / システムエラー / 処理中 / パワーセーブモード

●Ethernet アドレス

スキャナインタフェースカードの MAC アドレスが表示されます。

●スキャナファーム

スキャナのファームウェアバージョンが表示されます。

●ネットワークファーム

スキャナインタフェースカードのファームウェアバージョンが表示されます。

- ●カラープロファイル(カラースキャナのみ) 本機対応のカラープロファイルのファイル名が表示されます。
- ●表示言語

Web ページで表示する言語を切り替えることができます。

#### **Page 2-10**

システム設定

システム設定では、スキャナインタフェースカードの設定を行います。 各項目の設定は、スキャナがスキャン可能状態の時にだけ、その設定を変更することができます。

#### 設定条件

スキャナインタフェースカードの設定およびスキャナ関連の設定を行うためには、管理者のパスワードの 入力が必要です。

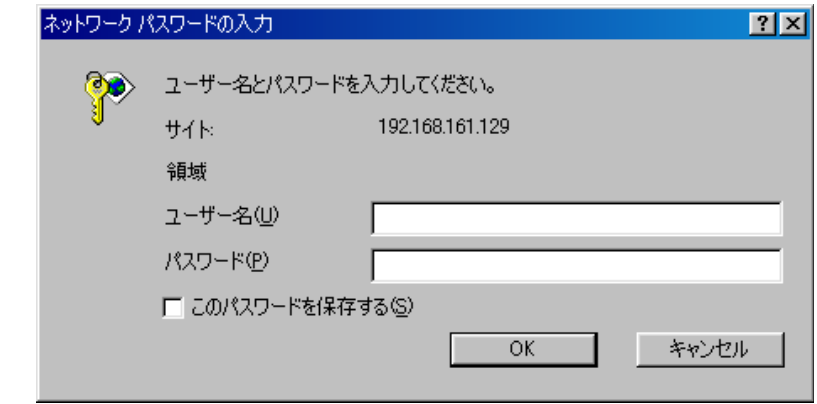

・パスワードは、"システム基本設定" の"管理者" で変更することが可能です。 出荷時には、スキャナインタフェースカードのパスワードは設定されていません。

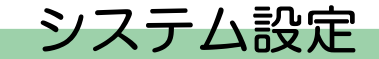

### システム基本設定

ここでは、スキャナインタフェースカードの基本設定 [セットアップ]の"ネットワーク"、"管理者" の設定を行います。

※ "SMTP 認証"を設定する場合は、 [SMTP 認証] をクリックしてください。 (P2-17 参照) ※"IP フィルタ"を設定する場合は、[IP [フィルタ\]をクリックしてください。\(P2-19](#page-71-0) 参照)

重要 設定を行った後は、必ず"登録"ボタンをクリックしてください。

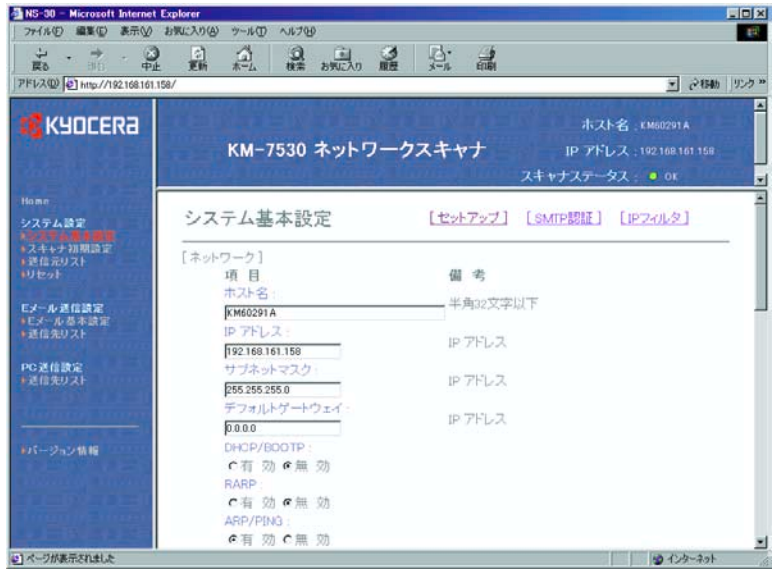

<span id="page-65-0"></span>システム設定

#### [セットアップ]-[ネットワーク]

●ホスト名

スキャナのホスト名を 32 文字以内(半角英数字)で入力してください。

●IP アドレス

スキャナインタフェースカードの IP アドレスを"XXX.XXX.XXX.XXX"の形式で入力してください。

#### ●サブネットマスク

スキャナインタフェースカードのサブネットマスクを"XXX.XXX.XXX.XXX"の形式で入力してください。

#### ●デフォルトゲートウェイ

スキャナインタフェースカードのデフォルトゲートウェイを"XXX.XXX.XXX.XXX"の形式で入力してく ださい。

#### ●DHCP/BOOTP

DHCP と BOOTP を"有効"と、"無効"のどちらにするかの設定を行います。初期値は"有効"に設 定されています。

#### ●**RARP**

RARP を"有効"と、"無効"のどちらにするかの設定を行います。初期値は"有効"に設定されてい ます。

#### ● ARP/PING

ARP/PINGを"有効"と、"無効"のどちらにするかの設定を行います。初期値は"有効"に設定され ています。

システム設定

●DNS サーバ(プライマリ)

DNS サーバが設置された環境で、ホスト名を使ってデータ送信を行う場合には、この欄にプライマリ の DNS サーバの IP アドレスを"XXX.XXX.XXX.XXX"の形式で入力してください。

●DNS サーバ (セカンダリ)

この欄には、セカンダリの DNS サーバの IP アドレスを"XXX.XXX.XXX.XXX"の形式で入力してくださ い。

●DNS ドメイン名

ドメイン名を、32 文字以内(半角英数字)で入力してください。

- ●WINS サーバ(プライマリ) コンピュータ名からIPアドレスの解決にWINS(Windows Internet Name Service)を使用する場合には、 この欄にプライマリの WINS サーバの IP アドレスを"XXX.XXX.XXX.XXX"形式で入力してください。
- ●WINS サーバ(ヤカンダリ) この欄にセカンダリの WINS サーバの IP アドレスを"XXX.XXX.XXX.XXX"形式で入力してください。
	- $\bullet$ スコープ ID

この欄にスコープ ID を入力してください。

●SMTP サーバ名

この欄に SMTP サーバの IP アドレスを"XXX.XXX.XXX.XXX"形式で入力するか、ホスト名を入力してく ださい。

● SMTP ポート番号

この欄に SMTP ポート番号を入力してください。初期設定のポート番号は 25 です。

システム設定

●登録ボタン

"登録"ボタンをクリックすると、各種設定を行った内容がスキャナインタフェースカード側に反映さ れます。

●リセットボタン

"リセット"ボタンをクリックすると、各種設定を行った内容がリセットされます。

●データベースアシスタント

DB Assistant をインストールしている PC の IP アドレス、またはホスト名を 32 文字以内(半角英数 字)で入力してください。

注 意 "登録"ボタンをクリックせずに他画面へ移動した場合、途中まで設定されている内容はスキャ ナインタフェースカード側に反映されずに破棄されます。

[セットアップ]-[管理者]

●E メールアドレス

管理者の E メールアドレスを入力してください。スキャナ状態の Log ファイル、エラーレポート等を このアドレス先に E メールとして送信されます。

●パスワード変更

パスワードの変更をする場合は"する"をしない場合は"しない"を選択してください。

●古いパスワード

すでにパスワードを設定している場合はここに古いパスワードを入力してください。 ※ここで設定するパスワードは、スキャナ本体のネットワーク画面に入る際に必要となる 4 桁の管理者 パスワードとはリンクしていません。

システム設定

●新しいパスワード

パスワードを変更する場合は、ここに新しいパスワードを 8 文字以内で入力してください。

※ここで設定するパスワードは、スキャナ本体のネットワーク画面に入る際に必要となる 4 桁の管理者 パスワードとはリンクしていません。

●新しいパスワードの確認入力

"新しいパスワード"欄で入力した文字列をもう一度入力してください。 ※ここでの入力は、パスワードの変更を行う際、新たにパスワードとして設定する文字列に入力誤りが ないかを確認するためのものです。

#### ●登録

"新しいパスワード"と"新しいパスワードの確認入力"の入力が完了した時点で"登録"ボタンをク リックすると新たに入力したパスワードがスキャナインタフェースカード側で設定されます。

※"登録"ボタンをクリックしたとき、"新しいパスワードの確認入力"欄への入力内容が"管理者パ スワード変更"欄で入力した文字列と一致しなかったり、あるいは空欄状態のときは、エラー画面が 表示されます。

重 要 パスワードの設定を行った後は、必ず"登録"ボタンをクリックしてください。

●ファームウェアアップデート

ファームウェアを管理者に許可無く更新することは、セキュリティに対する深刻な脅威になりかねませ ん。不適当なファームウェアにより、管理者以外の誰かが無意識にあるいは悪意を持ってファームウェ アを更新した場合、ネットワークが動作不能になる可能性があります。ここでは、ファームウェアが無 許可で更新されないようにセキュリティ対策が設けられています。 ファームウェアのアップデートを 許可する場合は、"有効"、許可しない場合は、"無効"を選択します。

<span id="page-69-0"></span>システム設定

[SMTP 認証]

SMTP ページの認証入力項目は、SMTP サーバが E メールを送信するための認証データをサーバに送信する ための設定です。SMTP サーバが ISP など遠隔地にある場合は、E メールの送信に認証が必要になります。

#### 重要 SMTP サーバが送信地と同じ場所になるときでも、その SMTP サーバがオープンリレーメール の中継点にされるのを防止するために、認証が必須になる場合があります。

認証データをSMTPサーバに渡すには、以下の手順で行います。

※ここで SMTP 認証(管理者用)を設定しておくと、各ユーザ(40 名まで設定可能)に SMTP 認証の設 定を行うことができます。[\(P2-26参照\)](#page-78-0)

1. スキャナの IP アドレスを Web ブラウザに入力して、スキャナのホームページを表示します。

2. 画面左列のメニューから [システム基本設定]を選択します。

3. [SMTP 認証]を選択します。

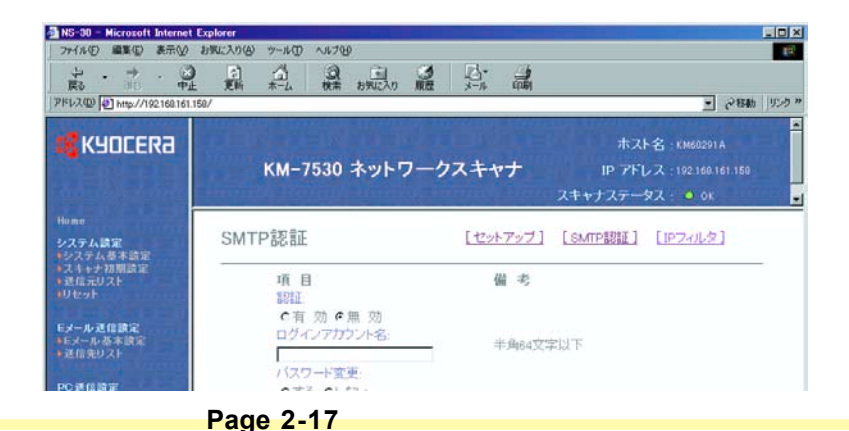

システム設定

- 4. [認証]を [有効] にします。
- 5. SMTP 認証に使用する「ログインアカウント名]を入力します。
- 6. 新たにパスワードを入力する、または変更する場合は、[パスワード変更]を[する]にします。 ※パスワードを変更する必要がない場合は、「しない]にして、手順9に進みます。
- 7. 新しいパスワード1 欄に入力します。
- 8. 新しいパスワードの確認を行います。 [新しいパスワードの確認入力]欄に手順 6 で入力したパス ワードをもう一度入力します。
- 9. "登録"ボタンをクリックします。

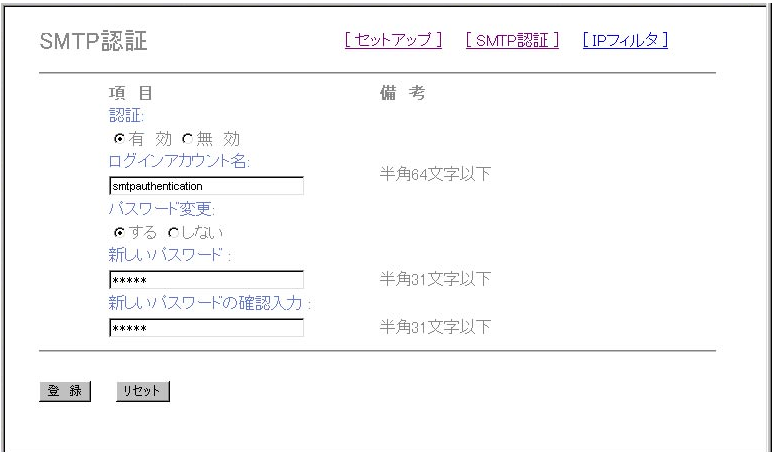

<span id="page-71-0"></span>システム設定

[IP フィルタ]

本スキャナには、各種プロトコル別にアクセス可能な IP アドレスを限定するフィルタ機能が用意されて おり、許可されたアドレスだけが特定のプロトコルを利用できます。例えば IP フィルタを HTTP に設定す れば、特定のアドレスだけがスキャナのホームページおよび Address Editor にアクセスできます。

以下のプロトコルごとに、IP アドレスの有効範囲を4つまでフィルタリングできます。

HTTP / Address Editor、TELNET、AdminManager、TWAIN、NETWORK FAX (FAX対応機種のみ)

IP フィルタは、Address Editor や、本スキャナのホームページから設定できます。ここでは Web ブラウ ザを使用した場合の手順を説明します。

1. スキャナの IP アドレスを Web ブラウザに入力して、スキャナのホームページを表示します。

2. 画面左列のメニューから「システム基本設定]を選択します。

3. [IP フィルタ]を選択します。

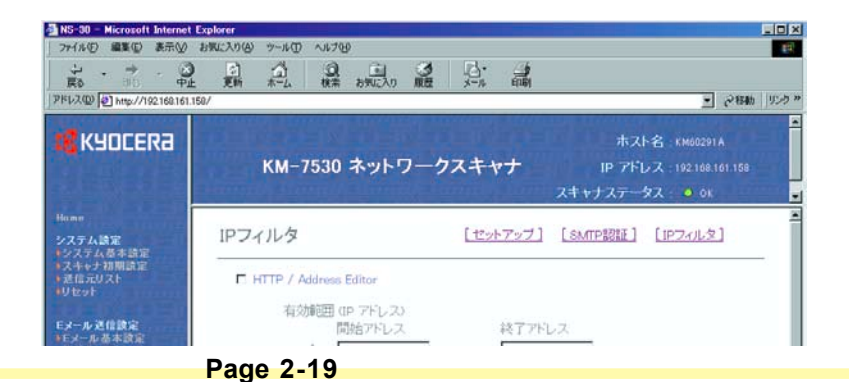
システム設定

- 4. プロトコル名の左側のチェックボックスにチェックを入れて、プロトコルのフィルタリングを有効に します。
- 5. 有効にする IP アドレス範囲を 4 つまで入力できます。単一の IP アドレスを有効にする場合は、[開 始アドレス]にのみ入力します。
- 6. "登録"ボタンをクリックします。
- ※下図に示した設定では、IP アドレス 10.10.10.1 ~ 50 と IP アドレス 10.10.10.125 のみが本スキャナの ホームページ(HTTP)と Address Editor にアクセスできます。

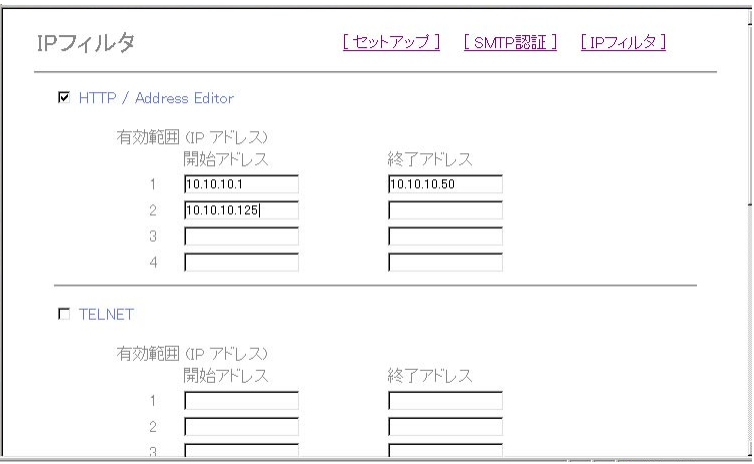

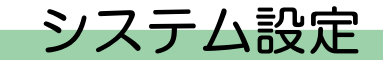

### スキャナ初期設定

スキャナの画像読み込みに関する初期設定を行うことができます。 また、読み込み条件や保存時のファイル名などの設定を行うこともできます。

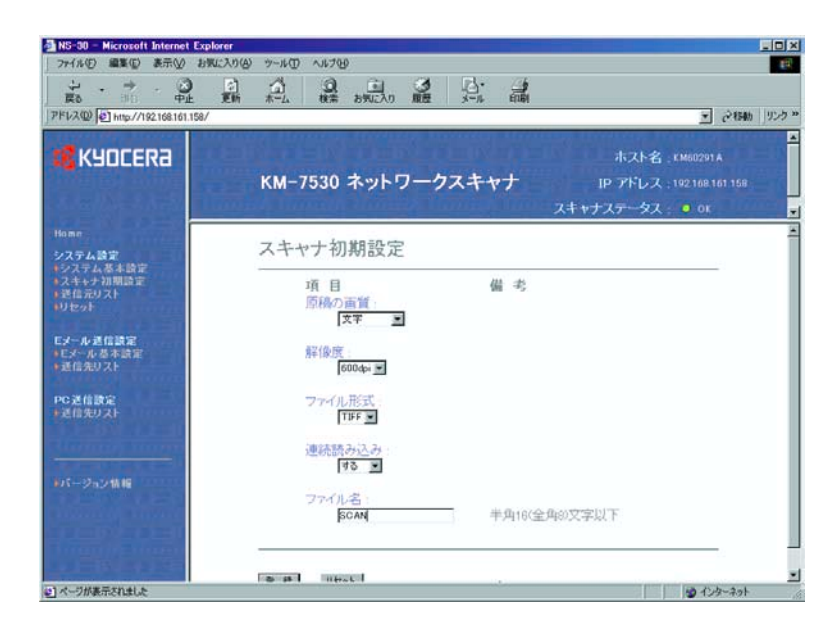

システム設定

●原稿種類(モノクロ機または、白黒選択時のみ) スキャンする原稿の種類に合わせて、次の 4 つのモードを選択することができます。 写真 / 文字 / 文字 + 写真 / OCR

#### ●解像度

原稿読取時の解像度を次の 4 つの中から選ぶことができます。 600dpi / 400dpi / 300dpi / 200dpi

#### ●ファイル形式

スキャン画像を保存する際のファイル形式を指定します。 TIFF / PDF /JPEG(カラー機のみ)

- JPEG 画質(カラー機のみ) JPEG 画質を設定します。 1(低)/ 2 / 3(標準)/ 4 / 5(高)
- ●カラー出力タイプ (カラー機のみ) カラー出力タイプを設定します。 RGB / sRGB

#### ●連続読み込み

継続して原稿を読み込むか選択します。 する / しない

#### ●ファイル名

スキャン画像保存時の名称を設定します。 ファイル名は、16 文字以内(半角英数字)で入力してください。

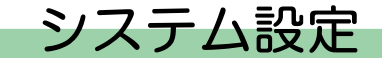

### 送信元リスト

ネットワークスキャナ機能(E メール送信、PC 送信)を使用できる送信元(ユーザ)リストの設定を行 います。

●送信元リスト

この項目をクリックすると送信元(ユーザ)リストが表示されます。40件(No.001~No.020、No.021 ~ No.40)までの送信元(ユーザ)の登録・確認・編集を行うことができます。

※各番号 (No.) に"登録名称"が入力されている場合は、テキストボックス内に名称が表示されます。

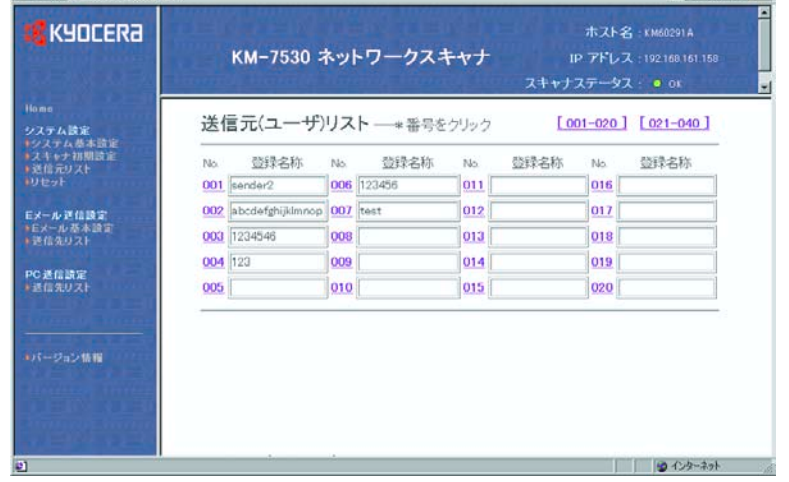

設定を行いたい送信元(ユーザ)の番号をクリックすると"送信元(ユーザ)登録"画面が開き、送信 元(ユーザ)に関する登録や編集を行うことができます。

重 要 送信元(ユーザ)の登録や編集を行うときは、必ず最後に"登録"ボタンをクリックしてください。

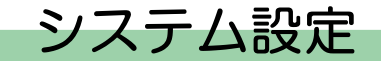

### ●送信元(ユーザ)登録

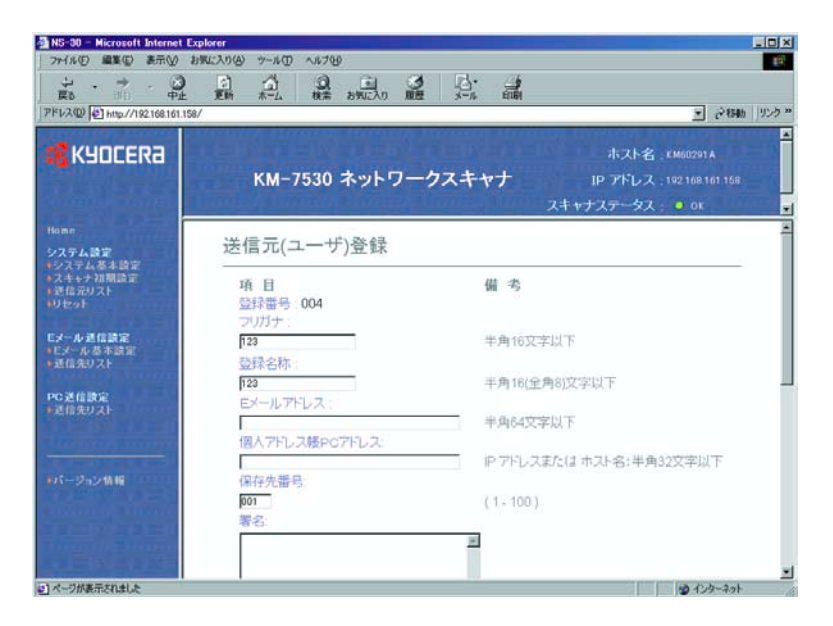

・登録番号

"送信元リスト"で選択した番号がここに表示されています。送信元登録テーブルの何番を登録・修正 しているかを確認できるように表示されているもので、変更等はできません。

・フリガナ

登録名称のフリガナを入力する欄です。フリガナは 16 文字以内(半角英数字、半角カタカナ)で入力 してください。

システム設定

・登録名称

登録名称を入力する欄です。ここで設定した名称は、送信元登録テーブルおよび本体操作部に表示され ます。

※登録名称は全角 8 文字以内、半角 16 文字以内(半角英数字、半角カタカナ)で入力してください。

・E メールアドレス

送信元(ユーザ)の E メールアドレスは、64 文字以内(半角英数字)で入力してください。

・個人アドレス帳 PC アドレス

使用する個人アドレス帳(付属ユーティリティ アドレス帳 for Scanner)のインストールされている PC のアドレスを入力します。IP アドレスを"XXX.XXX.XXX.XXX"形式で入力するか、ホスト名を入力し てください。

・保存先番号 PC 送信での送信先 PC の保存先番号を設定します。 ※設定できる保存先番号は 001~100 です。

・署名

E メール送信時の署名データを入力します。全角 128 文字以内、半角 256 文字以内(半角英数字、半角 カタカナ)で入力してください。

・パスワード変更

パスワードの変更をする場合は"する"、しない場合は"しない"を選択してください。

・古いパスワード

すでにパスワードを設定している場合はここに古いパスワードを入力してください。 ※ここで設定するパスワードは、スキャナ本体のネットワーク画面に入る際に必要となる 4 桁の管理者 パスワードとはリンクしていません。

システム設定

- ・新しいパスワード パスワードを変更する場合は、ここに新しいパスワードを 8 文字以内で入力してください。 ※ここで設定するパスワードは、スキャナ本体のネットワーク画面に入る際に必要となる 4 桁の管理者 パスワードとはリンクしていません。
- ・新しいパスワードの確認入力 "新しいパスワード"欄で入力した文字列をもう一度入力してください。 ※ここでの入力は、パスワードの変更を行う際、新たにパスワードとして設定する文字列に入力誤りが ないかを確認するためのものです。
	- ・SMTP 認証
		- ユーザの SMTP 認証に使用する「ログインアカウント名]を入力します。
		- ※各ユーザに SMTP [認証を設定する場合は、事前にシステム基本設定で](#page-69-0) SMTP 認証を設定する必要があ ります。(P2-17 参照)
	- ・パスワード変更

ユーザの SMTP 認証パスワードの変更をする場合は"する"、しない場合は"しない"を選択してくだ さい。

・新しいパスワード

ユーザの SMTP 認証に使用するパスワードを変更する場合は、ここに新しいパスワードを 8 文字以内で 入力してください。

・新しいパスワードの確認入力

"新しいパスワード"欄で入力した文字列をもう一度入力してください。

※ここでの入力は、パスワードの変更を行う際、新たにパスワードとして設定する文字列に入力誤りが ないかを確認するためのものです。

システム設定

・登録ボタン

"登録"をクリックすると、設定内容がスキャナに反映されます。 クリックしないでページを移動した場合は、入力した情報は破棄されます。

・リセットボタン

"リセット"ボタンをクリックすると、各種設定を行った内容がリセットされます。

・登録削除ボタン

"登録削除"ボタンをクリックすると、表示されている送信元(ユーザ)が削除されます。

システム設定

リセット

各リセットボタンを押すと、確認ダイアログが表示され、OK を押すと、リセットまたは、工場出荷時の 状態に戻します。

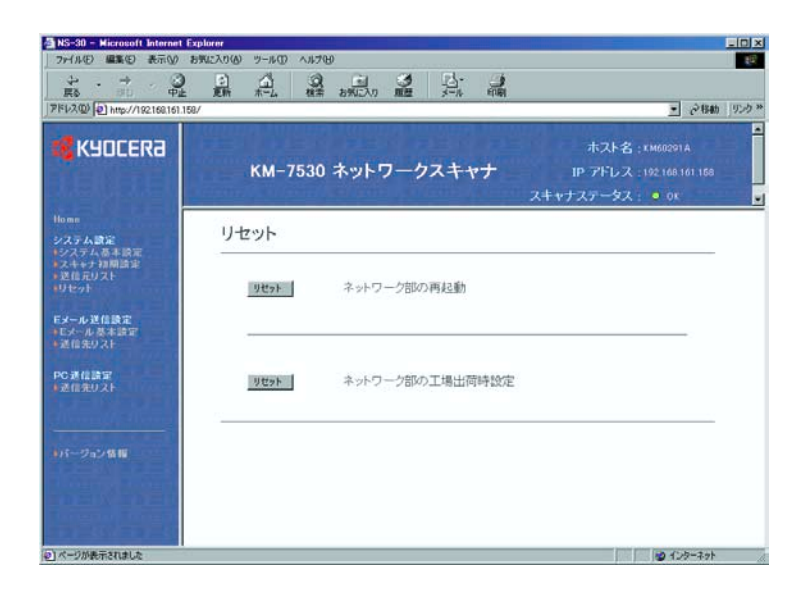

●ネットワーク部の再起動

スキャナを再起動します。

●ネットワーク部の工場出荷時設定

以前の設定をすべて初期化し、工場出荷時の状態に戻します。

スキャナを使うと、スキャナで読み取った画像データをあらかじめ登録した PC の指定したフォルダに送 信することができます。

ここでは、その場合の送信先 PC の登録について説明しています。

※Scanner File Utility の機能については[、P3-4](#page-101-0) ~ [P3-22](#page-119-0) をご参照ください。

### 送信先リスト

●送信先リスト (PC)

この項目をクリックすると、送信先 PC の登録画面が表示されます。100 件( No.001 ~ No.100)まで の送信先 PC の登録・確認・編集を行うことができます。

※各番号の"登録名称"が設定されている場合は、テキストボックス内に表示されます。

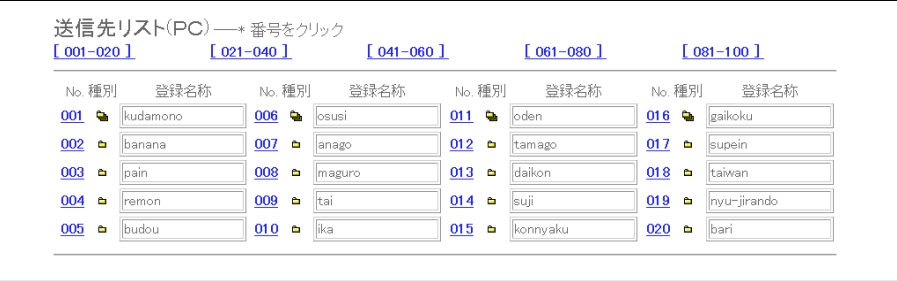

設定を行いたい送信先 PC の番号をクリックすると、"送信先 PC"画面が開きます。

・No.

登録番号が表示されます。登録・編集を行いたい番号をクリックすると、"送信先登録(PC)"画面 が表示します。

・種別 登録方法がシングル登録かグループ登録かを表示します。

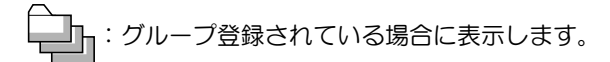

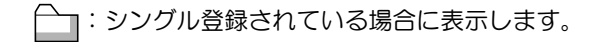

・登録名称

設定されている登録名称を表示します。

重 要 送信先 PC の登録や編集を行うときは、必ず最後に"登録"ボタンをクリックしてください。

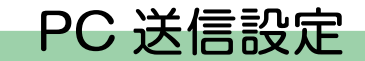

#### **●送信先登録(PC)**

"シングル登録"で登録するか"グループ登録"で登録するかを選択します。

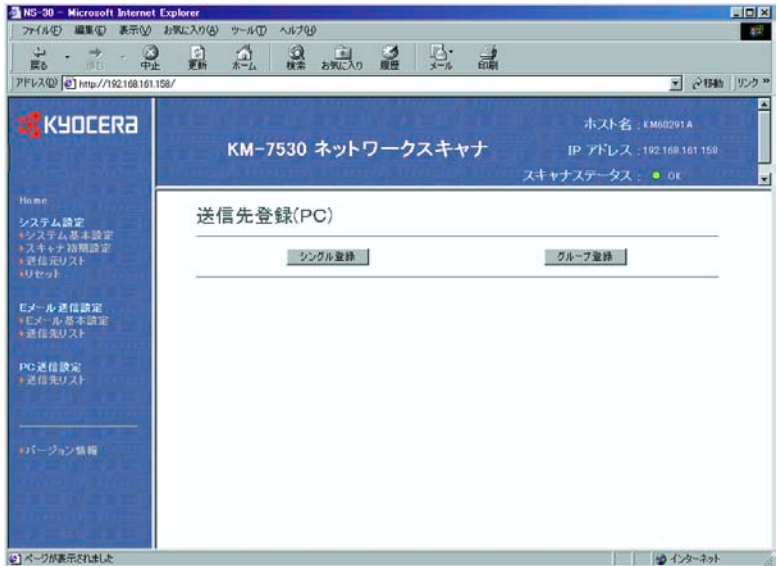

"シングル登録"または"グループ登録"をクリックすると登録・編集画面が表示されます。

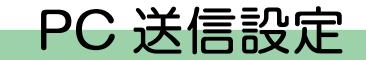

#### **●送信先登録 (PC)[シングル登録]**

登録名称/送信先 PC /保存先番号の登録編集をすることができます。

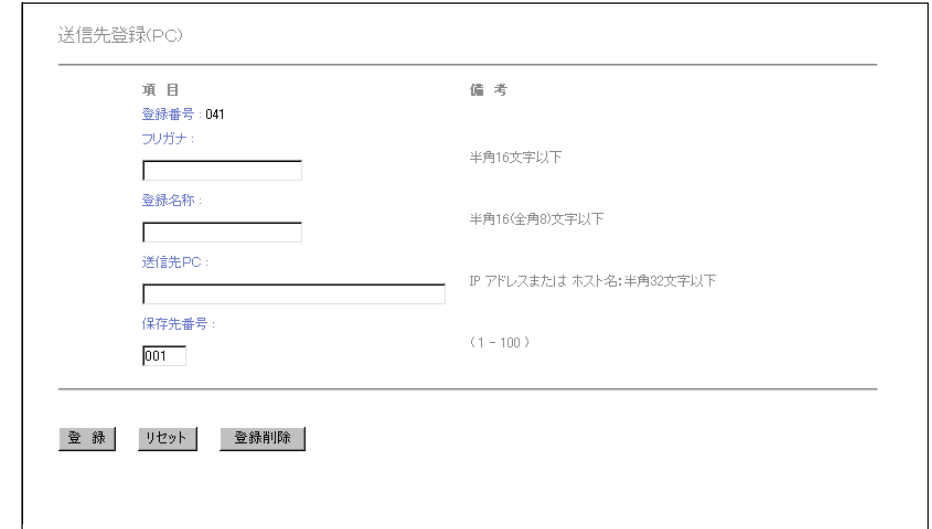

・登録番号

"送信先リスト"で選択した番号がここに表示されています。送信先 PC 登録テーブルの何番を登録・ 修正しているかを確認できるよう表示されているもので、変更等はできません。

・フリガナ

登録名称のフリガナを入力する欄です。フリガナは 16 文字以内(半角英数字、半角カタカナ)で入力 してください。

・登録名称

登録名称を入力する欄です。ここで設定した名称は、送信先 PC 登録テーブルおよび本体操作部に表示 されます。

※登録名称は全角 8 文字以内、半角 16 文字以内(半角英数字、半角カタカナ)で入力してください。

#### ・送信先 PC

送信先 PC の IP アドレスまたはホスト名を入力する欄です。両方を入力した場合は、IP アドレスが優 先されます。

※ホスト名は 32 文字以内(半角英数字)で入力してください。

・保存先番号

1 台の PC に対し、複数の保存先を指定する場合には、保存先番号を入力してください。 ※1 台の PC に対して最大 100 件まで保存先(フォルダ)を指定することができます。(保存先番号 は、1 ~ 100 が使用可能です )

・登録ボタン

"登録"ボタンをクリックすると、設定内容がスキャナに反映されます。 クリックしない場合は、入力した情報は破棄されます。

・リセットボタン

"リセット"ボタンをクリックすると、各種設定を行った内容がリセットされます。

・登録削除ボタン

"登録削除"ボタンをクリックすると、表示されている送信先が削除されます。

**●送信先登録(PC)[グループ登録]** 

送信先(PC)グループの登録編集をすることができます。

重 要 送信先登録(PC)[シングル登録]を登録しないと、 送信先登録(PC)[グループ登録]はでき ません。

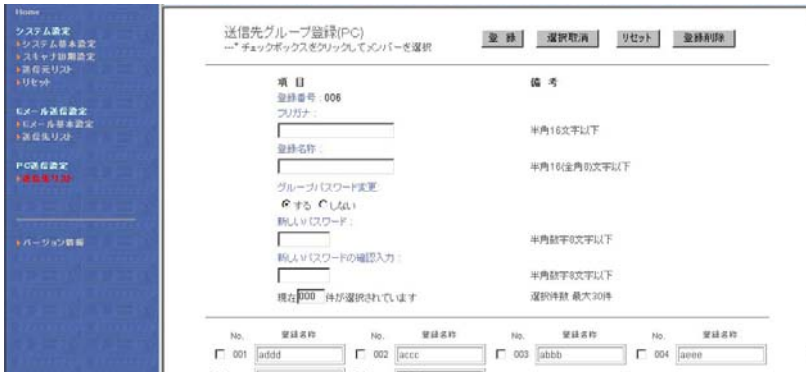

グループに登録したい送信先を選んで、No. の横のチェックボックスをクリックしてください。グループ の登録名称やパスワードを入力して"登録"ボタンをクリックすると送信先グループに登録されます。

・フリガナ

登録名称のフリガナを 16 文字以内(半角英数字、半角カタカナ)で入力してください。

・登録名称

登録名称を入力する欄です。ここで設定した名称は、送信先 PC 登録テーブルおよび本体操作部に表示 されます。

※登録名称は全角 8 文字以内、半角 16 文字以内(半角英数字、半角カタカナ)で入力してください。 ・登録番号

"送信先リスト"で選択した番号がここに表示されています。送信先登録テーブルの何番を登録・修正 しているかを確認できるように表示されているもので、変更等はできません。

・グループパスワード変更

グループパスワードを入力する欄です。

パスワードの変更をする場合は"する"を、しない場合は"しない"を選択してください。

- ・新しいパスワード パスワードを変更する場合は、ここに新しいパスワードを 8 桁以内(数字)で入力してください。
- ・新しいパスワードの確認入力 "新しいパスワード"欄で入力した文字列をもう一度入力してください。 ※ここでの入力は、パスワードの変更を行う際、新たにパスワードとして設定する文字列に入力誤りが ないかを確認するためのものです。
- ・登録ボタン

"登録"ボタンをクリックすると、設定内容がスキャナに反映されます。 クリックしないでページを移動した場合は、入力した情報は破棄されます。

・リセットボタン

"リセット"ボタンをクリックすると、各種設定を行った内容がリセットされます。

・登録削除ボタン

"登録削除"ボタンをクリックすると、表示されている送信元(ユーザ)が削除されます。

スキャンした画像を PC へメール送信する際の各種設定について説明しています。

### E メール基本設定

ここでは、メール送信時に基本となる部分の設定を行います。

重 要 設定を行った後は、"登録"ボタンをクリックしてください。

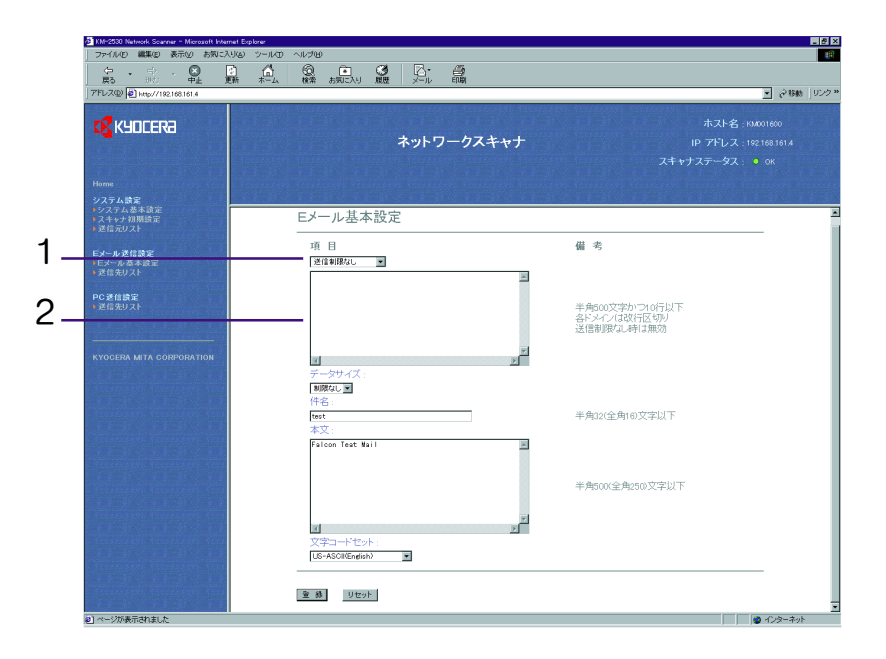

●頂目

- 1. 送信ドメイン設定 ........ 送信制限無し / 送信許可ドメイン名 / 送信制限ドメイン名の中から送信ドメイ ンを選択します。
	- ※"送信制限なし"を選択するとドメインによる E メール送信制限を行わず、ドメイン登録の内容は 無視されます。
	- ※"送信許可ドメイン名"を選択すると登録ドメインと一致するドメインを持つ宛先だけに E メール 送信を許可されます。
	- ※"送信制限ドメイン名"を選択すると登録ドメインと一致するドメインを持つ宛先だけに E メール 送信を許可しません。
- 2. ドメインデータ .............ドメインデータを入力します。 ※各ドメインは改行区切り、500 文字以内(半角英数字)で入力します。 ※ドメインは最大 10 ドメインまで登録できます。 ※アスタリスク(\*)を使用すると一括指定をすることができます。  $(\overline{9})$  \* .co.jp

●データサイズ

E メール送信 1 件あたりの画像データサイズの上限を設定します。 制限なし/高 (2048KB) /中 (1024KB) /低 (512KB)

●件名

メールの件名を 32 文字以内(半角英数字、半角カタカナ)または全角入力 16 文字以内で入力してくだ さい。

●本文

メールの本文は、この欄に入力してください。メールの本文には、500 文字以内(半角英数字、半角カ タカナ)または全角入力 32 文字以内の文章を登録することができます。

#### ●文字コードセット

ここでは、メールに記述している文字の"コードセット"を指定します。

"コードセット"は、北米(US-ASCII) / 日本(シフトJIS) / 西ヨーロッパ(ISO-8859-1) の中か ら選択することができます。

※初期値は、北米(US-ASCII)が設定されています。メール配信先の PC 環境に合わせてコードセット してください。配信先が日本語環境であれば、日本(シフト JIS) を選択します。

#### ●登録ボタン

"登録"ボタンをクリックすると、設定内容がスキャナに反映されます。 クリックしないでページを移動した場合は、入力した情報は破棄されます。

#### ●リセットボタン

"リセット"ボタンをクリックすると、各種設定を行った内容がリセットされます。

### 送信先リスト

●送信先リスト

この項目をクリックすると、送信先登録画面が表示され、100件(No.001~No.100)までの送信先ア ドレスの登録・確認・編集を行うことができます。

※各番号の"登録名称"が設定されている場合は、テキストボックス内に表示されます。

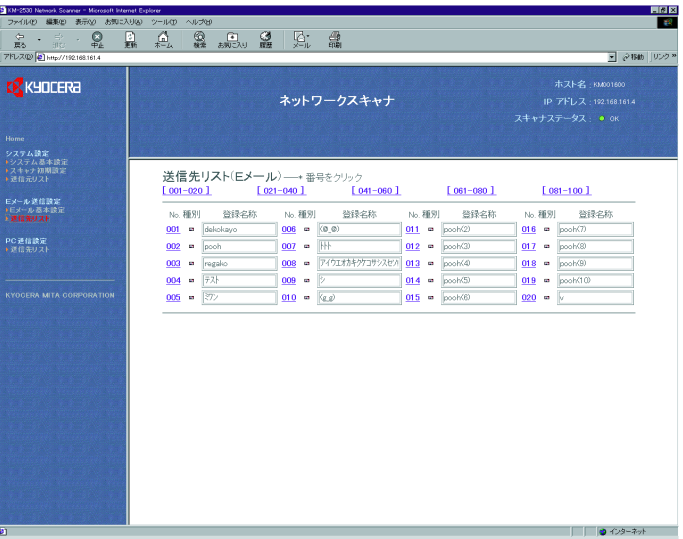

送信先アドレスの設定を行いたい番号をクリックすると、"送信先登録"画面が開きます。

・No.

登録番号が表示されます。登録・編集を行いたい番号をクリックすると、"送信先登録(E メール)" 画面が表示します。

・種別

登録方法をシングル登録またはグループ登録かを表示します。

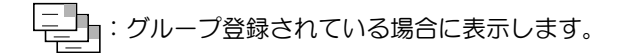

:シングル登録されている場合に表示します。

・登録名称

設定されている登録名称を表示します。

重要 設定を行った後は、必ず"登録"ボタンをクリックしてください。

E メール送信設定

●送信先登録(Eメール)

"シングル登録"で登録するか"グループ登録"で登録するかを選択します。

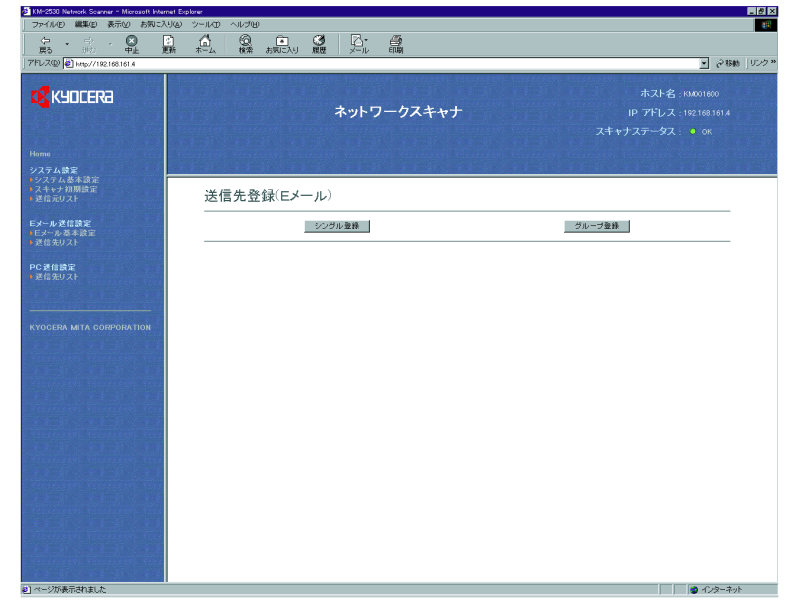

"シングル登録"または"グループ登録"をクリックすると登録・編集画面が表示します。

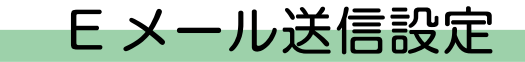

●送信先登録[シングル] 個々の番号ごとの登録名称/送信先 E メールアドレスの登録編集を行います。

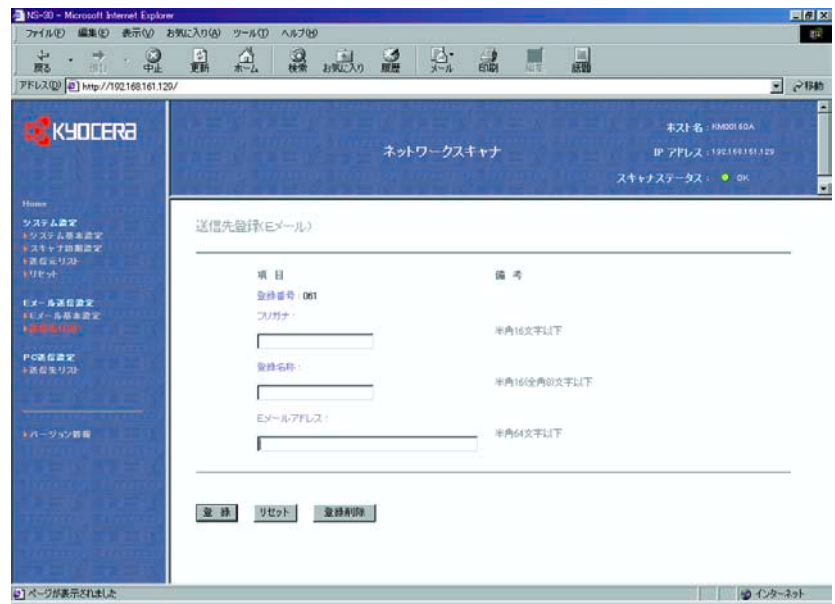

#### ・登録番号

"送信先アドレスリスト"で選択した番号がここに表示されています。配信先登録テーブルの何番を登 録・修正しているかを確認できるよう表示されているもので、変更等はできません。

・フリガナ

登録名称のフリガナを入力する欄です。フリガナは 16 文字以内(半角英数字、半角カタカナ)で入力 してください。

・登録名称

登録名称を入力する欄です。ここで設定した名称は、送信先リスト(E メール)および本体操作部に表 示されます。

※登録名称は全角 8 文字以内、半角 16 文字以内(半角英数字、半角カタカナ)で入力してください。

- ・E メールアドレス 送信先の E メールアドレスを入力する欄です。
- ・登録

"登録"ボタンをクリックすると、設定内容がスキャナ本体側に登録されます。 クリックしない場合、入力した内容は破棄されます。

・リセットボタン

"リセット"ボタンをクリックすると、各種設定を行った内容がリセットされます。

・登録削除ボタン

"登録削除"ボタンをクリックすると、表示されている送信先が削除されます。

●送信先登録「グループ登録」

送信先(E メール)グループの登録編集をすることができます。

重 要 送信先登録(E メール)[シングル登録]を登録しないと、送信先登録(E メール)[グループ登 録]はできません。

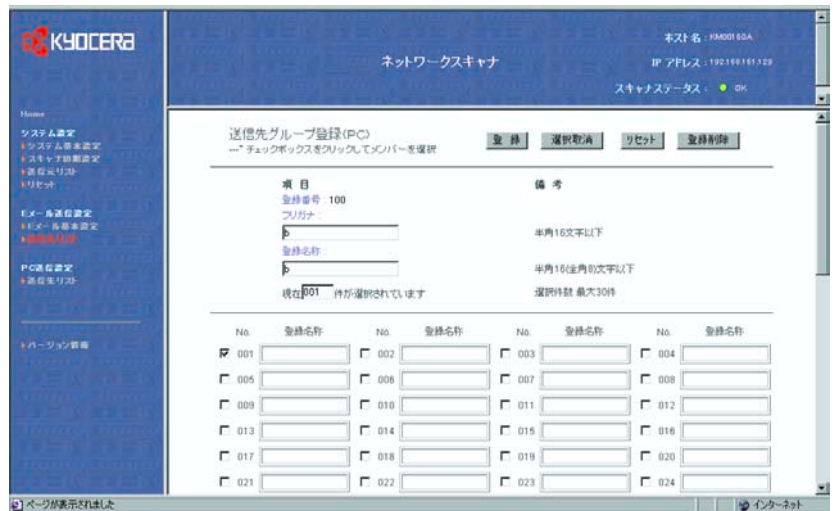

グループに登録したい送信先を選んで、No. の横のチェックボックスをクリックしてください。グルー プの登録名称を入力して"登録"ボタンをクリックすると送信先グループに登録されます。

・フリガナ

登録名称のフリガナを 16 文字以内(半角英数字、半角カタカナ)で入力してください。

・登録名称

登録名称を入力する欄です。ここで設定した名称は、送信先 (E メール) 登録テーブルおよび本体操作 部に表示されます。

※登録名称は全角 8 文字以内、半角 16 文字以内(半角英数字、半角カタカナ)で入力してください。

・登録番号

"送信先リスト"で選択した番号がここに表示されています。送信先登録テーブルの何番を登録・修正 しているかを確認できるように表示されているもので、変更等はできません。

・登録ボタン

"登録"ボタンをクリックすると、設定内容がスキャナに反映されます。 クリックしないでページを移動した場合は、入力した情報は破棄されます。

・リセットボタン

"リセット"ボタンをクリックすると、各種設定を行った内容がリセットされます。

・登録削除ボタン

"登録削除"ボタンをクリックすると、表示されている送信元(ユーザ)が削除されます。

第3章

# 付属ユーティリティ

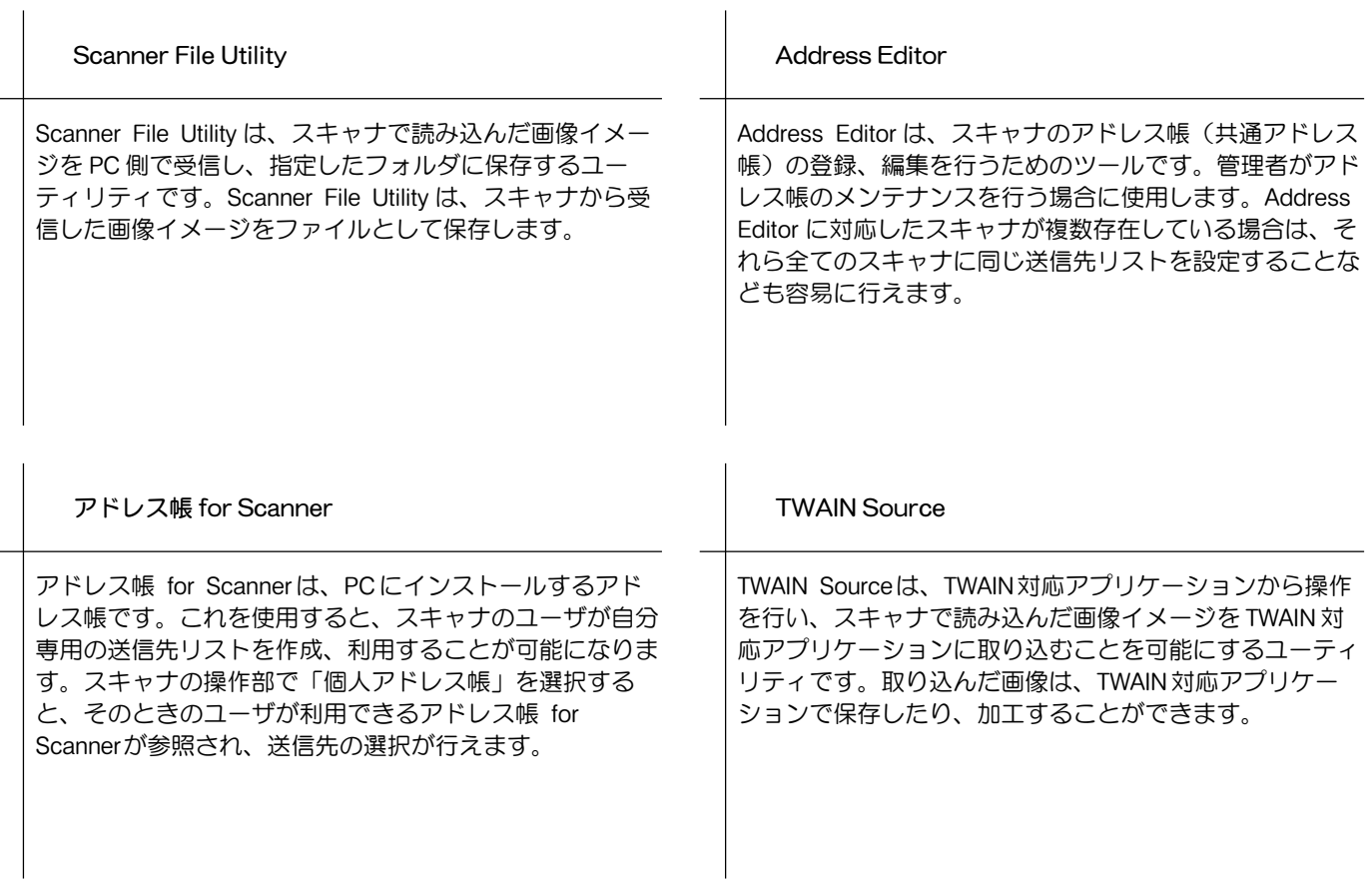

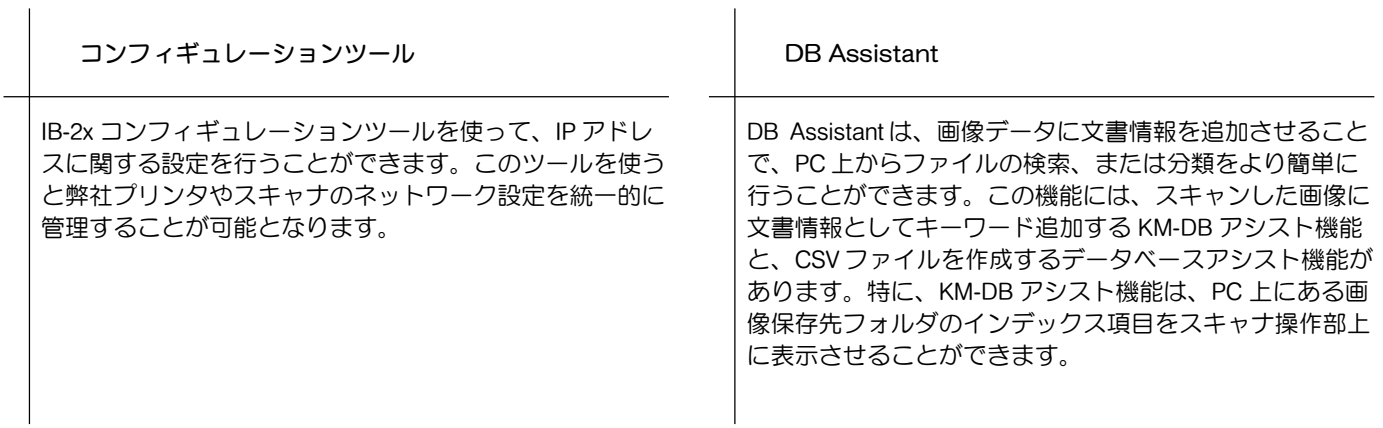

<span id="page-101-0"></span>Scanner File Utility について

Scanner File Utility は、スキャナで読み込んだ画像イメージを PC 側で受信し、指定したフォルダに保存 するユーティリティです。Scanner File Utility は、スキャナから受信した画像イメージを PC 上で保存し ます。Scanner File Utility のインストール後は PC 起動と同時にユーティリティも起動します。タスク バー上には、起動中を示すアイコンが表示され、スキャナからのデータを常時待ち受けます。 PC 側での操作は、任意の保存先フォルダやフォルダパスワードを事前に設定するだけです。あとはス キャナからの操作で指定したフォルダに画像データを保存することができます。

- ※Scanner File Utility を使用するためには、Address Editor、アドレス帳 for Scanner または Web ページ 機能を使って、事前にスキャナ本体に対し、送信先の PC と、保存先フォルダの情報を登録しておくこ とが必要です。
- ※ DB Assistant を使ってスキャンした画像に文書情報を追加する場合は、保存先 PC 上で Scanner File Utility を起動させ、KM-DB アシスト(画像に文書情報を追加)で送信するか、データベースアシスト (画像と文書情報として CSV ファイルの作成)で送信するか選択する必要があります。

(1)事前準備

Scanner File Utility を使う際は、まず下記に示す設定を行ってください。

- 1. Scanner File Utility を PC にインストールします。(P3-7 [参照\)](#page-104-0)
- 2. Scanner File Utility を起動し、画像ファイルの保存先フォルダを登録します。[\(P3-13](#page-110-0) 参照)
- 3. Address Editor、アドレス帳 for Scanner または Web ブラウザからファイル保存先 PC の IP アドレ ス、登録名称と保存先番号を登録します。
	- ※保存先番号入力欄に Scanner File Utility で登録した保存先フォルダの No. (1~100)と同じ番号を入 力します。

(2)操作の流れ

Scanner File Utility を使って画面を PC に保存するまでの操作の流れは、下図のとおりです。

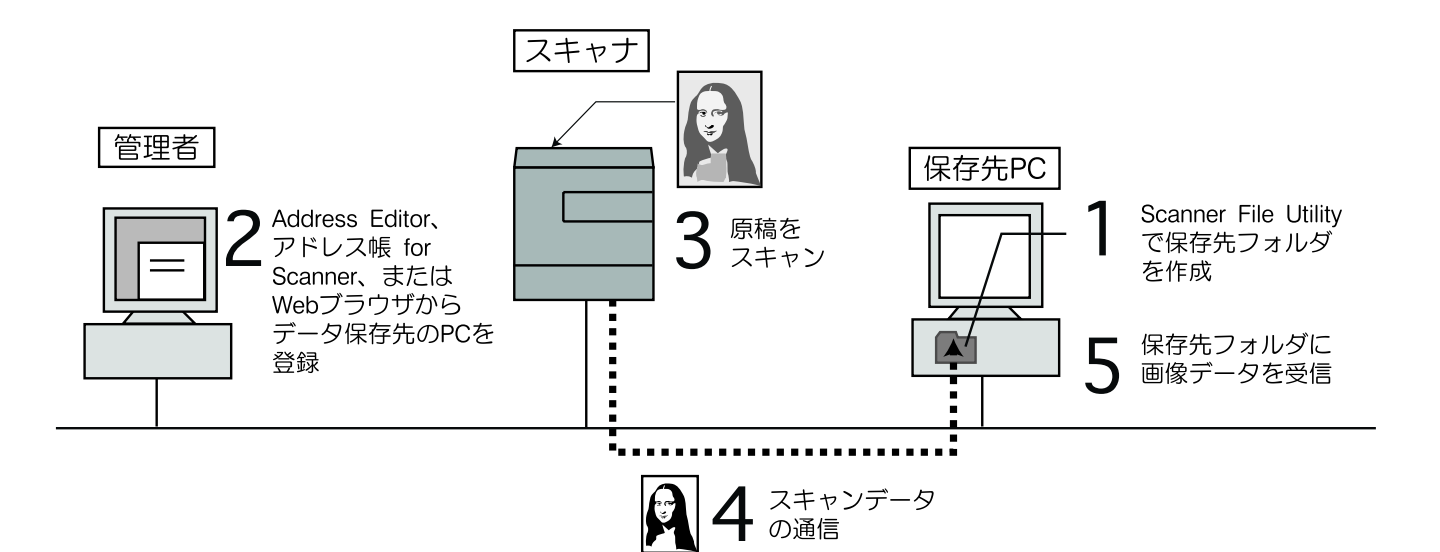

### 動作環境

・ハードウェア ............................................... IBM PC/AT 互換機

・インターフェイス ....................................... 10BASE-T/100BASE-TX

・オペレーティングシステム ...................... Windows NT 4.0 (Service Pack 5以降), Windows 2000 (Service Pack 2以降), Windows 98 (Second Edition), Windows 95 (OSR2), Windows Me, Windows XP, Windows Server 2003

<span id="page-104-0"></span>インストールとアンインストール

- (1) Scanner File Utility のインストール
	- 1. スキャナ CD のメインメニューで"スキャナーユーティリティ"をクリックしてください。次画面が 表示されます。

※メインメニュー表示までの操作については、P1-3 "スキャナ CD-ROM [の使いかた"を参](#page-22-0)照してくだ さい。

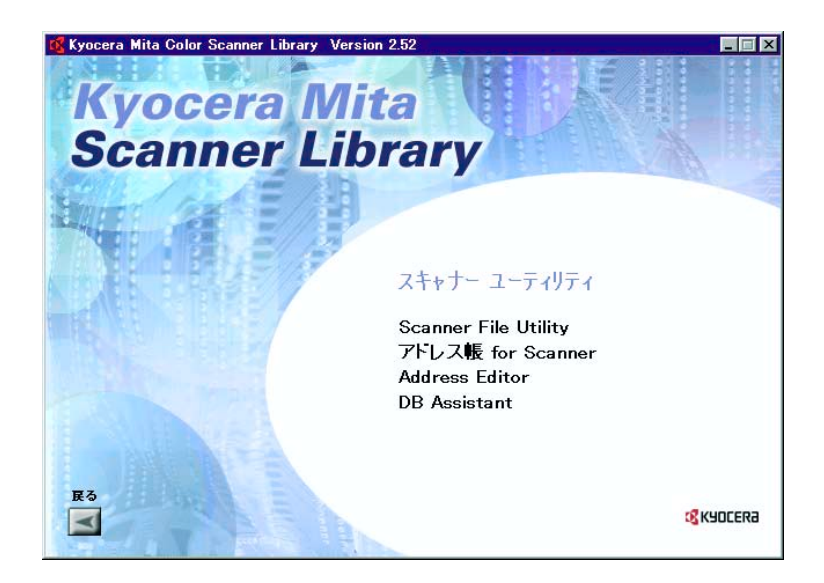

2. "Scanner File Utility"をクリックしてください。

3. ウィザードの指示にしたがって、インストールの操作を行ってください。 ※ Windows2000、Windows Server 2003 または WindowsXP の場合、セットアップタイプの選択画面

が表示されます。以下のセットアップタイプを選択して次に進んでください。

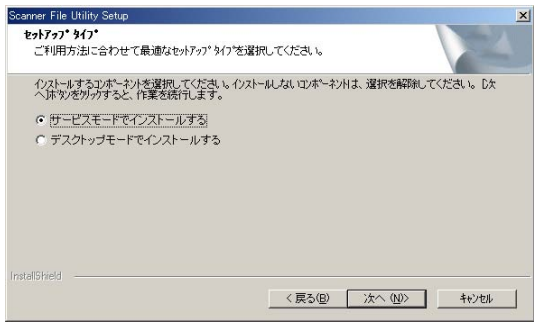

サービスモードで

インストールする ................Scanner File Utility をファイルサーバなど、共有で使用する場合に選択しま す。(PC がログオフ状態でも、Scanner File Utility が使用できるようになり ます。[\)\(P3-27参照\)](#page-124-0)

デスクトップモードで

インストールする ................Scanner File Utility を個人的に使用する場合に選択します。(PC をログオン すると、Scanner File Utility が使用できるようになります。)

※一度 Scanner File Utility をインストールした後、セットアップタイプをデスクトップモードから サービスモードに変更したい場合は、Windows の"アプリケーションの追加と削除"機能で"修 正"を行うとセットアップタイプを変更することができます。

※インストール中、以下のコンポーネントを追加する画面が表示されます。DB Assistant または、 Network FAX を用いて、以下の機能を使用する場合は選択して次に進んでください。

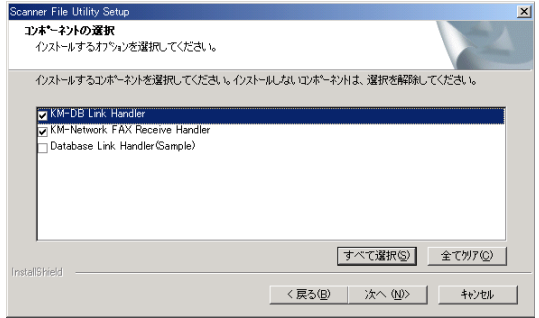

KM-DB Link Handler ............KM-DB アシスト(スキャンした画像に文書情報"キーワード"を追加します。) KM-Network FAX

Receive Handler ...................Network FAX を使用する場合に追加します。詳細はファクスオプション付属 の NetworK FAX オンラインマニュアルをご覧ください。

DataBase Link Handler ........データベースアシスト(スキャンした画像と共に文書情報をもった CSV ファ イルを作成します。)

- [※文書情報を追加する方法については、Piv"スキャンする画像に文書情報を追加する"を参照してく](#page-4-0) ださい。
- ※インストール完了後、PC の起動時に Scanner File Utility も起動し、バックグラウンドで常時動作 します。Windows のタスクバーにはそれを示すアイコンが表示されます。

(2) Scanner File Utility のアンインストール

Windows の"アプリケーションの追加と削除"機能を使ってアンインストールを行ってください。

### スタートダイアログ

Scanner File Utility は、インストール後自動的に起動しますが、このプログラムを終了させるときや、ス キャナから受信した画像イメージの保存先フォルダの登録やフォルダパスワードの設定を行うときには、 スタートダイアログを表示させてください。

### (1)スタートダイアログの表示方法

#### ●プログラムが起動中のとき

タスクバーのアイコンをダブルクリックしてください。Scanner File Utility のスタートダイアログが表示 されます。

#### ●プログラムが終了しているとき

Windows タスクバーのスタートボタンをクリックし、表示されるメニューから"プログラム"→

"Scanner User Software"→"Scanner File Utility"の順に選択してください。Windowsのタスクバーに Scanner File Utility の起動を示すアイコンが表示されます。その後は表示されたアイコンをダブルクリッ クしてください。スタートダイアログが表示されます。
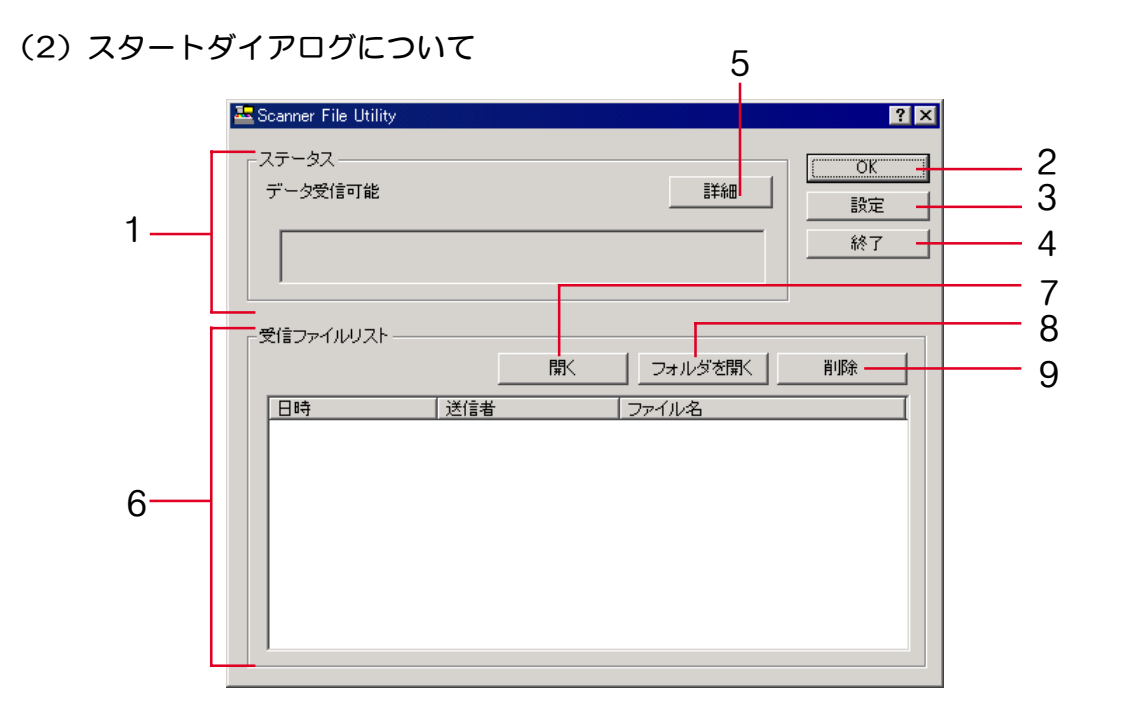

1. ステータス欄 ................. スキャナのステータスが表示されます。

2. OK ボタン....................... クリックするとスタートダイアログを閉じます。

- <span id="page-109-0"></span>3. 設定ボタン ...................... 保存先フォルダの設定および変更やパスワードを設定するときなどにクリッ クしてください[。\(P3-13参照\)](#page-110-0)
	- ※ Scanner File Utility をサービスモードでインストールした場合は、Scanner File Utility の[停止] を行うと、設定ボタンがクリックできるようになります[。\(P3-27参照\)](#page-124-0)
- 4.終了ボタン ....................... クリックすると Scanner File Utility が終了します。 ※ Scanner File Utility をサービスモードでインストールした場合、ここの終了ボタンはありません。
- 5. 詳細................................... 現在接続中のスキャナの一覧を表示します。
- 6. 受信ファイルリスト ...... 受信したファイルのリストを表示します。
- 7. 開く................................... 選択したリストの受信ファイルを開きます。
- 8. フォルダを開く .............. 選択したリストの受信フォルダを開きます。
- 9. 削減................................... 選択したリストを一件削除します。

<span id="page-110-0"></span>ファイル保存先フォルダ設定

(1)設定ダイアログについて

保存先フォルダの設定および変更やパスワードを設定するときは、スタートダイアログの設定ボタンをク リックしてください。設定ダイアログが表示され、すでに設定されているフォルダを確認することができ ます。

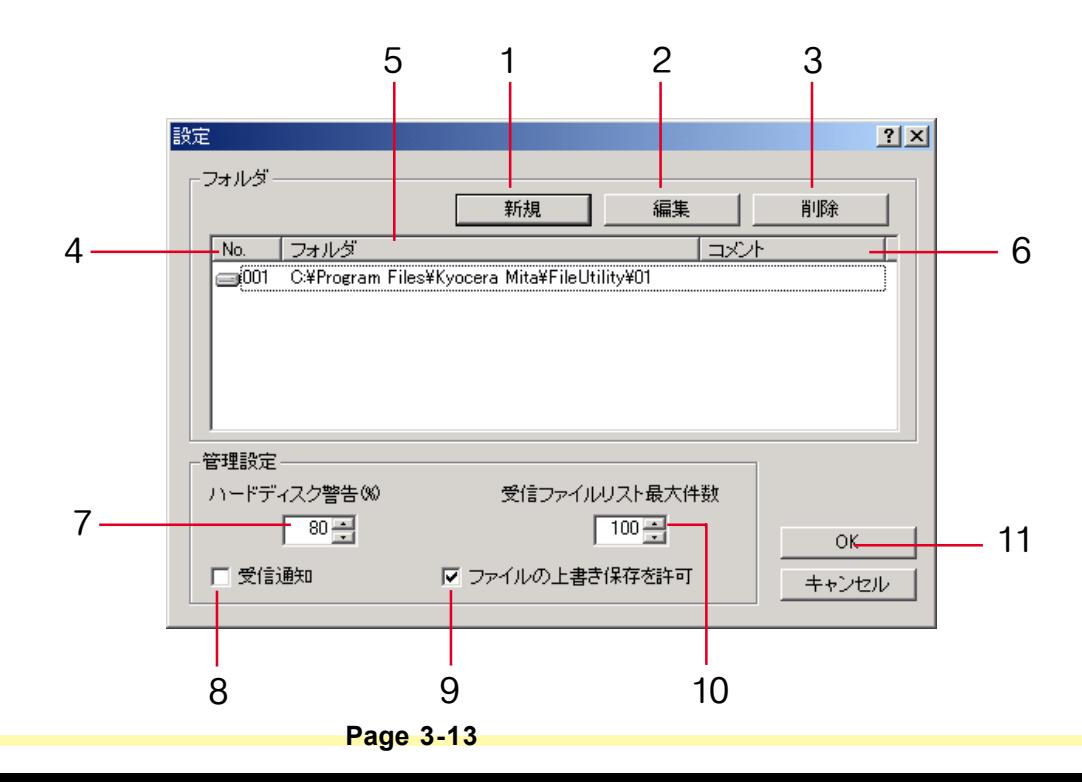

- 1. 新規ボタン ...................... 保存先フォルダを新規設定するときにクリックしてください。
- 2. 編集ボタン ...................... 保存先 . 既存フォルダの設定を変更するときにクリックしてください。
- 3. 削除ボタン ...................... 保存先 . 既存フォルダの設定を削除するときにクリックしてください。
- 4. No. .................................... 保存先フォルダのフォルダ番号です。
- 5. フォルダ .......................... 保存先フォルダを示しています。
- 6. コメント .......................... 各フォルダに対するコメントが表示されています。
- 7. ハードディスク
	- 警告(%)....................... ハードディスクドライブの使用量がここで入力する % に達したら、スタート ダイアログのステータス欄に警告メッセージが表示されます。
	- ※Scanner File Utility の起動中は Windows のタスクバー上にアイコンが表示されますが、ハードディ スクドライブの使用量がここで入力する警告 % に達したときは、アイコンの色が黄色に変わり、そ のことを知らせます。

8. 受信通知 .......................... 新規のファイル保存が行われるとディスプレイ上に受信通知を表示します。 ※受信通知にチェックし、新しい画像を受信すると以下の画面が表示されます。"開く"ボタンを押 すと、設定ダイアログを表示します。

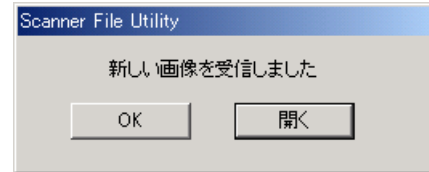

9.ファイルの上書き

保存を許可 ...................... 受信フォルダに同じ名称のファイルが送信されたとき、上書きを許可しま す。許可しない場合、新規ファイルの名称を変更して保存します。

10.受信ファイル

リスト最大件数 .............. 受信ファイルリストの最大表示件数を設定します。(10 件~ 100 件)

11.OK ボタン......................... 保存先フォルダについての設定や変更などが終わったときは、このボタンを クリックしてください。スタートダイアログに戻ります。

#### <span id="page-113-0"></span>(2)保存先フォルダの新規設定

保存先フォルダを新たに設定するときは、設定ダイアログの新規ボタンをクリックしてください。新規設 定用のフォルダ設定ダイアログが表示されます。

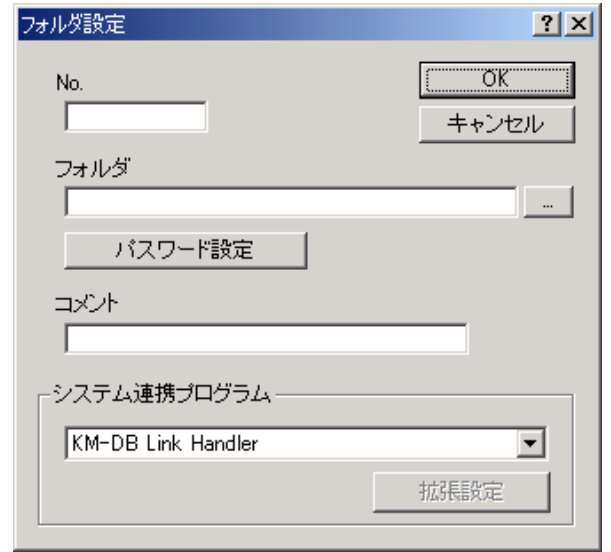

1. No.欄に任意の数字(1-100)を入力してください。

※ここで入力する数字は、保存先フォルダに対して番号付けを行うためのもので、保存先番号として 使用されます。スキャナ本体側では、Web ブラウザを使った設定の中で(保存先番号)、この保存 先番号を使って保存先フォルダの指定を行います。

2. 保存先として新しく設定するフォルダを入力するために、フォルダ欄の右横の[...](参照)ボタンをク リックしてください。フォルダ選択ダイアログが表示されます。

※フォルダ欄に直接フォルダ名を入力することもできます。直接入力する場合は、目的フォルダまで のパスも併せて入力してください。

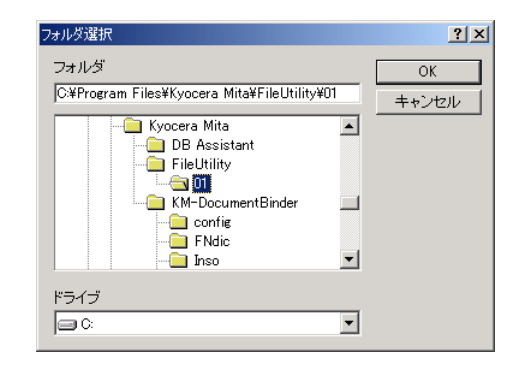

フォルダ選択ダイアログには、ドライブに存在するフォルダがリスト表示されています。保存先フォ ルダとして指定するフォルダを選択し、OK ボタンをクリックしてください。

※事前にネットワークドライブを割り当てておくと、ネットワークドライブからフォルダを選択するこ とができます。(Scanner File Utility をデスクトップモードでインストールした場合のみ)

※ FD や MO などの取り外し可能なメディアドライブから選択することはできません。

3. 指定するフォルダにセキュリティ用のパスワードを設定することができます。パスワードを設定する 場合は、"パスワード設定"ボタンをクリックしてください。表示された"パスワード設定"画面の "パスワード"欄に 8 桁以内の数字で入力してください。

※このパスワードは不要であれば、特に設定する必要はありません。

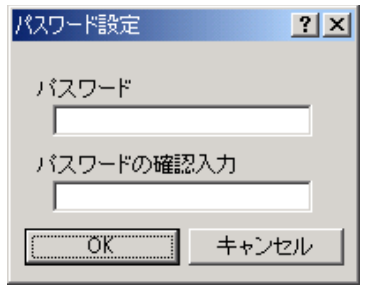

- 4. "パスワード"欄にパスワードを入力したときは、入力に誤りがないかを確認するために、同じ入力 内容を"パスワードの確認入力"欄にも入力してください。入力が完了したら OK ボタンをクリック してください。"フォルダ設定"画面に戻ります。 ※フォルダパスワードを設定した場合、スキャナ本体側での操作時にこのパスワードの入力が必要と
	- なります。
- 5. 保存先フォルダについてのコメントを付加するときは、"コメント"欄に 32 文字以内 (半角英数字 半角カタカナ)または全角入力 16 文字以内で入力してください。

<span id="page-116-0"></span>6. "システム連携プログラム"欄でシステム連携するプログラムを設定します。もし、スキャンする画 像に以下の連携を行う場合は必ず選択してください。

※この機能をを使用するためには、DB Assistant[\(P3-129](#page-226-0) 参照)、または Network FAX の設定が必要で

す。(Network FAX 詳細はファクスオプション付属の NetworK FAX オンラインマニュアル参照)

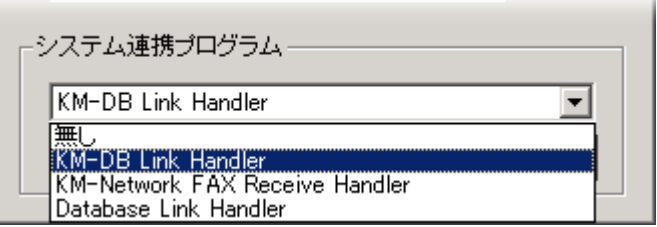

無し ...................................スキャンデータをそのまま、指定フォルダに保存します。

KM-DB Link Handler........KM-DB アシスト機能(スキャンした画像に文書情報"キーワード"を付加し ます。)

KM-Network FAX

 Receive Handler................Network FAX を使用する場合に追加します。詳細はファクスオプション付属 の NetworK FAX オンラインマニュアルをご覧ください。

**DataBase** 

 Link Handler ..................データベースアシスト機能(スキャンした画像と共に文書情報をもった CSV ファイルを作成します。)

7. 入力が完了したら OK ボタンをクリックしてください。入力した内容で保存先フォルダが設定されます。

**Page 3-19**

#### (3)既存保存先フォルダの設定変更

既に設定された保存先フォルダについての設定内容を変更するときは、リスト表示された中から該当する 保存先を選択し、設定ダイアログの編集ボタンをクリックしてください。設定変更用のフォルダ設定ダイ アログが表示されます。

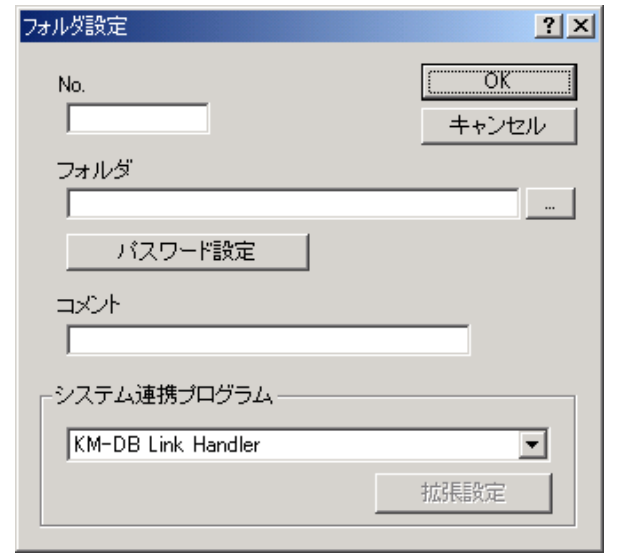

1. No.欄、フォルダ欄、コメント欄の内容を変更する場合の入力について[は、P3-16"\(2\)保存先フォ](#page-113-0) [ルダの新規設定"](#page-113-0)を参照して操作を行ってください。

2. フォルダに設定されたセキュリティ用パスワードを変更するときは、"パスワード設定"ボタンをク リックしてください。"パスワード設定"画面が表示されます。"古いパスワード"欄に現在設定さ れているパスワードを入力してください。

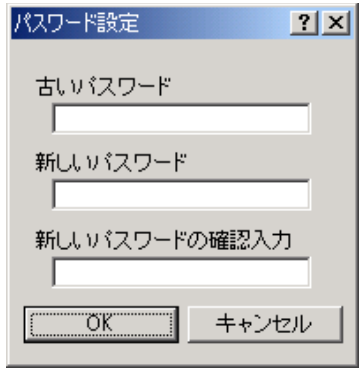

- 3. "新しいパスワード"欄に新しくパスワードとして設定する数字を8桁以内で入力してください。
- 4. "新しいパスワード"欄の入力に誤りがないかを確認するために、同じ入力内容を"新しいパスワー ドの確認入力"欄にも入力してください。入力が完了したら、OK ボタンをクリックしてください。 各パスワード欄の入力に誤りがなければ、"フォルダ設定"画面が表示されます。
- 5. 保存先フォルダについてのコメントを変更するときは、"コメント"欄に 32 文字以内 (半角英数字 半角カタカナ)または全角入力16文字以内で入力してください。

6. "システム連携プログラム"欄の内容を変更する場合は、P3-16 " (2)保存先フォルダの新規設定" [手順6](#page-116-0)を参照して操作を行ってください。

7.OK ボタンをクリックしてください。保存先フォルダについての設定内容が変更されます。

#### (4) 既存保存先フォルダの指定解除

既に設定された保存先フォルダとしての指定を解除するときは、次の操作を行ってください。

1. 設定ダイアログにおいて、フォルダ欄にリスト表示されている保存先フォルダの中から指定を解除し たいフォルダをクリックで選択してください。選択されると反転表示されます。

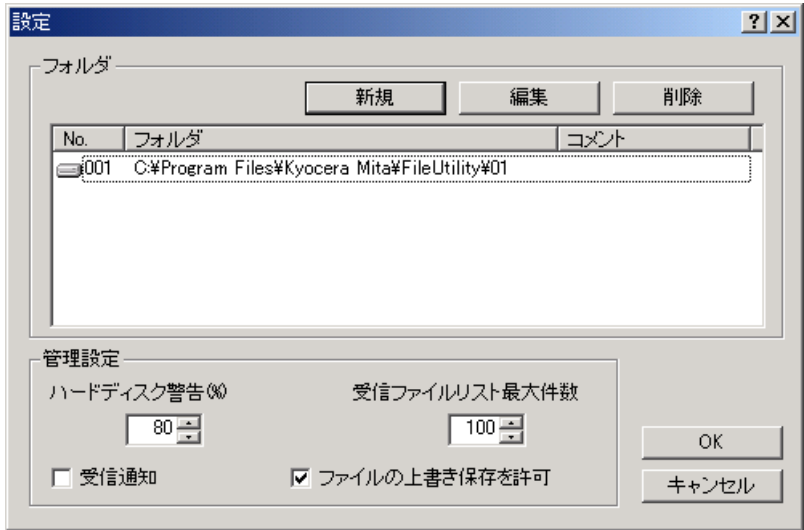

2. 削除ボタンをクリックしてください。選択した保存先フォルダの指定が解除されます。

#### ファイル保存機能

#### 操作手順の概要

Scanner File Utility を使ったスキャナからの画像イメージデータの受信方法は次のように行います。

1. 画像イメージデータを受信する PC 側で Scanner File Utility が起動中であることを確認してくださ い。

※Scanner File Utilityが起動していないときは[、P3-10"\(1\)スタートダイアログの表示方法"](#page-107-0)を参 照して起動させてください。

- 2. スキャナ本体に原稿をセットしてください。
- 3. スキャナ本体操作部から送信先を選択してください。
- 4. 保存先のフォルダにパスワードを設定しているときは、パスワードを入力してください。 ※パスワードを設定していないときは、この操作は不要です。 ※パスワードが正しくない場合は、エラーとなり次の操作に進めません。
- 5. スキャナ操作部のスタートキーを押してください。原稿が読み取られ、スキャナから PC 側にイメー ジデータの送信が行われます。PC 側では、受信した画像イメージデータを圧縮ファイルに変換し、指 定した保存先フォルダに保存します。 ※指定のフォルダに保存されたファイルは、市販アプリケーションを使用して表示 / 編集 / メール送 信などを行うことができます。

### (2)ファイル名について

PC 側でデータファイルを保存する際、ファイル名 (16 文字以内の文字列 + 拡張子)はま前に Web ブラ ウザからの設定で決めた内容が付加されます。特に設定していない場合は、一定のルールにしたがって自 動的に付加されます。ファイル名が自動付加される際のルールは次の通りです。

#### ファイル名:\*\*\*\*\*\*\*nnnn \_ mmm.拡張子

- ・\*\*\*\*\*\*\* ................................. スキャナごとに登録されているファイル名で、英数字で表現されます。
- ・nnnn .................................... 文書読み込み番号を意味し、0000 ~ 9999 の 4 桁の数字で表現されます。
- ・mmm ................................... 複数枚の原稿を 1 ページごとのファイルで保存する場合に使用され、000 ~ 999 までの 3 桁の数字で表現されます。
- ・拡張子 ................................. 拡張子は、Scanner File Utility が保存形式に応じて自動的に付加します。
- 注 意 自動付加ルールによって番号が一巡したファイル名と同一のファイル名が同じフォルダに存在す る場合で、設定ダイアログの"ファイルの上書き保存を許可"にチェックしている[\(P3-13](#page-110-0) 参 [照\)と](#page-110-0)き、先に存在するファイルは、後から保存されるファイルによって上書きされます。

(3)画像データについて

●ファイル形式

TIFF 形式および PDF 形式※をサポートしています。 ※HyperGEAR,Inc. 製 PDF 変換ライブラリを使用。

●画像データサイズ

定形サイズ:A3、A4、A5、B4、B5、B6、11"× 15"、Folio、11"× 17"、81/2"× 11"、81/2"× 14"、  $5^{1}/_{2}$ " $\times$   $8^{1}/_{2}$ "

不定形サイズ:幅50~432mm(17")、50~420mm(17")(KM-C830/C830Dの場合)、

高さ 50  $\sim$  297mm (A4 長)

※複数ページの画像データ受信時、ページごとに読み込みサイズを変更することはできません。

●解像度(DPI)

200 × 200、300 × 300、400 × 400、600 × 600 の 4 通りの解像度をサポートしています。 ※複数ページの画像データ受信時、ページごとに解像度を変更することはできません。

#### (4)ハードディスク書込エラーが発生したとき

スキャナからの画像データを受信中にハードディスクの空き容量が不足したときは、それ以降の画像デー タの受信は中止され、それまでに受信した画像データは破棄されます。

#### ■注 意 ■ アイコンの色が黄色に変わったら注意!

ハードディスクドライブの使用量があらかじめ指定した警告 % に達したときは、Windows のタスクバー 上に表示されているアイコンの色が黄色に変わり、そのことを知らせます。このときは、データを他のメ ディアに退避させるなどしてハードディスクの整理を行ってください。

### <span id="page-124-0"></span>サービスモードについて

Scanner File Utility をサービスモードでインストールした場合、以下の設定が追加されます。 \* OSが Windows2000、Windows Server 2003、Windows XP の場合、設定できます。

- 1. PC がログオフ状態でも、Scanner File Utility でスキャンデータの配信ができるようになります。
- 2. Scanner File Utility の設定を変更する場合は、Scanner File Utility で[停止]を選択します。再び、ス キャンデータの配信を行うには、Scanner File Utility で[開始]を選択します。

Scanner File Utility の [停止] を行うには ...

 タスクバーのアイコンを右クリックし、ドロップダウンリストを表示させ、[停止]を選択してく ださい。アイコンに禁止マークが表示され、Scanner File Utility でスキャンデータの配信が禁止さ れます。[\(P3-12参照\)](#page-109-0)

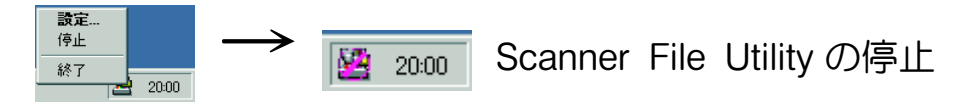

Scanner File Utility の [開始] を行うには ...

 タスクバーのアイコンを右クリックし、ドロップダウンリストを表示させ、[開始]を選択してく ださい。アイコンの禁止マークが解除され、Scanner File Utility でスキャンデータの配信が行える ようになります。

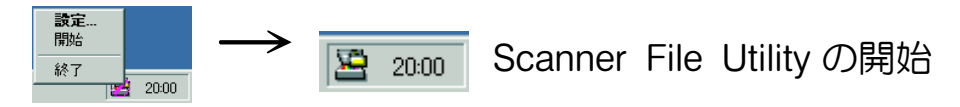

#### Address Editor について

Address Editor は、スキャナのアドレス帳(共通アドレス帳)の登録、編集をはじめ、ネットワーク設 定、スキャナ機能の初期設定などを行うことができます。管理者がアドレス帳のメンテナンスなどをおこ なう場合に使用します。Address Editor に対応したスキャナが複数存在している場合は、それら全てのス キャナに同じ送信先リストを設定することなども容易に行えます。

#### 推奨動作環境

- ・ハードウェア ............................................... IBM PC/AT 互換機
- ・インターフェイス ....................................... 10BASE-T/100BASE-TX
- ・オペレーティングシステム ...................... Windows NT 4.0 (Service Pack 5以降), Windows 2000 (Service Pack 2以降), Windows 98 (Second Edition), Windows 95 (OSR2), Windows Me, Windows XP, Windows Server 2003

インストールとアンインストール

- (1)Address Editor のインストール
	- 1. スキャナ CD のメインメニューで"スキャナユーティリティ"をクリックしてください。 ※メインメニュー表示までの操作については P1-3 "スキャナ CD-ROM の使い方"を参照してくださ い。
	- 2. "Address Editor" をクリックして下さい。

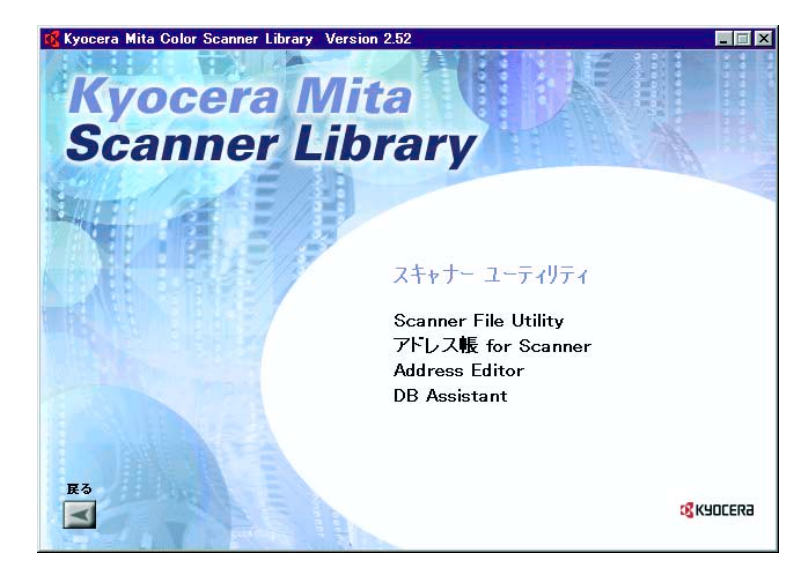

3. ウィザードの指示にしたがって、インストールの操作を行ってください。

(2) Address Editor のアンインストール

Windows の"アプリケーションの追加と削除"機能を使ってアンインストールを行ってください。

### Address Editor の起動

- 1. Address Editor を起動してください
	- ※Windows タスクバーのスタートボタンをクリックし、表示されるメニューから"プログラム"→ "Scanner User Software"→"Address Editor"の順に選択すると、Address Editorが起動しま す。
- 2. Address Editor のメインメニュー画面が表示されます。

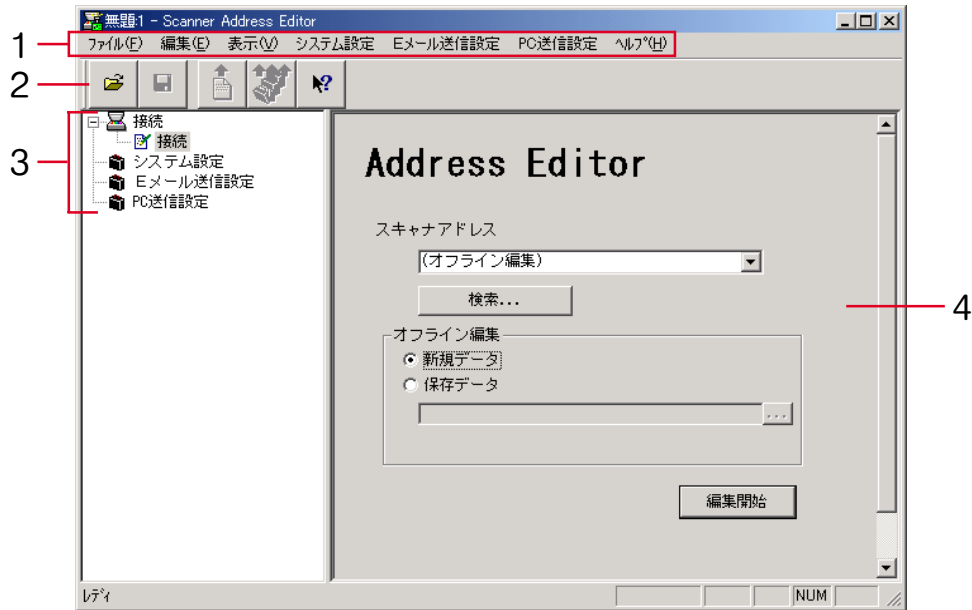

- 1. メニューバー..................ツールバーやメニューエリアのボタン操作などはメニューバーの中から選択 して実行できます。
- 2. ツールバー .....................編集データのスキャナへの書き込みなどの操作を簡単に行うためのボタンが 並んでいます。
- 3. メニューエリア..............スキャナ、E メール送信などの設定したい項目の選択を行うことができま す。
- 4. 作業エリア .....................各設定ウインドウを表示して設定を行います。

#### 編集データ選択画面

編集を行う Address Editor データを選択します。スキャナと接続を行い、直接スキャナの設定情報の編 集・登録を行う方法とスキャナと接続を行わずに設定データの作成・編集を行う方法があります。スキャ ナと接続を行わずに作成・編集を行った設定データは、編集終了後スキャナと接続を行いスキャナに登録 できます。

※Address Editor 起動時は"接続(スキャナアドレス設定)"を選択して表示されます。

(1) スキャナアドレス設定

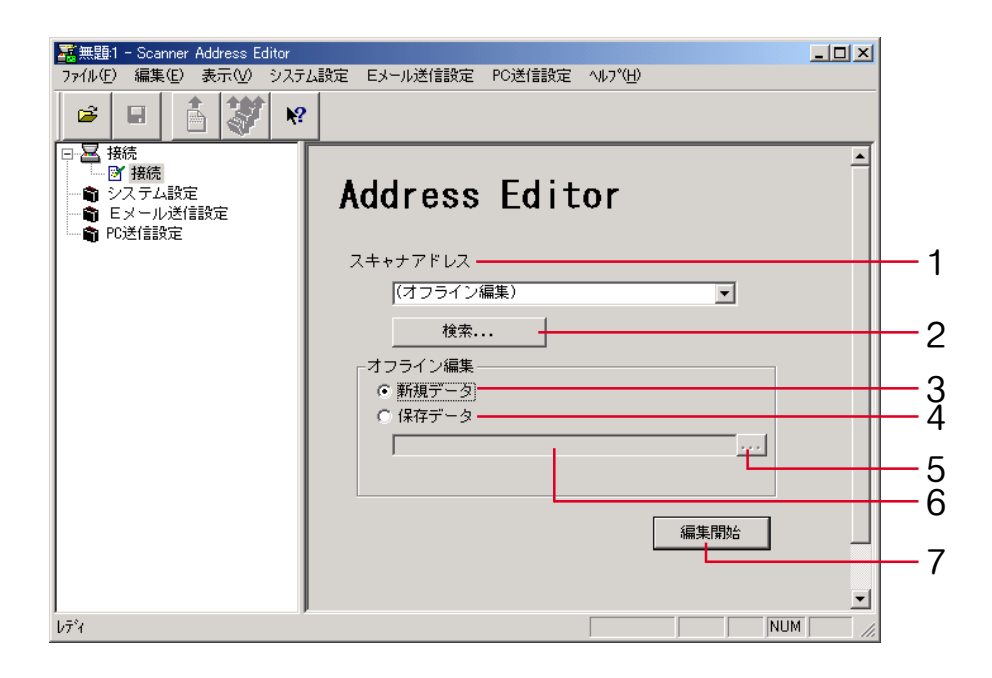

1. スキャナアドレス...........接続するスキャナのアドレス (ホスト名または IP アドレス) を入力します。 ドロップダウンリストには、過去に通信を行った最大 10 件までのスキャナア ドレスが表示します。

※ホスト名は 32 文字以内(半角英数字)で入力してください。

2. 検索ボタン .....................接続するスキャナを検索します。DHCP サーバにより IP アドレスの設定を 行っている場合やスキャナの IP アドレスがわからない場合に使用してくださ い。 ※スキャナ検索の操作方法は[、P3-36"スキャナ検索"を参照](#page-133-0)してください。 3. 新規データ .....................スキャナと接続を行わず、新規に Address Editor データの作成・編集を行い ます。 4. 保存データ .....................すでに作成保存されている Address Editor データを開き、編集を行います。 5. ・・・ボタン ...................スキャナ設定データファイルを選択するダイアログを開き、データの読み出

しを行います。

- 6. 選択された Address Editor データファイル名を表示します。
- 7. 編集開始ボタン..............Address Editor データの編集を開始します。
	- ※スキャナアドレスが指定されている場合、スキャナとの接続を行いスキャ ナの設定データの取り出しを行います。
	- ※"オフライン編集"で新規データを選択した場合は、初期値にて編集を開 始します。

<span id="page-133-0"></span>スキャナ検索

ネットワークに接続されているスキャナを検索します。 ※スキャナ検索は、一定時間内に応答のあったスキャナのみリスト表示されます。

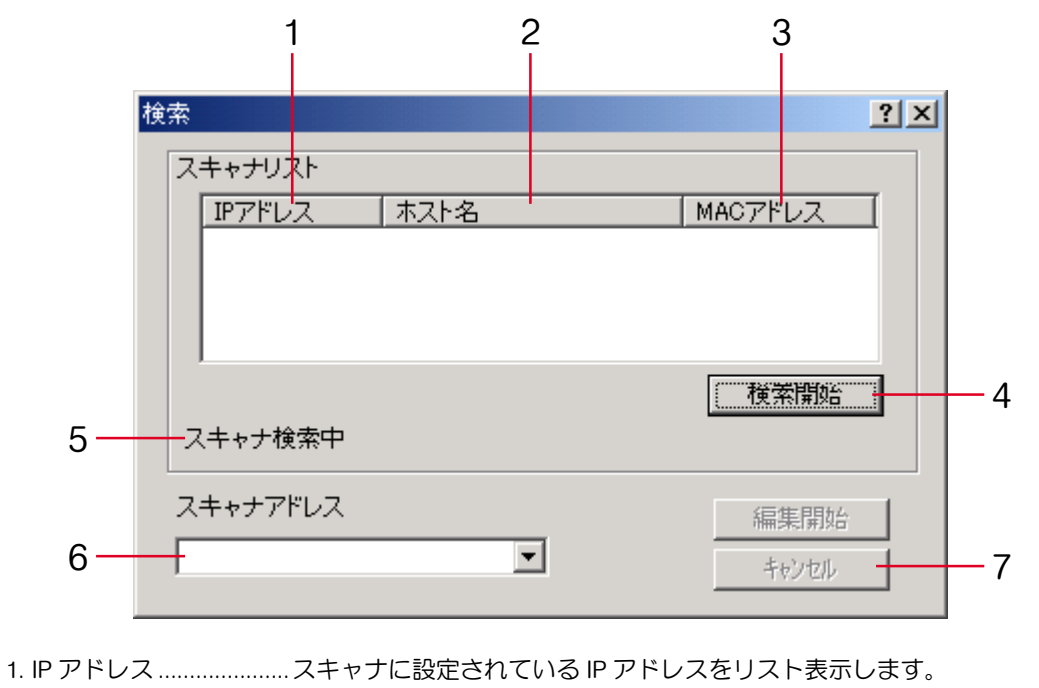

2. ホスト名 .........................スキャナに設定されているホスト名をリスト表示します。

- 3. MACアドレス ................スキャナの MAC アドレス(イーサネットアドレス)をリスト表示します。
- 4. 検索開始ボタン..............スキャナの検索を実行します。
- 5. 検索状況表示..................スキャナの検索状況/検索結果を表示します。
- 6. スキャナアドレス..........・検索結果のリストをクリックするとスキャナアドレスが表示されます。
	- ・検索を実行せずに、ドロップダウンメニューから過去に通信を行ったス キャナアドレスを選択できます。
	- ・スキャナアドレスを直接入力できます。
- 7. 編集開始ボタン..............選択されたスキャナへの接続を行いスキャナの設定データの編集を開始します。 ※使用中のスキャナを検索した場合は、そのホスト名を表示しません。

パスワードの入力(スキャナ接続時)

スキャナへの接続時、スキャナ設定や情報読み出しのため管理者のパスワードの入力を行う必要があります。 ※管理者パスワードは Web [ブラウザ\(P2-11 参照\)](#page-63-0)、Address Editor 等で設定します。

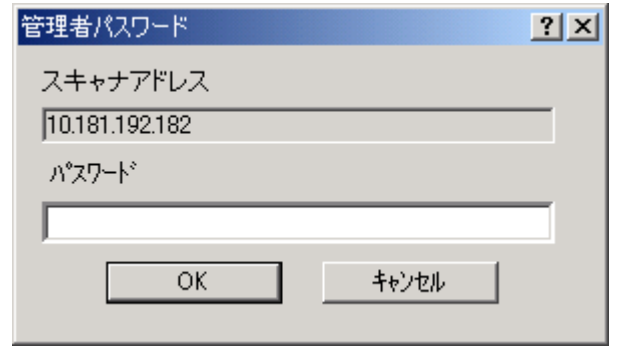

1. スキャナアドレス..........接続先スキャナの IP アドレスを表示します。

2. パスワード .....................接続先のスキャナに設定されている管理者のパスワードを入力してください。

### システム設定

スキャナの基本設定を行います。

#### (1)システム基本設定

スキャナの IP アドレスなど、ネットワークへの接続に関する設定を行います。

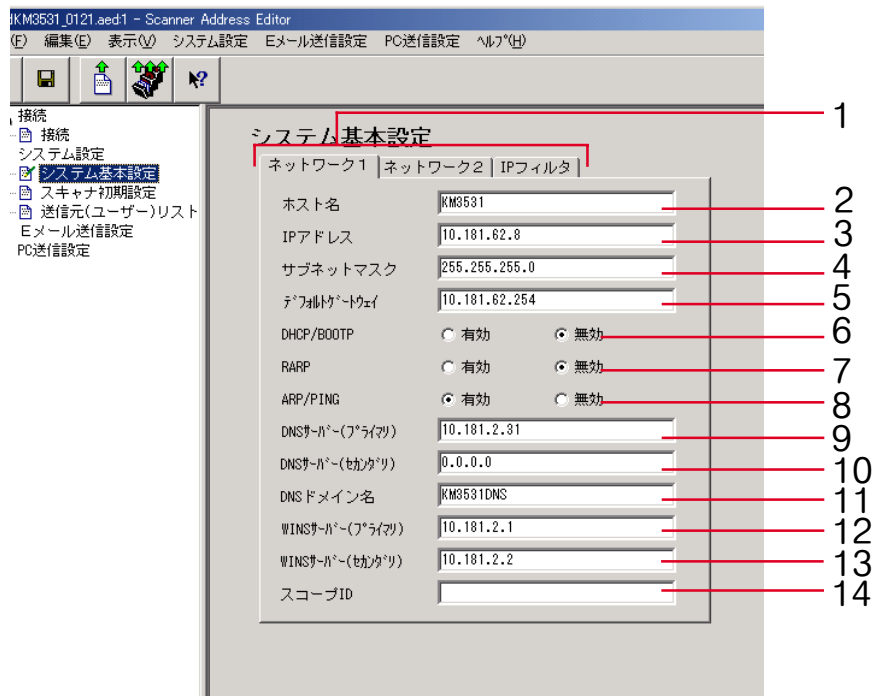

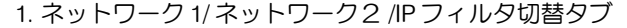

- ....................."ネットワーク 1"、"ネットワーク2"、"IP フィルタ"設定の切替を行 います。
- 「ネットワーク1]タブ選択時
- 2. ホスト名 .........................スキャナのホスト名を 32 文字以内(半角英数字)で入力してください。
- 3. IP アドレス .....................スキャナインタフェースカードの IP アドレスを"XXX.XXX.XXX.XXX"の形式 で入力してください。設定を保存すると、変更確認のダイアログが表示しま す。IP アドレスの確認をしてください。
- 4. サブネットマスク..........スキャナインタフェースカードのサブネットマスクを"XXX.XXX.XXX.XXX" の形式で入力してください。

#### 5. デフォルト

- ゲートウェイ .................スキャナインタフェースカードのデフォルトゲートウェイを"XXX.XXX.XXX. XXX"の形式で入力してください。
	- ※他のネットワークまたはサブネットにパケットを転送するために使用します。
- 6. DHCP/BOOTP................. DHCP と BOOTP を"有効"と"無効"のどちらかにするかの設定を行いま す。初期値は"有効"に設定されています。
- 7. RARP ...............................RARP を"有効"と"無効"のどちらかにするかの設定を行います。初期値 は"有効"に設定されています。
- 8. ARP/PING ........................ARP/PINGを"有効"と"無効"のどちらかにするかの設定を行います。初期 値は"有効"に設定されています。

#### 9. DNS  $+ - i$

(プライマリ) .............DNS サーバが設置された環境で、ホスト名を使ってデータ送信を行う場合に は、この欄にプライマリの DNS サーバの IP アドレスを"XXX.XXX. XXX.XXX"の形式で入力してください。

#### 10.DNS  $H - N$

- (セカンダリ) .............この欄にセカンダリの DNS サーバの IP アドレスを"XXX.XXX.XXX.XXX"の形 式で入力してください。
- 11. DNSドメイン名............. ドメイン名を、32 文字以内(半角英数字)で入力してください。

#### **Page 3-40**

12. WINS サーバ (プライマリ) .............コンピュータ名からIPアドレスへの解決にWINS(Windows Internet Name Service)を使用する場合には、この欄にプライマリの WINS サーバの IP アド レスを"XXX.XXX.XXX.XXX"の形式で入力してください。 13. WINS サーバ (セカンダリ) .............この欄にセカンダリの WINS サーバの IP アドレスを"XXX.XXX.XXX.XXX"の 形式で入力してください。 14. スコープ ID ....................この欄にスコープ ID を入力してください。

[ネットワーク2] タブ選択時

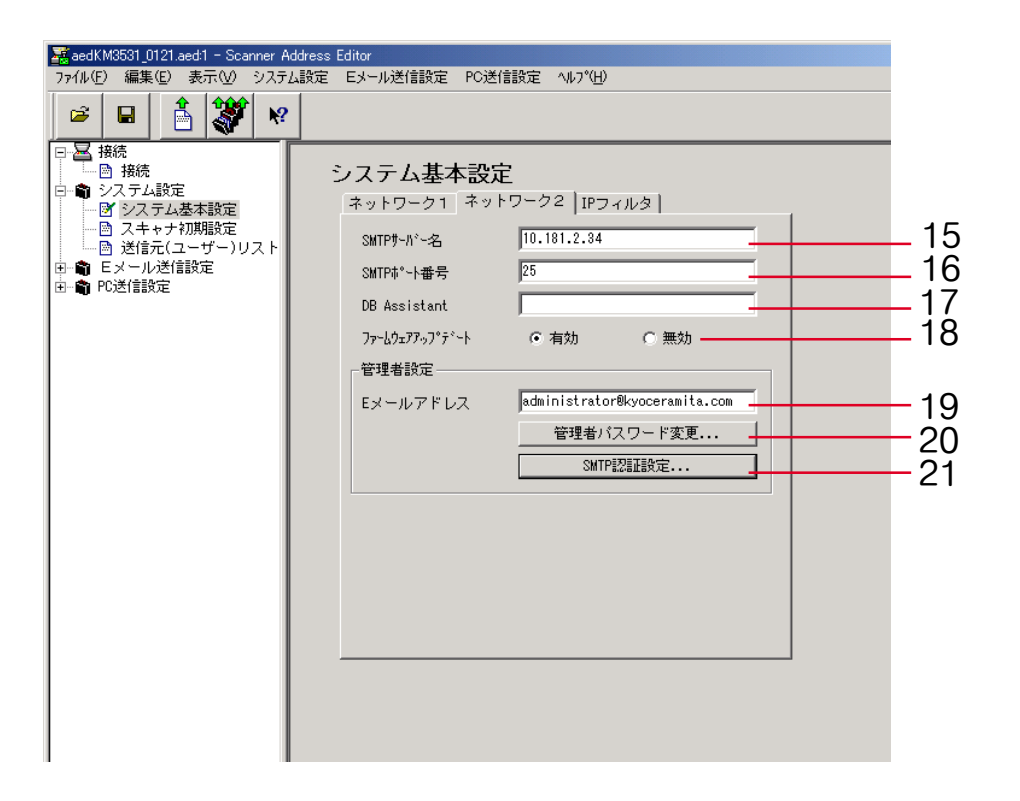

- 15. SMTP サーバ名 ..............この欄に SMTP サーバの IP アドレスを"XXX.XXX.XXX.XXX"の形式で入力す るか、ホスト名を 32 文字以内(半角英数字)で入力してください。
- 16. SMTP ポート番号 ..........この欄に SMTP ポート番号を入力してください。初期設定のポート番号は 25 です。
- 17. DB Assistant ..................DB Assistant をインストールしている PC の IP アドレス、またはホスト名を 32 文字以内(半角英数字)で入力してください。
- 18. ファームワァップデート ............ ファームウェアのアップデートを許可する場合は、"有効"、許可しない場 合は、"無効"を選択します。

#### [管理者設定]

19. E メールアドレス ..........管理者の E メールアドレスを入力してください。 ※E メールアドレスは 64 文字以内 (半角英数字) で入力してください。

20. パスワード

変更 ... ボタン .................[管理者のパスワードを設定します。\(P3-44](#page-141-0) 参照)

21. SMTP 認証

設定 ... ボタン ................管理者用の SMTP [認証を設定します。\(P3-45](#page-142-0) 参照)

<span id="page-141-0"></span>パスワードの設定 管理者のパスワードを設定します。

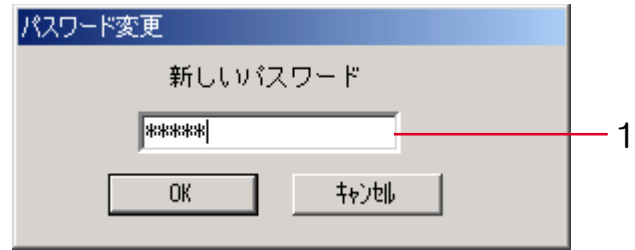

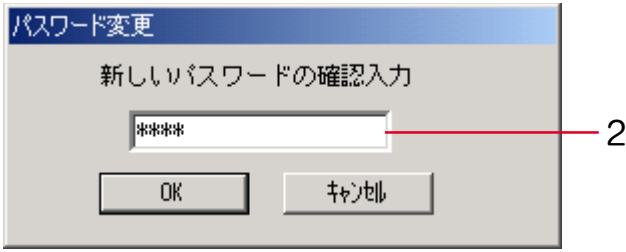

1. 新しいパスワード..........新規パスワードを入力します。

※新規パスワードは 15 文字以内(半角英数字)で入力してください。

2. 新しいパスワードの

確認入力 ............................ "新しいパスワード"で入力したパスワードを再度入力して下さい。パス ワードの確認を行います。

<span id="page-142-0"></span>SMTP 認証(管理者用)の設定 管理者用の SMTP 認証を設定します。

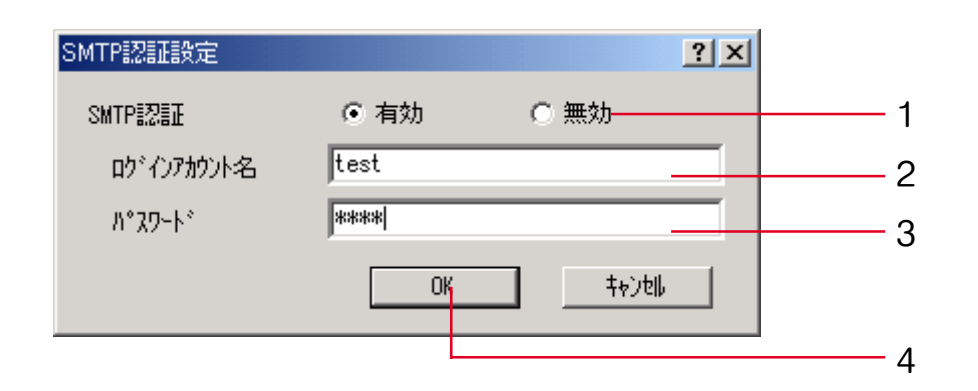

1. SMTP 認証を「有効]にします。

2. SMTP 認証に使用する「ログインアカウント名]を入力します。

3. パスワード7 欄に入力します。 ※パスワードは31 文字以内(半角英数字)で入力してください。

4. "OK"ボタンをクリックします。

[IP フィルタ]タブ選択時

※IP [フィルタの設定、詳細については](#page-71-0) P2-19 を参照してください。

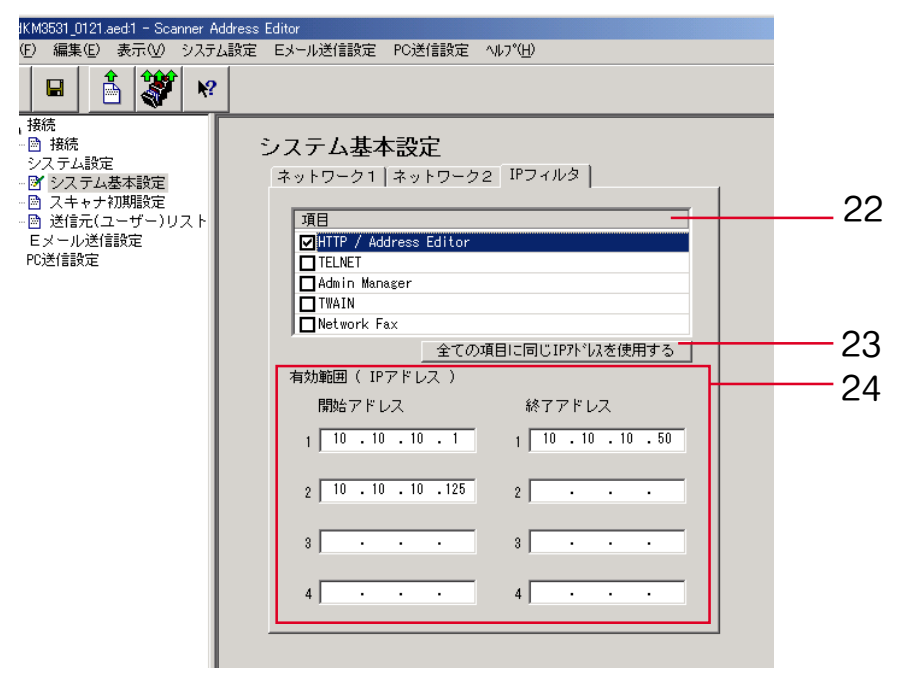
- 22. 項目.................................フィルタリングを行いたい項目にチェックしてください。
- 23. 全ての項目に同じ

IP アドレスを

使用する ......................... 22. でチェックを入れた全ての項目に 24. で設定した同じ IP アドレスを有効に します。

#### 24. 有効範囲

(IP アドレス) ..................有効にする IP アドレス範囲を4つまで入力できます。単一の IP アドレスを 有効にする場合は、[開始アドレス]にのみ入力します。

(2)スキャナ初期設定

スキャナ使用時の初期設定値の設定を行います。

※スキャナがモノクロ機の場合は"白黒モード"の項目で、カラー機の場合は"カラー/白黒(グレー) モード"の項目で設定してください。

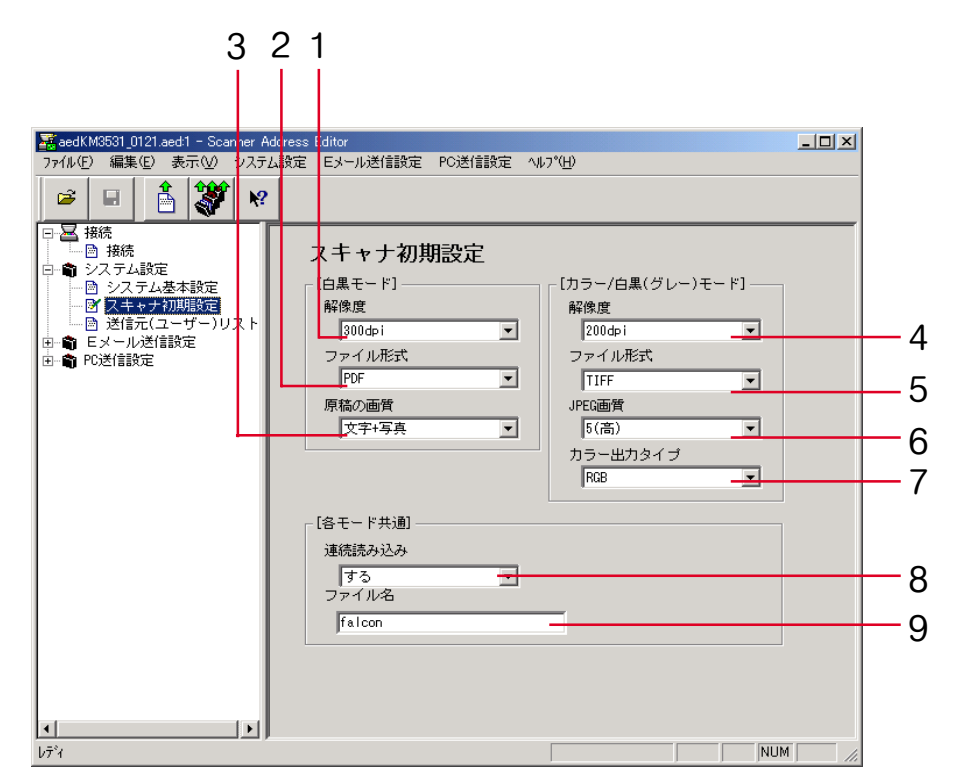

**Page 3-48**

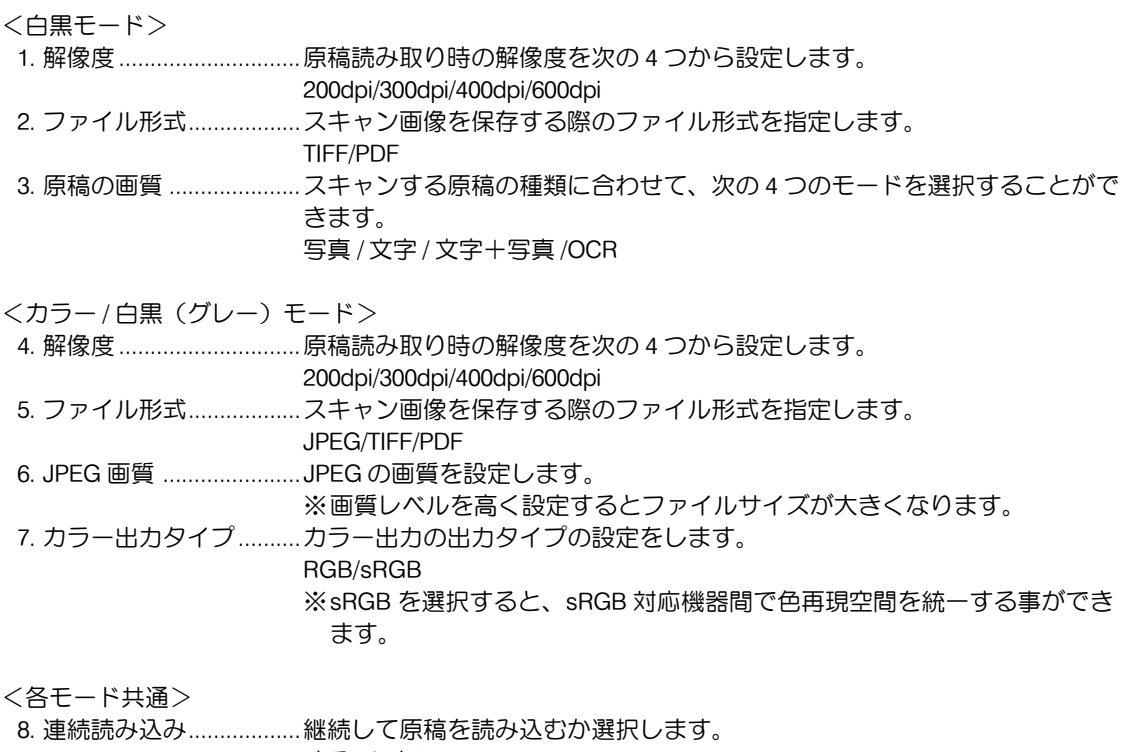

- する/しない
- 9. ファイル名 .....................スキャン画像保存時のファイル名称を設定します。

※ファイル名は全角 8 文字以内、半角 16 文字以内(半角英数字、半角カタカ ナ)で入力してください。

(3)送信元リスト

ネットワークスキャナ機能(E メール送信、PC 送信)を使用できる送信元(ユーザ)リストの設定を行 います。

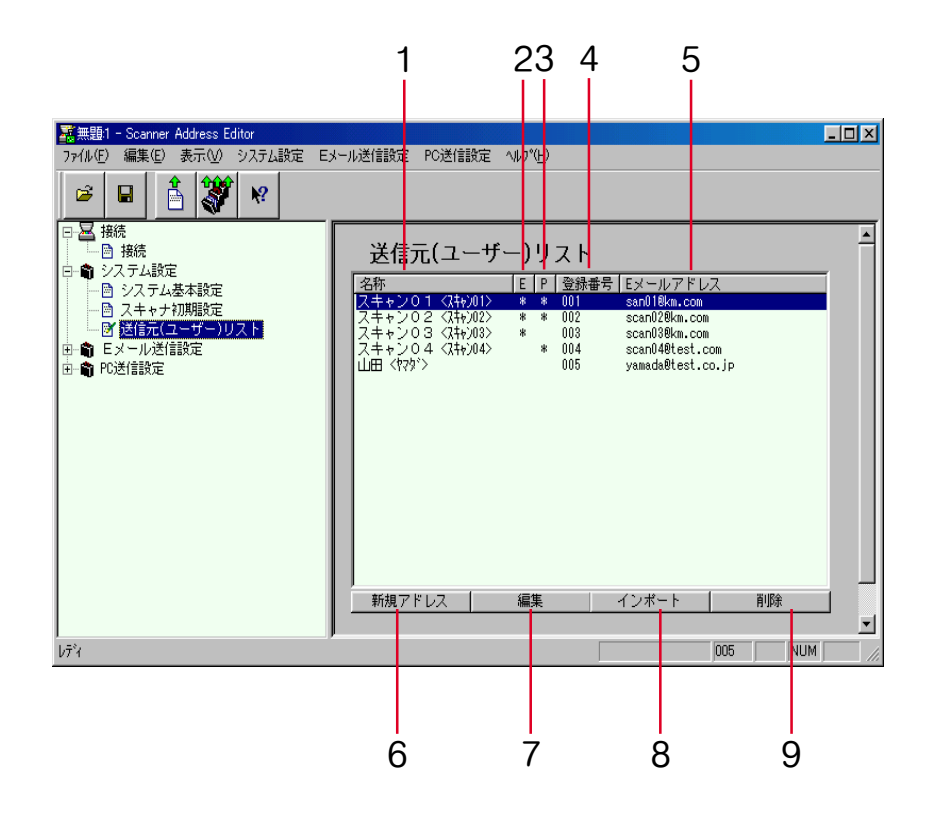

- 1. 名称.................................送信元としてスキャナ本体の操作部上に表示する名称 < フリガナ > を表示 します。
- 2. E ......................................送信先リスト(E メール)に関連付けされているアドレスが登録されている と、この欄に\*が表示されます。編集の際には、送信先リスト(E メール) も同様に変更されます。
- 3. P ......................................送信先リスト(PC)に関連付けされているアドレスが登録されていると、こ の欄に\*が表示されます。編集の際には、送信先リスト(PC)も同様に変更 されます。
- 4. 登録番号 .........................送信元データの登録番号を表示します。
	- ※登録番号はスキャナ本体の操作部にリスト表示されます。
	- ※登録できる件数は最大 40 件です。
- 5. Eメールアドレス ......... 送信元の E メールアドレスを表示します。
- 6. 新規アドレスボタン ..... 送信元データを新規に作成するときにクリックしてください。送信元の編集 ダイアログが表示されます[。\(P3-52参照\)](#page-149-0)
- 7. 編集ボタン .....................送信元データの編集をするときにクリックしてください。送信元の編集ダイ アログが表示されます[。\(P3-52参照\)](#page-149-0)
- 8. インポートボタン......... Address Editor ファイルと CSV ファイルから送信元データをインポートする ときにクリックしてください。インポートするためのダイアログが表示され ます[。\(P3-68参照\)](#page-165-0)
- 9. 削除ボタン ................................ 選択中の送信元データを削除するときにクリックしてください。

※送信元を複数選択して削除することもできます。

### <span id="page-149-0"></span>(4)送信元アドレス登録(編集)

送信元アドレスの新規登録または編集を行います。

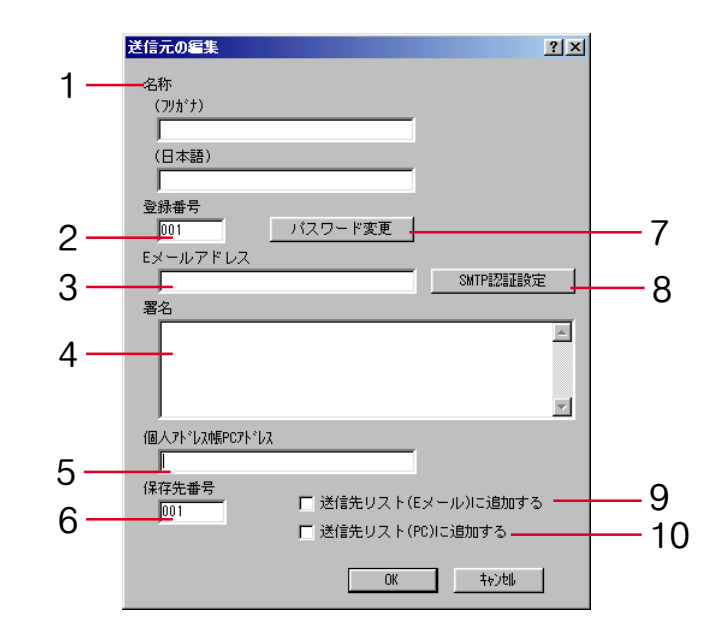

1. 名称

(フリガナ) ......................登録名称のフリガナを入力する欄です。フリガナは 16 文字以内(半角英数 字、半角カタカナ)で入力してください。 (日本語) ..........................登録名称を入力する欄です。登録名称は全角 8 文字以内、半角 16 文字以内 (半角英数字、半角カタカナ)で入力してください。

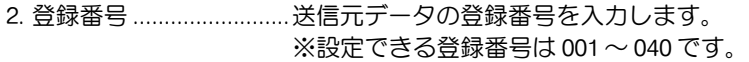

3. E メールアドレス .......... 送信元の E メールアドレスを入力します。

4. 署名................................. E メール送信時の署名データを入力します。

#### 5. 個人アドレス帳

PC アドレス ...................個人アドレス帳の PC アドレスを入力します。

6. 保存先番号 .....................PC 送信での送信先 PC の保存先番号を設定します。 ※設定できる保存先番号は 001~100 です。

7. パスワード

変更ボタン .....................各ユーザのパスワードを変更します。

8. SMTP 認証設定 ... ..........各ユーザの SMTP 認証を設定します。 ※各ユーザに SMTP 認証を設定する場合は、事前にシステム基本設定で SMTP 認証を設定する必要があります。[\(P3-43](#page-140-0) 参照)

9. 送信先リスト

(E メールに追加する) ....この項目にチェックすると、送信元(ユーザ)のアドレスを E メール送信先 リストに追加します。

10. 送信先リスト

(PC に追加する) .............この項目にチェックすると、送信元(ユーザ)のアドレスを PC 送信先リス トに追加します。

### E メール送信設定

スキャンした画像を E メール送信で PC に送信する際に、基本設定や送信先の登録 / 編集などの設定をし ます。

### (1)E メール基本設定

E メール送信時に基本となる項目の設定を行います。

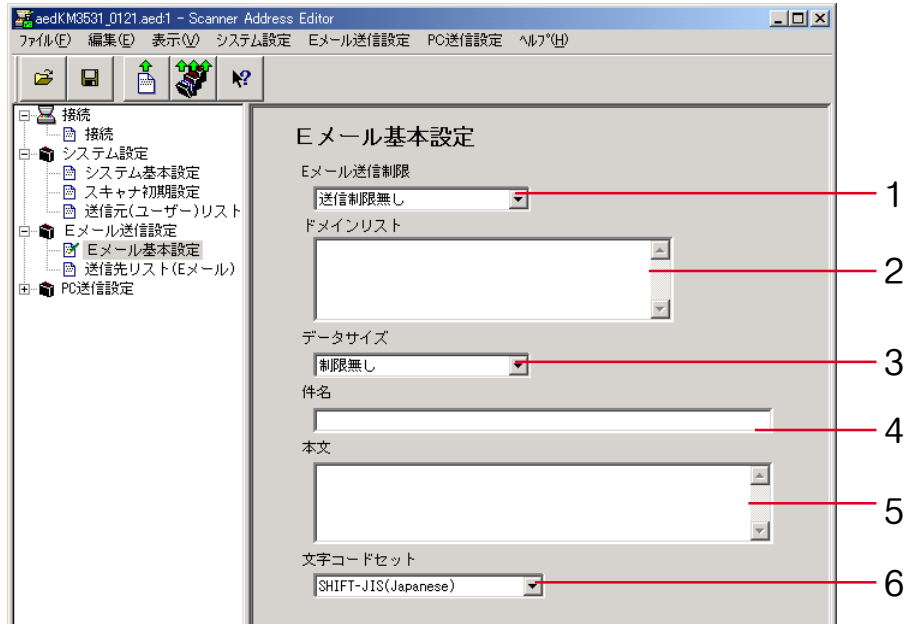

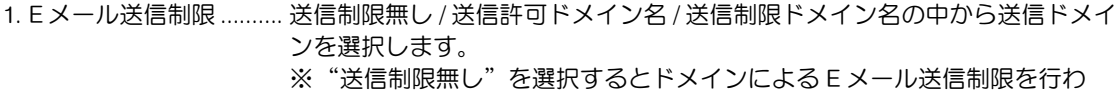

- ず、ドメイン登録の内容は無視されます。
- ※"送信許可ドメイン名"を選択すると登録ドメインと一致するドメインを 持つ宛先だけに E メール送信を許可されます。
- ※"送信制限ドメイン名"を選択すると登録ドメインと一致するドメインを 持つ宛先だけに E メール送信を許可しません。

2. ドメインリスト..............ドメインデータを入力します。

※各ドメインは改行区切り、500 文字以内(半角英数字)で入力します。

※ドメインは最大 10 ドメインまで登録できます。

※アスタリスク(\*)を使用すると一括指定をすることができます。

- $(\frac{\pi}{6})$  \* .co.jp
- 3. データサイズ..................E メール送信で送信する画像サイズを設定します。

低(512KB)/ 中(1024KB)/ 高(2048KB)/無制限

- 4. 件名.................................メールの件名を設定します。
	- ※32 文字以内の半角英数文字または 16 文字以内の全角文字で入力します。
- 5. 本文.................................メール本文の入力を行います。

※500 文字以内の半角英数字または 250 文字以内の全角文字で入力します。

6. 文字コードセット..........件名、本文で使用している文字のキャラクタセットを設定します。

SHIFT-JIS(Japanese)/US-ASCII(English)/ISO-8859-1(West Europe)

※使用環境(各言語)に合わせて設定してください。

(2)E メール送信先リスト

E メール送信時の E メール送信先リストの表示・編集を行います。

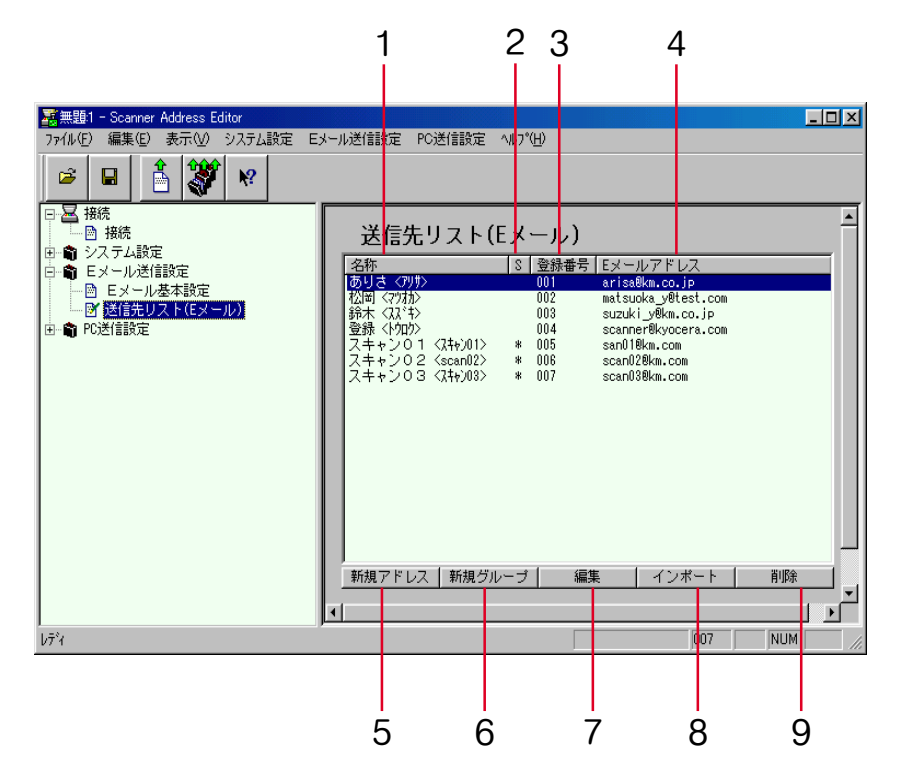

- 1. 名称................................. E メール送信先としてスキャナ本体の操作部に表示する名称<フリガナ>を 表示します。
- 2. S ......................................送信元(ユーザ)リストに関連付けされているアドレスが登録されている と、この欄に\*が表示されます。編集の際には、送信元(ユーザ)リストも 同時に変更されます。
- 3. 登録番号 .........................送信先データの登録番号を表示します。

※登録できる登録番号は 001~100 です。

- 4. Eメールアドレス ..........送信先の E メールアドレスを表示します。
- 5. 新規アドレスボタン ......送信先 E メールアドレスを新規に作成するときにクリックしてください。送 信先の編集ダイアログが表示されます[。\(P3-58参照\)](#page-155-0)
- 6. 新規グループボタン ......送信先 E メールグループを新規に作成するときにクリックしてください。送 信先グループ登録ダイアログが表示されます[。\(P3-59参照\)](#page-156-0)
- 7. 編集ボタン .....................送信先の E メールアドレス / グループアドレスデータの編集をするときにク リックしてください。送信先の編集ダイアログが表示されます。 [\(P3-58参照\)](#page-155-0)
- 8. インポートボタン..........Address Editor、アドレス帳 for Scanner、Outlook からのエクスポートを 使った csv 形式のアドレスデータをインポートするときにクリックしてくだ さい。インポートするためのダイアログが表示されます。[\(P3-68参照\)](#page-165-0)
- 9. 削除ボタン .....................送信先の E メールアドレス / グループアドレスデータを削除するときにク リックしてください。

※送信先を複数選択して削除することもできます。

### <span id="page-155-0"></span>(3)送信先の編集(E メール送信)

送信先 E メールアドレスの表示または編集を行います。

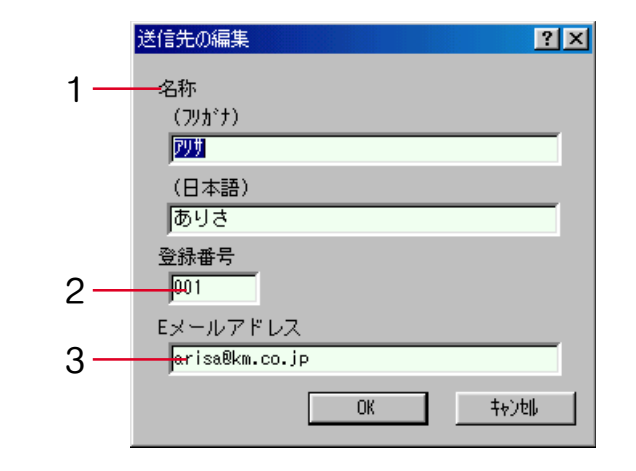

1. 名称

(フリガナ) ......................登録名称のフリガナを入力する欄です。フリガナは 16 文字以内(半角英数 字、半角カタカナ)で入力してください。 (日本語) ..........................登録名称を入力する欄です。登録名称は全角 8 文字以内、半角 16 文字以内 (半角英数字、半角カタカナ)で入力してください。 2. 登録番号 .........................送信先データの登録番号を入力します。

- 
- 3. E メールアドレス .......... 送信先の E メールアドレスを入力します。

### <span id="page-156-0"></span>(4)送信先グループ登録 / 編集

送信先 E メールグループアドレスの表示または編集を行います。

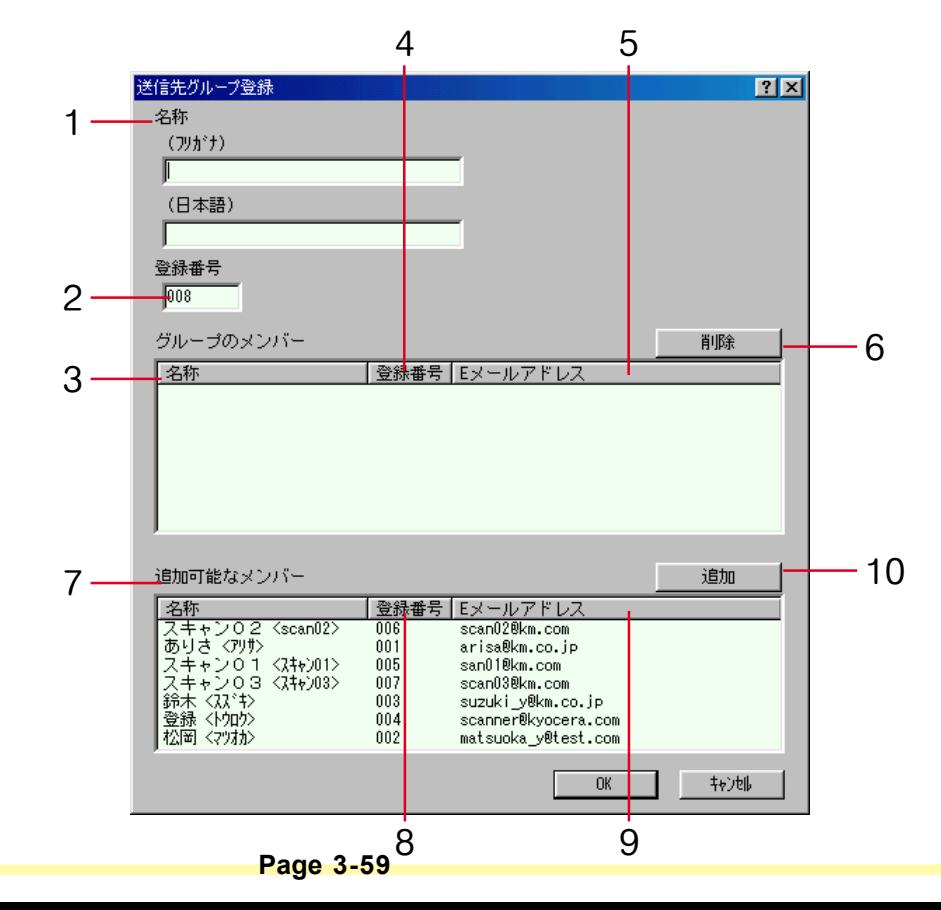

1. 名称 (フリガナ) ......................登録名称のフリガナを入力する欄です。フリガナは 16 文字以内(半角英数 字、半角カタカナ)で入力してください。 (日本語) ..........................登録名称を入力する欄です。登録名称は全角 8 文字以内、半角 16 文字以内 (半角英数字、半角カタカナ)で入力してください。 2. 登録番号 .........................送信先データの登録番号を入力します。 <グループのメンバー> 3. 名称.................................グループ内に登録されている E メールアドレスの名称<フリガナ>を表示し ます。 4. 登録番号 .........................グループ内に登録されている E メールアドレスの登録番号を表示します。 5. E メールアドレス .......... グループ内に登録されている E メールアドレスを表示します。 6. 削除ボタン .....................選択したアドレスをグループのメンバーから削除します。 ※削除されたアドレスは、"追加可能なメンバー"に追加されます。 <追加可能なメンバー> 7. 名称.................................登録されている E メールアドレスの名称<フリガナ>を表示します。 8. 登録番号 .........................登録されている E メールアドレスの登録番号を表示します。 9. E メールアドレス .......... 登録されている E メールアドレスを表示します。 10. 追加ボタン .....................選択したアドレスをグループとして"グループのメンバー"に追加します。 ※追加されたアドレスは、"追加可能なメンバー"から削除されます。

※"グループのメンバー"には、最大 30 件までアドレスを登録できます。

### PC 送信設定

スキャンした画像を PC 送信で送信する際に、送信先の登録 / 編集などの設定をします。

(1) 送信先リスト

PC 送信時の送信先リストの表示・編集を行います。

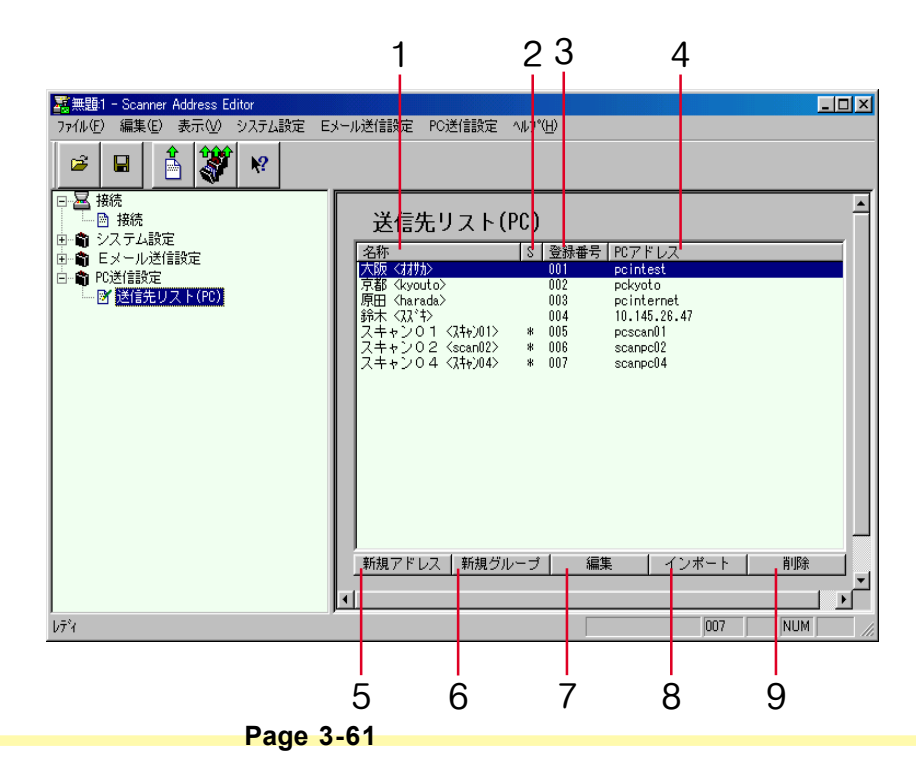

- 1. 名称.................................PC 送信先としてスキャナ本体の操作部に表示する名称<フリガナ>を表示し ます。
- 2. S ......................................送信元(ユーザ)リストに関連付けされているアドレスが登録されている と、この欄に\*が表示されます。編集の際には、送信元(ユーザ)リストも 同時に変更されます。送信先としてスキャナ本体の操作部に表示する名称< フリガナ>を表示します。
- 3. 登録番号 .........................送信先 PC データの登録番号を表示します。

※登録できる登録番号は 001~100 です。

- 4. PC アドレス ...................送信先 PC のホスト名または IP アドレスを表示します。
- 5. 新規アドレスボタン ..... 送信先 PC アドレスを新規に作成するときにクリックしてください。送信先 の編集ダイアログが表示されます[。\(P3-63参照\)](#page-160-0)
- 6. 新規グループボタン ..... 送信先 PC グループを新規に作成するときにクリックしてください。送信先 グループ登録ダイアログが表示されます[。\(P3-64参照\)](#page-161-0)
- 7. 編集ボタン .....................送信先 PC アドレス / グループの編集をするときにクリックしてください。送 信先の編集ダイアログが表示されます[。\(P3-63参照\)](#page-160-0)
- 8. インポートボタン......... Address Editor、アドレス帳 for Scanner からアドレスデータをインポートす るときにクリックしてください。インポートするためのダイアログが表示さ れます。[\(P3-68参照\)](#page-165-0)

9. 削除ボタン .....................選択中の配信先 PC アドレス /PC グループデータを削除するときにクリック してください。

※送信先を複数選択して削除することもできます。

<span id="page-160-0"></span>(2)送信先の編集(PC 送信)

送信先 PC アドレスの表示または編集を行います。

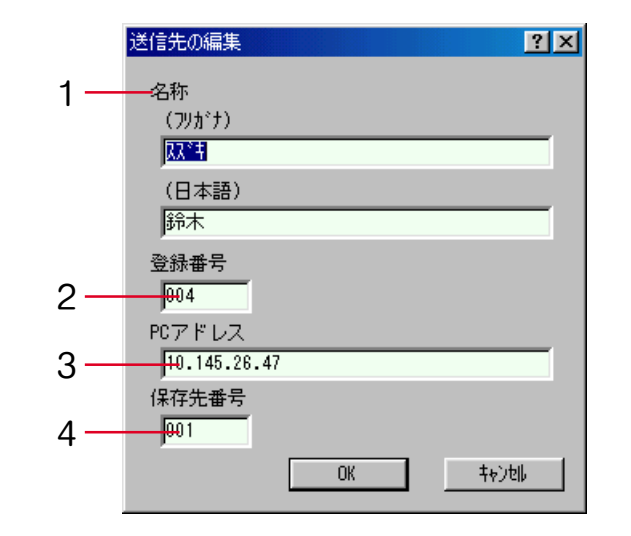

1. 名称

(フリガナ) ......................登録名称のフリガナを入力する欄です。フリガナは 16 文字以内(半角英数 字、半角カタカナ)で入力してください。 (日本語) ..........................登録名称を入力する欄です。登録名称は全角 8 文字以内、半角 16 文字以内 (半角英数字、半角カタカナ)で入力してください。

- 2. 登録番号 .........................送信先 PC の登録番号を入力します。
- 3. PC アドレス ...................送信先 PC のホスト名または IP アドレスを入力します。
- 4. 保存先番号 .....................保存先のフォルダ番号を表示します。

### **Page 3-63**

<span id="page-161-0"></span>(3)送信先グループ登録 / 編集

送信先 PC グループアドレスの表示または編集を行います。

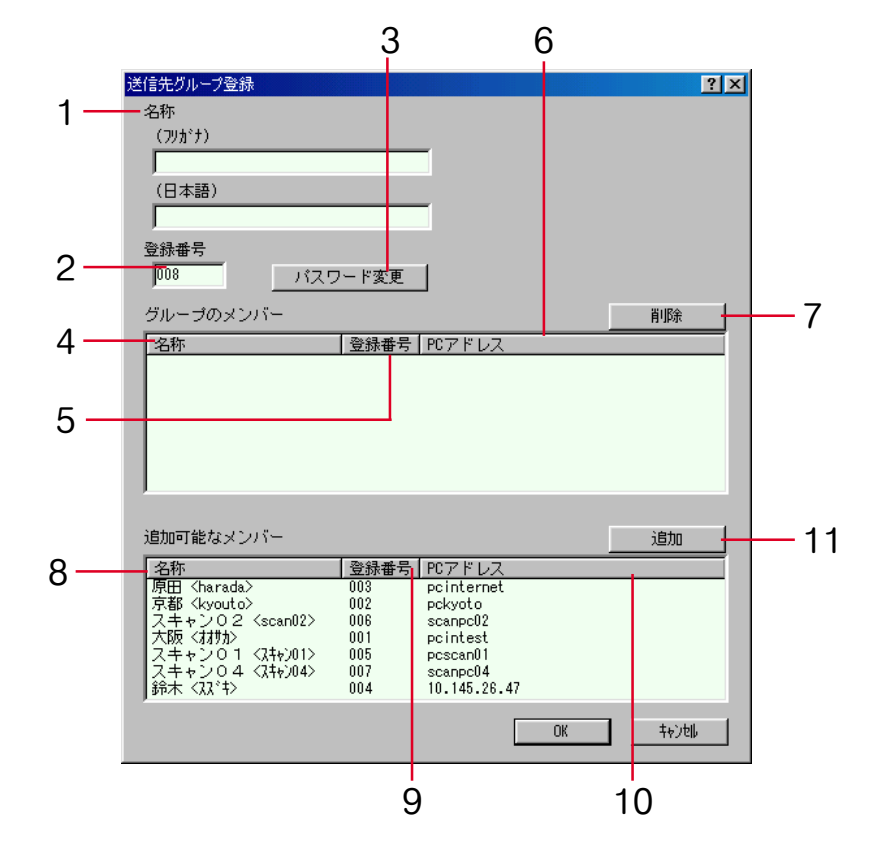

**Page 3-64**

1. 名称 (フリガナ) ......................登録名称のフリガナを入力する欄です。フリガナは 16 文字以内(半角英数 字、半角カタカナ)で入力してください。 (日本語) ..........................登録名称を入力する欄です。登録名称は全角 8 文字以内、半角 16 文字以内 (半角英数字、半角カタカナ)で入力してください。 2. 登録番号 .........................送信先 PC の登録番号を入力します。

3. パスワード変更..............PC グループアドレスのパスワード変更を行います。

### <グループのメンバー>

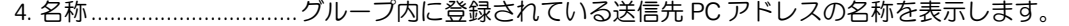

- 5. 登録番号 .........................グループ内に登録されている送信先 PC アドレスの登録番号を表示します。
- 6. PC アドレス ...................グループ内に登録されている送信先 PC のアドレスを表示します。
- 7. 削除.................................選択したアドレスをグループのメンバーから削除します。

※削除されたアドレスは、"追加可能なメンバー"に追加されます。

#### <追加可能なメンバー>

- 8. 名称.................................登録されている送信先 PC アドレスの名称を表示します。
- 9. 登録番号 .........................登録されている送信先 PC アドレスの登録番号を表示します。
- 10. PC アドレス ...................登録されている送信先 PC のアドレスを表示します。
- 11. 追加ボタン .....................選択したアドレスをグループのメンバーに追加します。

※追加されたアドレスは、"追加可能なメンバー"から削除されます。

※"グループのメンバー"には、最大 30 件までアドレスを登録できます。

ツールバー

ツールバーには編集データのスキャナへの書き込みなどの操作を簡単におこなうためのボタンが並んでい ます。

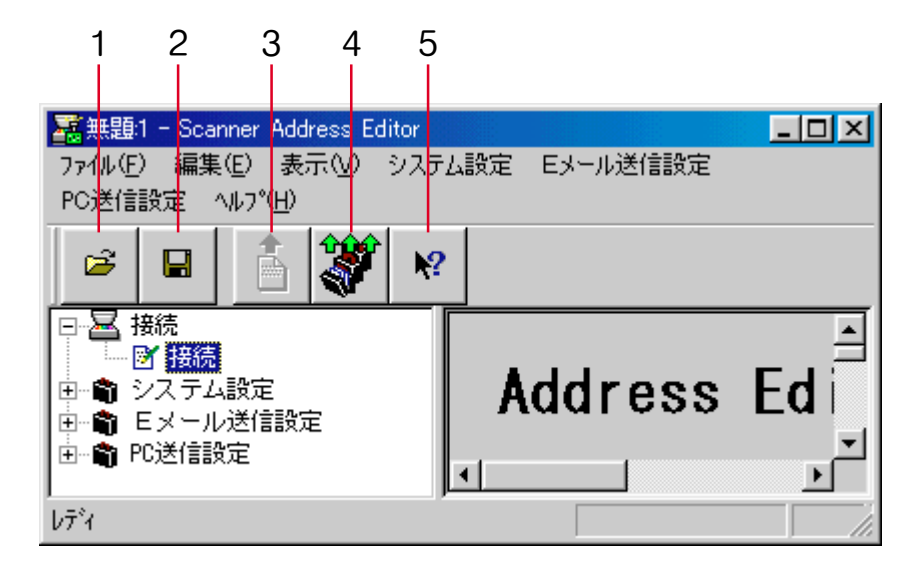

- 1. 開くボタン .....................Address Editor ファイルを指定して開きます。
- 2. 保存ボタン .....................編集したデータをファイルに保存します。
- 3. データ送信ボタン..........編集したページの設定データをスキャナに登録します。
- 4. 一括送信ボタン..............編集したすべての設定データをスキャナに登録します。
- 5. ヘルプボタン..................ヘルプの表示をします。

アドレスデータのインポート

Address Editor では、送信元リスト、送信先リスト(E メール、PC)に Address Editor、アドレス帳 for Scanner、Microsoft 社の Outlook で作成しエクスポートされた csv 形式のアドレスデータをインポートす ることができます。

(1)送信元リスト、送信先リスト(E メール、PC)へ、アドレスデータのインポート アドレスデータを送信元リスト、送信先リスト(Eメール、PC)へインポートすることができます。

- 重要・ ・送信元リストでインポートすることができるデータは「Address Editor(\* .aed)データ、 Outlook(\* .csv)データ」です。
	- ・送信先リスト(E メール)でインポートすることができるデータは「Address Editor(\* .aed) データ、アドレス帳 for Scanner(\* .dat)データ、Outlook(\* .csv)データ」です。 ・送信先リスト(PC)でインポートすることができるデータは「Address Editor(\* .aed) データ、アドレス帳 for Scanner(\* .dat)データ」です。

<span id="page-165-0"></span>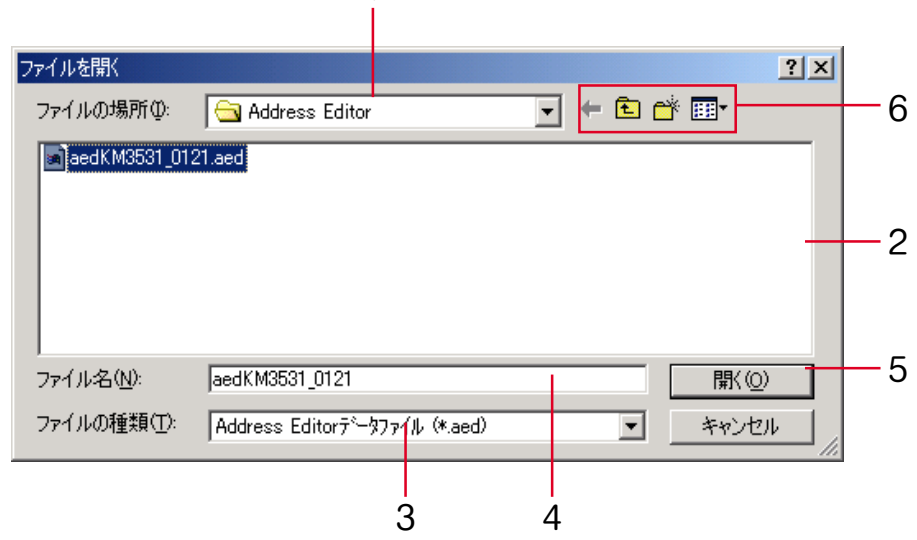

1

- 1. ファイルの場所..............インポートしたいファイルが保存されているフォルダを指定します。
- 2. ファイルの一覧..............指定したフォルダ内のファイルが一覧表示されます。
- 3. ファイルの種類..............インポートするデータのファイルの種類を設定します。
- 4. ファイル名 .....................選択されたファイル名が表示します。
- 5. 開くボタン .....................インポートするデータファイルを開きます。
- 6. フォルダ移動 / 新規作成 /
	- 表示変更等 .....................各ツールバーの操作は、Windows の基本操作と同じです。

(2)フィールドの設定

csv ファイルを選択した場合、テキストフィールドを送信先リストの項目に対応付けることができます。

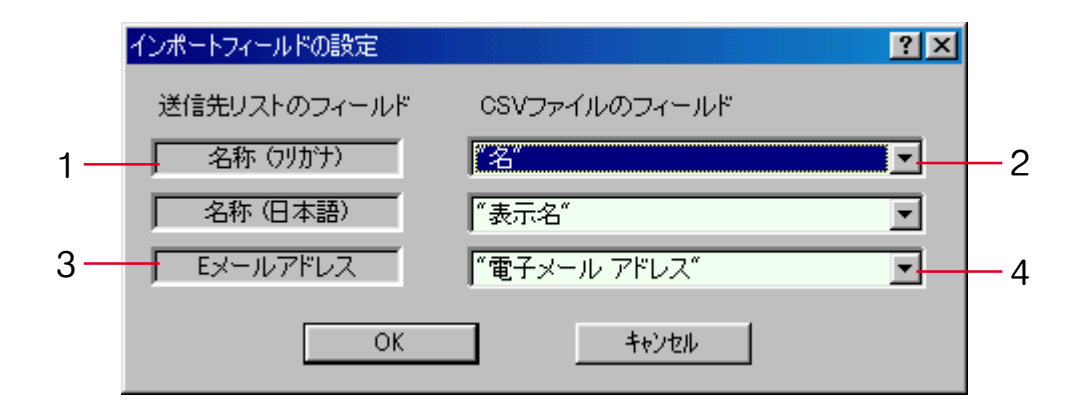

#### 1. 名称

(フリガナ) E メール送信先としてスキャナ本体の操作部に表示する名称のフリガナ。 (日本語) ..................... E メール送信先としてスキャナ本体の操作部に表示する名称。 2. 名称フィールド.............. csv ファイルに記述された、名称に対応する項目名称を選択します。

3. E メールアドレス .......... 送信先リストの E メールアドレス。

### 4. E メールアドレス帳用

フィールド ..................... csvファイルに記述された、Eメールアドレスに対応する項目名称を選択します。

(3)インポート内容の確認

インポートするデータの内容を確認し、リスト(送信元、送信先)に追加します。

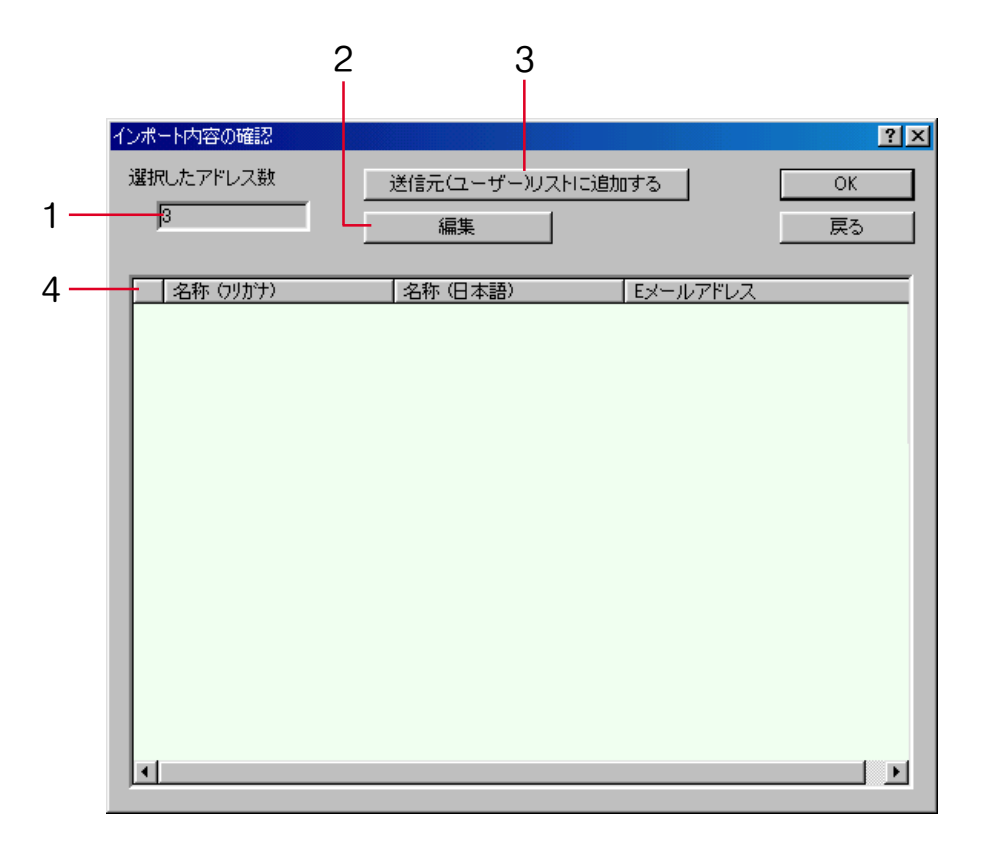

- 1. 選択したアドレス数 .....インポートするためにリストから選択したエントリーの数を表示します。
- 2. 編集ボタン .....................選択したエントリーの内容を編集します。
- 3. 送信元 (ユーザ) リストに追加するボタン
	- .....................リストから選択したエントリーを送信先リストに追加します。
- 4. 警告欄.............................インポートに問題のある内容を含むエントリーに警告記号を表示します。警 告記号は以下の通りです。
	- ?: 名称文字数が制限を越えるときに表示します。編集により文字数を減らすと表示は消えます。
	- !: 名称に漢字など (2 バイト文字) を含むときに表示します。編集により英数字に変更すると表示 は消えます。
	- !: E メールアドレスの文字数が制限が越えているか E メールアドレスとして使用できない文字が含 まれているときに表示します。
	- ※警告欄が?の場合は、登録可能なデータへの自動変換を行い、送信先リスト (E メール) への追加 を行います。
	- ※警告欄が!の場合は、送信先リスト(E メール)への追加を行いません。
	- ※送信先リストに同じ名称のデータが登録されていた場合には、インポート時に名称の変更を行った 後、送信先リスト (E メール) への追加を行います。
	- ※登録番号はインポート時に自動で作成されます。
	- ※Address Editor およびアドレス帳 for Scanner のグループデータはインポートすることができませ  $h_{\alpha}$

### バージョン情報

メニューバーの"ヘルプ"→ "バージョン情報"を選択すると、バージョン情報画面が表示します。

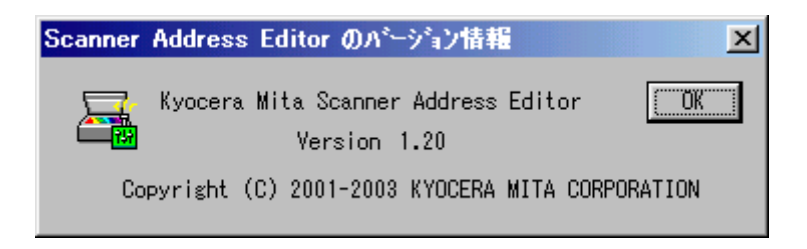

# アドレス帳 for Scanner

アドレス帳 for Scanner について

アドレス帳 for Scanner は、スキャナで読み込んだ画像イメージをスキャナからの操作で E メール送信し たり PC 送信するときに参照する送信先リストの登録・編集を行うユーティリティです。 アドレス帳 for Scanner のインストール後は PC 起動時と同時にユーティリティも起動します。タスク バー上には、起動中を示すアイコンが表示されます。

# アドレス帳 for Scanner

### 動作環境

・ハードウェア ............................................... IBM PC/AT 互換機

・インターフェイス ....................................... 10BASE-T/100BASE-TX

・オペレーティングシステム ...................... Windows NT 4.0 (Service Pack 5以降), Windows 2000 (Service Pack 2以降), Windows 98 (Second Edition), Windows 95 (OSR2), Windows Me, Windows XP, Windows Server 2003

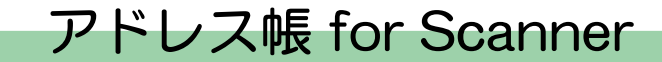

インストールとアンインストール

- (1)アドレス帳 for Scanner のインストール
	- 1. スキャナ CD のメインメニューで"スキャナーユーティリティ"をクリックしてください。次画面が 表示されます。

※メインメニュー表示までの操作については、P1-3"スキャナ CD-ROM [の使いかた"を参](#page-22-0)照してくだ さい。

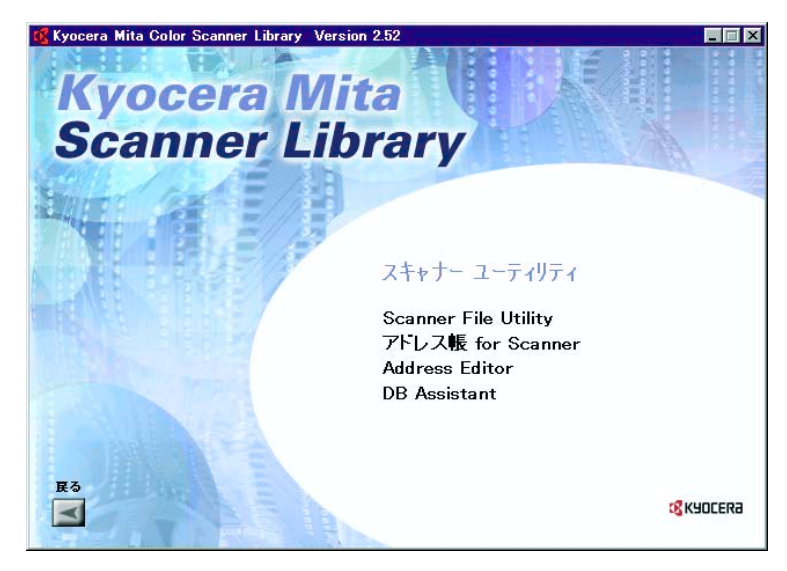

2. "アドレス帳 for Scanner" をクリックしてください。

# アドレス帳 for Scanner

3. ウィザードの指示にしたがって、インストールの操作を行ってください。 ※PC の起動時にアドレス帳 for Scanner も起動し、バックグラウンドで常時動作します。Windows のタスクバーにはそれを示すアイコンが表示されます。

### (2) アドレス帳 for Scanner のアンインストール

Windows の"アプリケーションの追加と削除"機能を使ってアンインストールを行ってください。

# アドレス帳 for Scanner

### スタートダイアログ

アドレス帳 for Scannerは、インストール後自動的に起動しますが、このプログラムを終了させるとき や、送信先リストの登録・編集などをを行うときには、スタートダイアログを表示させてください。

### (1)スタートダイアログの表示方法

●プログラムが起動中のとき

タスクバーのアイコンをダブルクリックしてください。アドレス帳 for Scannerのスタートダイアログが 表示されます。

### ●プログラムが終了しているとき

Windows タスクバーのスタートボタンをクリックし、表示されるメニューから"プログラム"→

"Scanner User Software"→"アドレス帳 for Scanner"の順に選択してください。Windowsのタスク バーにアドレス帳 for Scannerの起動を示すアイコンが表示されます。その後は表示されたアイコンをダ ブルクリックしてください。スタートダイアログが表示されます。

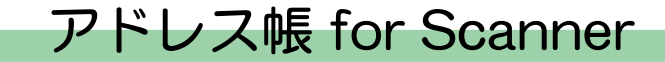

### (2)スタートダイアログについて

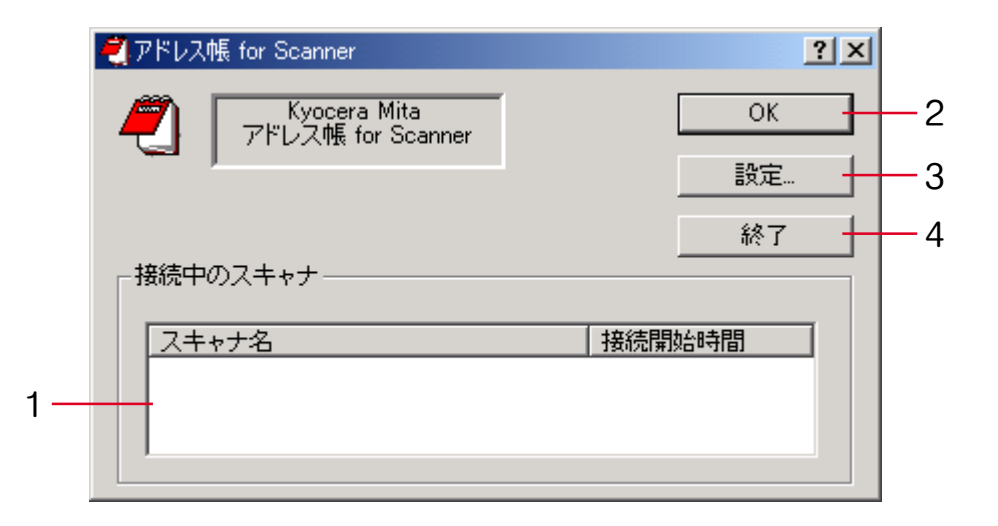

- 1. 接続中のスキャナ欄 ......接続中のスキャナのリストを表示します。"スキャナ名"にはスキャナに登 録されているホスト名と IP アドレスを表示します。"接続開始時間"にはス キャナと接続が開始された時間が表示されます。 2. OK ボタン ......................クリックするとスタートダイアログを閉じます。
- 3. 設定ボタン .....................送信先アドレスの登録や編集を行うときなどにクリックしてください。"ア ドレス帳 for Scanner"ダイアログが表示されます。
- 4. 終了ボタン .....................クリックするとアドレス帳 for Scannerが終了します。

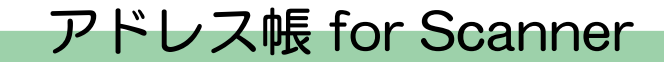

送信先リストの設定

### (1)"アドレス帳 for Scanner"ダイアログについて

スキャン画像イメージを E メール送信または PC 送信するときの送信先アドレスの登録や編集を行うとき は、スタートダイアログの"設定"ボタンをクリックしてください。 "アドレス帳 for Scanner"ダイア ログが表示され、すでに登録されている送信先アドレスを確認することができます。デフォルトでは E メール送信用の送信先リストが表示されます。

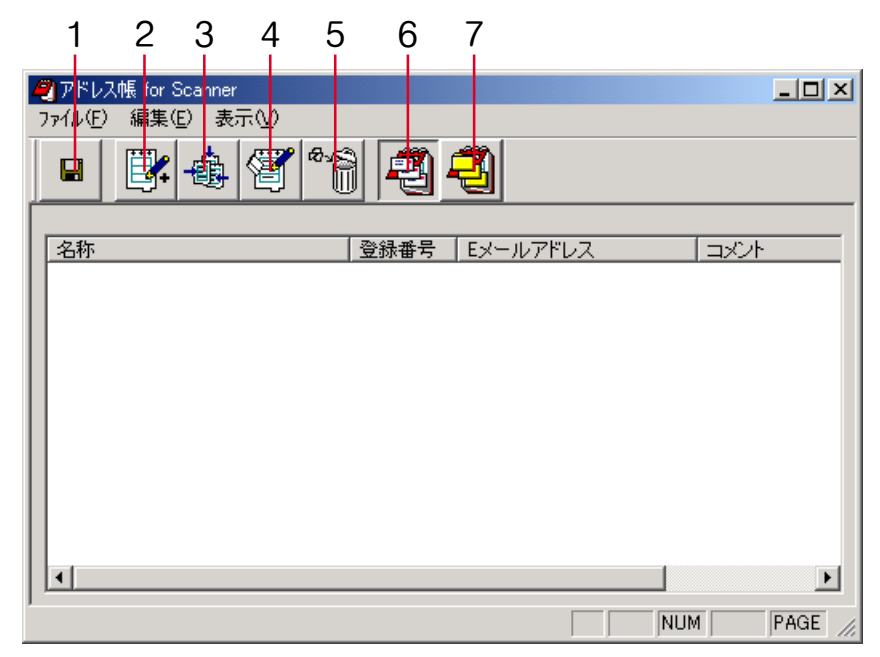

**Page 3-79**

# アドレス帳 for Scanner

- 1. 適用ボタン .....................送信先リストの変更内容を保存するときにクリックしてください。
- 2. 新規アドレスボタン ......E メール送信または PC 送信での送信先アドレスをリストに登録するときにク リックしてください[。\(P3-83,](#page-180-0) [91参照\)](#page-188-0)
- 3. 新規グループボタン ......E メール送信または PC 送信での送信先グループを新規作成するときにクリッ クしてください[。\(P3-85,](#page-182-0) [93参照\)](#page-190-0)
- 4. 編集ボタン .....................送信先リストに登録されている送信先アドレスまたは送信先グループの登録 内容を変更するときにクリックしてください。[\(P3-83,](#page-180-0) [85,](#page-182-0) [91,](#page-188-0) [93参照\)](#page-190-0)
- 5. 削除ボタン .....................送信先アドレスまたは送信先グループを送信先リストから削除するときにク リックしてください。
- 6. E メール

アドレスボタン..............E メール送信用の送信先リストを表示するときにクリックしてください。 7. PCアドレスボタン .......PC送信用の送信先リストを表示するときにクリックしてください。

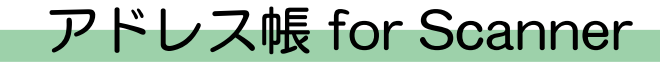

### (2)E メール送信先リスト

"アドレス帳 for Scanner"ダイアログで"E メール"ボタンをクリックしてください。E メール送信時 の送信先リストが表示されます。

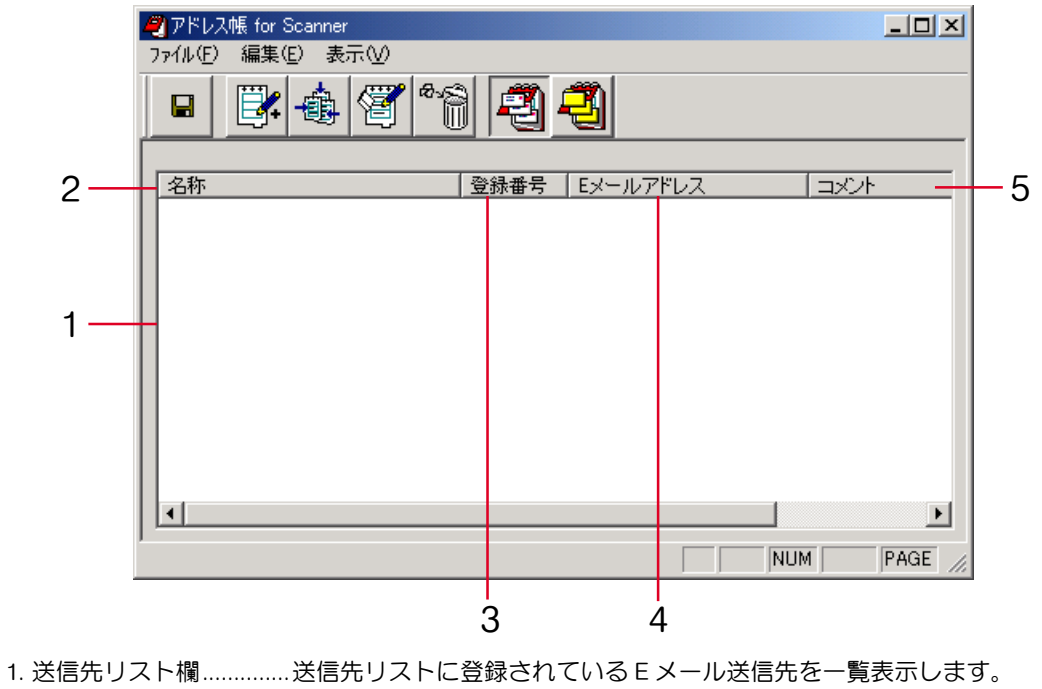

2. 名称.................................送信先(グループ)の名称を表示します。スキャナの操作パネルにも同じ名 称が表示されます。

# アドレス帳 for Scanner

- 3. 登録番号 ...........................送信先(グループ)の登録番号を表示します。登録番号は送信先を送信先リ ストに登録した順に付けられます。
- 4. Eメールアドレス ......... 送信先の E メールアドレスを表示します。
- 5. コメント .........................送信先についてのコメントを表示します。

※2 ~ 5 の項目名のバーをクリックすると、それぞれの内容がソートできま

す。再度クリックすると逆順になります。
<span id="page-180-0"></span>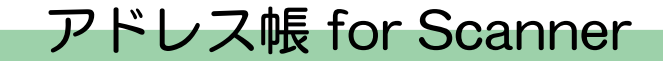

#### (3)E メール送信先の登録と編集

E メール送信先を送信先リストに登録したり、すでに登録されている E メール送信先の登録内容を編集す るには"送信先登録(E メール)"ダイアログで設定を行います。

#### 登録手順

1. "アドレス帳 for Scanner"ダイアログで"新規アドレス"ボタンをクリックしてください。"送信 先登録(E メール)"ダイアログが表示されます。

E メール送信先の編集をする場合は、送信先リストから編集する E メール送信先を選択し、"編集" ボタンをクリックしてください。設定方法は登録、編集いずれの場合も同じです。

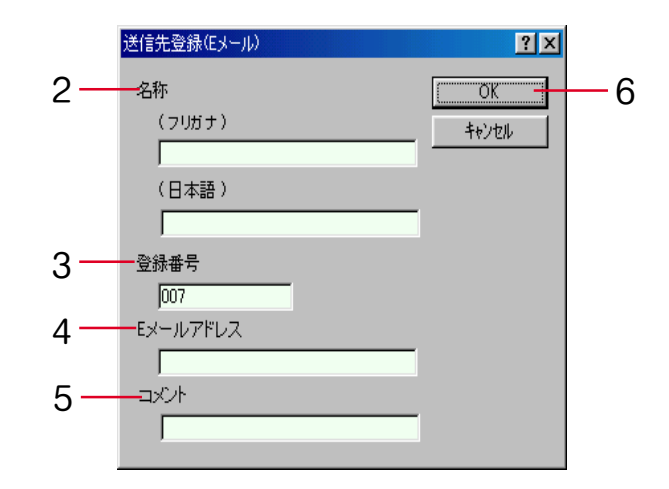

2. 登録する送信先のフリガナを 16 文字以内の半角英数字、半角カタカナで入力してください。登録する 送信先名称(日本語)を 16 文字以内の半角英数字、半角カタカナ、または漢字 8 文字以内 (全角)で 入力してください。

- 3. 送信先の登録時には登録する順に 001~100 までの番号が自動的に付けられます。登録番号を変更す ることもできます。
- 4. 送信先の E メールアドレスを 64 文字以内の半角英数字で入力してください。
- 5. コメントを入力してください。
- 6. "OK"ボタンをクリックしてください。入力した送信先が登録され、"アドレス帳 for Scanner"ダ イアログに戻ります。
- 7. "アドレス帳 for Scanner"ダイアログで"適用"ボタンをクリックしてください。送信先リストの 変更内容が保存されます。

### (4)E メール送信先グループの登録と編集

E メール送信先グループを送信先リストに登録したり、すでに登録されている E メール送信先グループの 登録内容を編集するには、"送信先グループ登録(E メール)"ダイアログで設定を行います。

#### 登録手順

1. "アドレス帳 for Scanner"ダイアログで"新規グループ"ボタンをクリックしてください。"送信 先グループ登録(E メール)"ダイアログが表示されます。

E メール送信先グループの編集をする場合は、送信先リストから編集する E メール送信先グループを 選択し、"編集"ボタンをクリックしてください。設定方法は登録、編集いずれの場合も同じです。

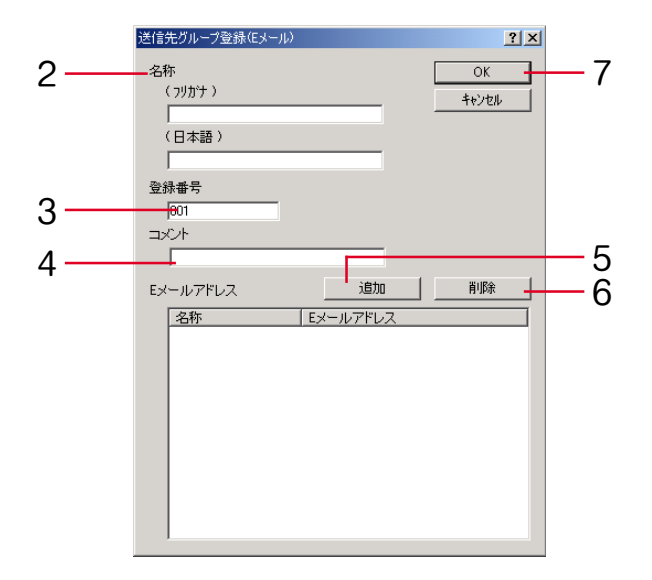

- 2. 登録する送信先のフリガナを 16 文字以内の半角英数字、半角カタカナで入力してください。登録する 送信先名称(日本語)を 16 文字以内の半角英数字、半角カタカナ、または漢字 8 文字以内(全角)で 入力してください。
- 3. 送信先グループの登録時には登録する順に 001~100 までの番号が自動的に付けられます。登録番号 を変更することもできます。
- 4. コメントを入力してください。
- 5. グループに送信先を追加する場合は"追加"ボタンをクリックしてください。"メンバー編集(E メール)"ダイアログが表示されます[。\(P3-87参照\)](#page-184-0)
- 6. グループから送信先を削除する場合は、"E メールアドレス"欄から削除したい送信先を選択して "削除"ボタンをクリックしてください。
- 7. "OK"ボタンをクリックしてください。入力した送信先グループが登録され、"アドレス帳 for Scanner" ダイアログに戻ります。
- 8. "アドレス帳 for Scanner"ダイアログで"適用"ボタンをクリックしてください。送信先リストの 変更内容が保存されます。

<span id="page-184-0"></span>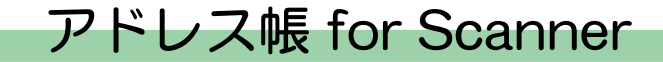

### (5)E メール送信先グループへの送信先の追加

E メール送信先グループへの送信先の追加は"メンバー編集 (E メール) "ダイアログで行います。

#### 追加手順

1. "送信先グループ登録 (E メール) "ダイアログで"追加"ボタンをクリックしてください。"メン バー編集 (E メール) " ダイアログが表示されます。

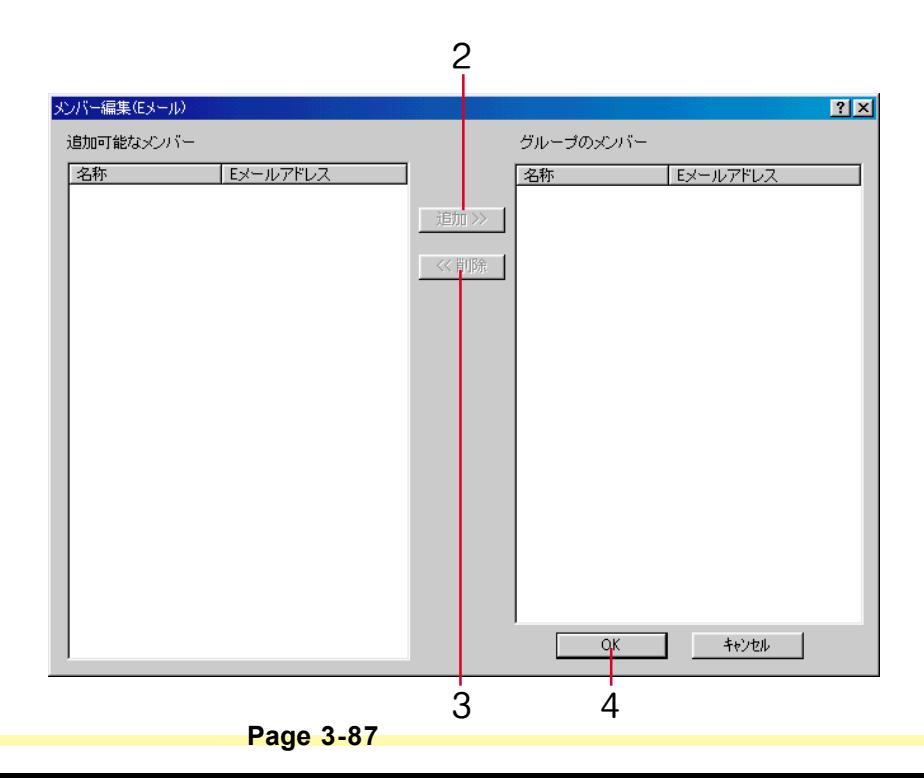

- 2. "追加可能なメンバー"欄から追加する送信先を選択して"追加"ボタンをクリックしてください。
- 3. グループから送信先を削除する場合は、"グループのメンバー"欄から削除したい送信先を選択して "削除"ボタンをクリックしてください。
- 4. "OK"ボタンをクリックしてください。 "送信先グループ登録(E メール)"ダイアログに戻りま す。

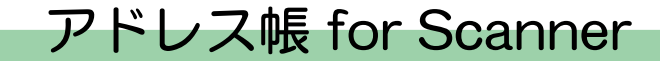

#### (6)PC 送信先リスト

"アドレス帳 for Scanner"ダイアログで"PC送信"ボタンをクリックしてください。PC送信時の送信 先リストが表示されます。

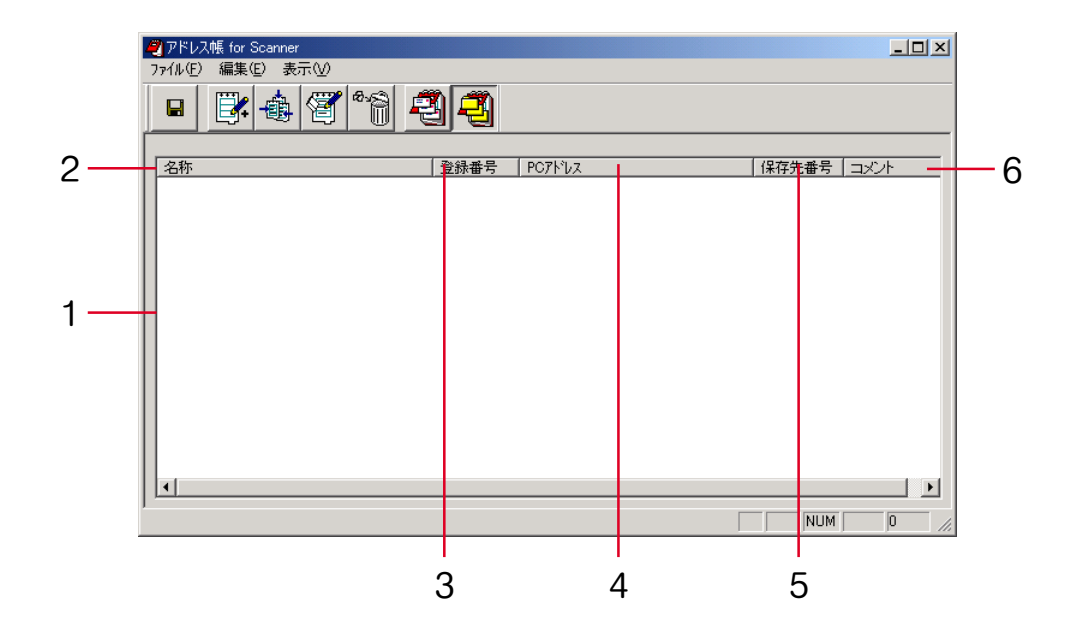

1. 送信先リスト欄..............送信先リストに登録されている送信先 PC を一覧表示します。 2. 名称.................................送信先(グループ)の名称を表示します。スキャナの操作パネルにも同じ名 称が表示されます。

- 3. 登録番号 .........................送信先(グループ)の登録番号を表示します。登録番号は送信先を送信先リ ストに登録した順に付けられます。
- 4. PC アドレス ...................送信先の PC アドレス(IP アドレスまたはホスト名)を表示します。
- 5. 保存先番号 .....................送信先 PC の保存フォルダ番号を表示します。
	- 6. コメント .........................送信先についてのコメントを表示します。
		- ※2 ~ 6 の項目名のバーをクリックすると、それぞれの内容がソートできま す。再度クリックすると逆順になります。

### (7)送信先 PC の登録と編集

送信先 PC を送信先リストに登録したり、すでに登録されている送信先 PC を編集するには、"送信先登 録 (PC) "ダイアログで設定を行います。

#### 登録手順

1. "アドレス帳 for Scanner"ダイアログで"新規アドレス"ボタンをクリックしてください。"送信 先登録 (PC) "ダイアログが表示されます。

送信先 PC の編集をする場合は、送信先リストから編集する送信先 PC を選択し、"編集"ボタンをク リックしてください。設定方法は登録、編集いずれの場合も同じです。

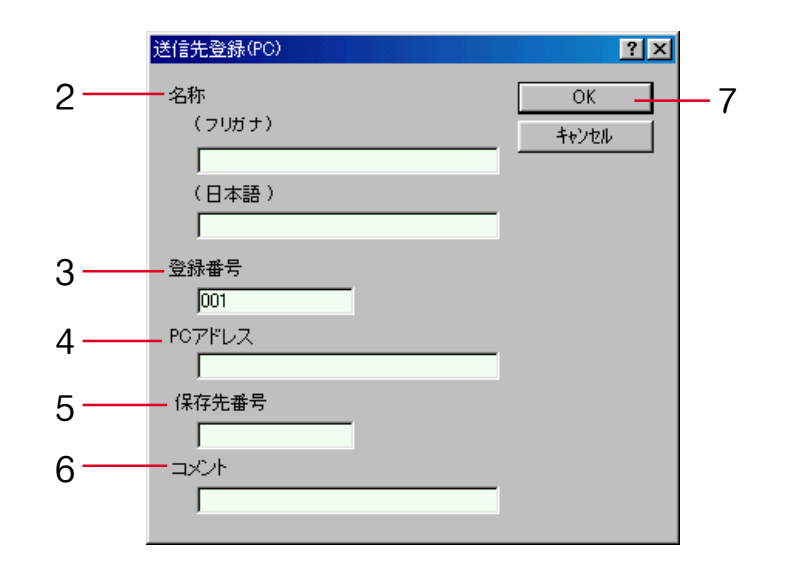

- 2. 登録する送信先のフリガナを 16 文字以内の半角英数字、半角カタカナで入力してください。登録する 送信先名称(日本語)を 16 文字以内の半角英数字、半角カタカナ、または漢字 8 文字以内 (全角) で 入力してください。
- 3. 送信先 PC の登録時には登録する順に 001~100 までの番号が自動的に付けられます。登録番号を変 更することもできます。
- 4. 送信先 PC の PC アドレス(IP アドレスまたはホスト名)を 32 文字以内の半角英数字で入力してくだ さい。
- 5. 送信先 PC の保存フォルダ番号を 001~100 までの数字で入力してください。
- 6. コメントを入力してください。
- 7. "OK"ボタンをクリックしてください。入力した送信先 PC が登録され、"アドレス帳 for Scanner" ダイアログに戻ります。
- 8. "アドレス帳 for Scanner"ダイアログで"適用"ボタンをクリックしてください。送信先リストの 変更内容が保存されます。

### (8)送信先 PC グループの登録と編集

送信先 PC グループを送信先リストに登録したり、すでに登録されている送信先 PC グループを編集する には、"送信先グループ登録(PC)"ダイアログで設定を行います。

#### 登録手順

1. "アドレス帳 for Scanner"ダイアログで"新規グループ"ボタンをクリックして"送信先グループ 登録 (PC) " ダイアログを表示してください。

送信先 PC グループの編集をする場合は、送信先リストから編集する送信先 PC グループを選択し、 "編集"ボタンをクリックしてください。設定方法は登録、編集いずれの場合も同じです。

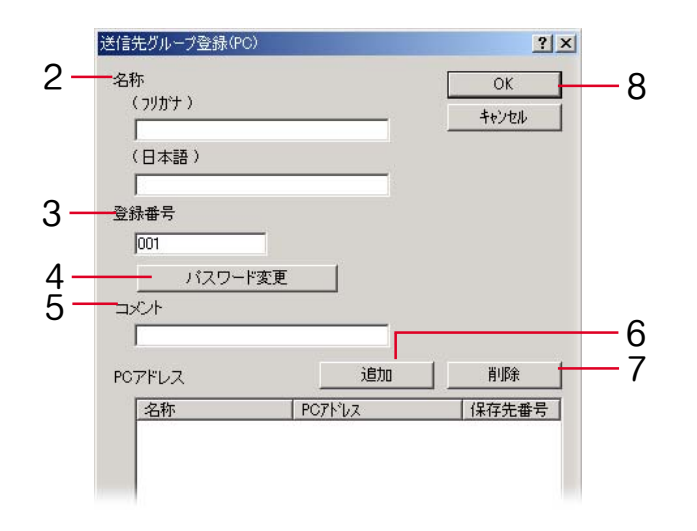

- 2. 登録する送信先のフリガナを 16 文字以内の半角英数字、半角カタカナで入力してください。登録する 送信先名称(日本語)を 16 文字以内の半角英数字、半角カタカナ、または漢字 8 文字以内(全角)で 入力してください。
- 3. 送信先の登録時には登録する順に 001~100 までの番号が自動的に付けられます。登録番号を変更す ることもできます。
- 4. グループパスワードの設定または変更を行うときに"パスワード変更"ボタンをクリックしてくださ い。"パスワード変更"ダイアログが表示されます[。\(P3-95参照\)](#page-192-0)
- 5. コメントを入力してください。
- 6. グループに送信先 PC を追加する場合は、"追加"ボタンをリックしてください。"メンバー編集 (PC)"ダイアログが表示されます[。\(P3-96参照\)](#page-193-0)
- 7. グループから送信先 PC を削除する場合は、"PC アドレス"欄から削除したい送信先 PC を選択して "削除"ボタンをクリックしてください。
- 8. "OK"ボタンをクリックしてください。入力した送信先 PC グループが登録され、"アドレス帳 for Scanner"ダイアログに戻ります。
- 9. "アドレス帳 for Scanner"ダイアログで"適用"ボタンをクリックしてください。送信先リストの 変更内容が保存されます。

<span id="page-192-0"></span>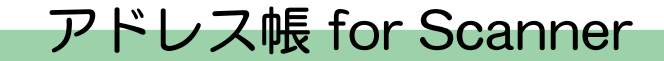

#### (9)送信先 PC グループパスワードの登録と変更

送信先 PC グループパスワードを設定したり、すでに設定されているパスワードを変更するには"パス ワード変更"ダイアログで設定を行います。

重 要 送信先 PC グループのメンバーとなる各 PC のフォルダパスワードは、ここで設定するグループ パスワードと同じにしてください。

#### 設定手順

1. "送信先グループ登録(PC)"ダイアログで"パスワード変更"ボタンをクリックしてください。 "パスワード変更"ダイアログが表示されます。

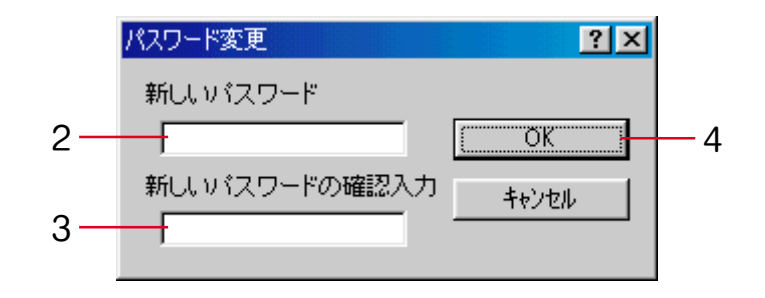

- 2. 新しいパスワードを8桁以内の数字で入力してください。
- 3. 新しいパスワードを再度確認入力してください。
- 4. "OK"ボタンをクリックしてください。 "送信先グループ登録 (PC) " ダイアログに戻ります。

<span id="page-193-0"></span>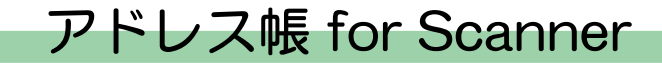

#### (10)送信先 PC グループへの送信先 PC の追加

送信先 PC グループへの送信先 PC の追加は、"メンバー編集(PC)"ダイアログで行います。

#### 追加手順

1. "送信先グループ登録(PC)"で"追加"ボタンをクリックしてください。"メンバー編集(PC)" ダイアログが表示されます。

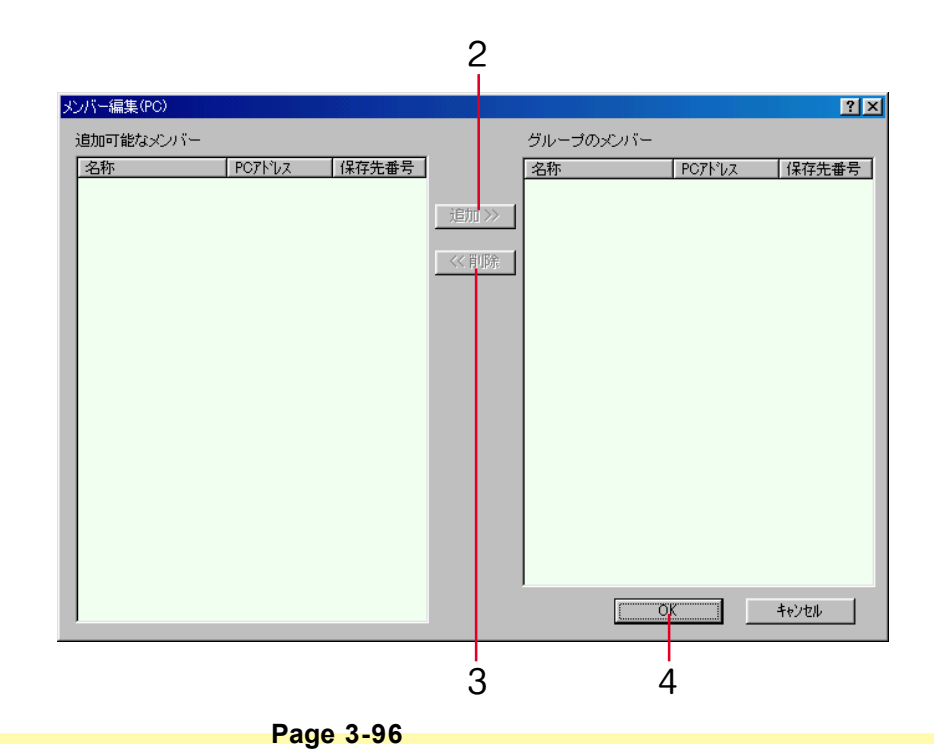

- 2. "追加可能なメンバー"欄から追加する送信先 PC を選択して"追加"ボタンをクリックしてくださ い。
- 3. グループから送信先 PC を削除する場合は、"グループのメンバー"欄から削除したい送信先 PC を選 択して"削除"ボタンをクリックしてください。
- 4. "OK"ボタンをクリックしてください。"送信先グループ登録 (PC)" ダイアログに戻ります。

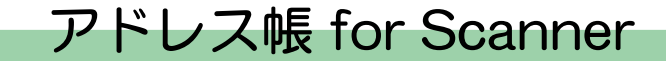

アドレスデータファイルのインポート

(1) アドレス帳 for Scanner のインポート

アドレス帳 for Scannerで作成し、保存されたアドレスデータを指定して開くと、そのアドレスデータを 使用することができます。

インポート手順

1. "アドレス帳 for Scanner"ダイアログでメニューバーの"ファイル"→ "インポート"→ "アドレ ス帳 for Scanner"を選択してください。"開く"ダイアログが表示されます。

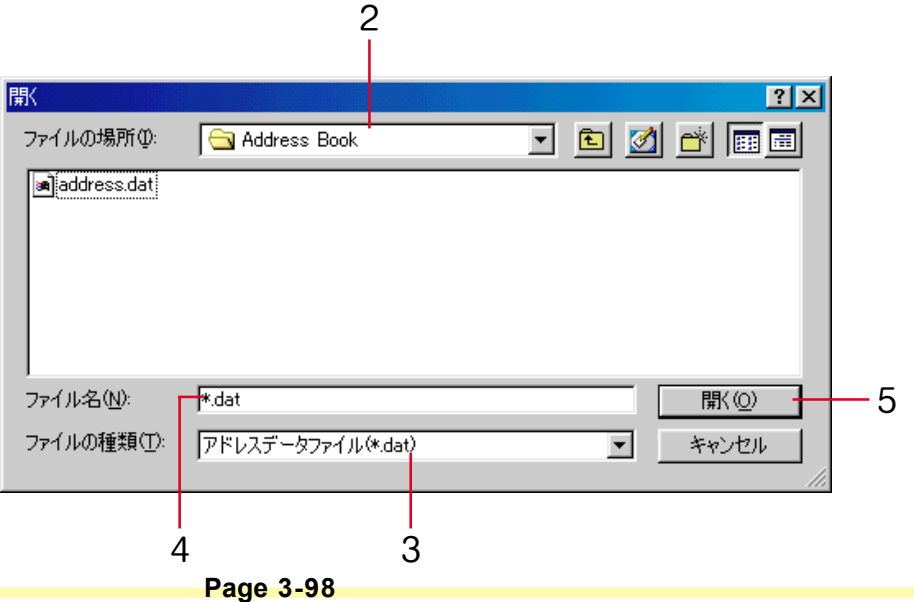

- 2. アドレスデータファイルが保存されているフォルダを選択してください。デフォルトでは"アドレス 帳 for Scanner"フォルダが選択されています。
- 3. ファイルの種類を選択してください。dat ファイルのみ選択できます。
- 4. "ファイル名"欄にファイル名を入力してください。アドレスデータファイルの一覧からファイルを 選択することもできます。
- 5. "開く"ボタンをクリックしてください。選択したアドレスデータファイルのアドレス情報が"アド レス帳 for Scanner"ダイアログに表示されます。

### (2) csv ファイルのインポート

他のメールソフトで作成し、csv 形式で保存されたアドレスデータを指定して開き、そのアドレスデータ をアドレス帳 for Scannerで使用することができます。

#### インポート手順

1. "アドレス帳 for Scanner"ダイアログで E メールボタンをクリックし、メニューバーの"ファイ ル"→"インポート"→"CSV ファイル"を選択してください。"開く"ダイアログが表示されま す。

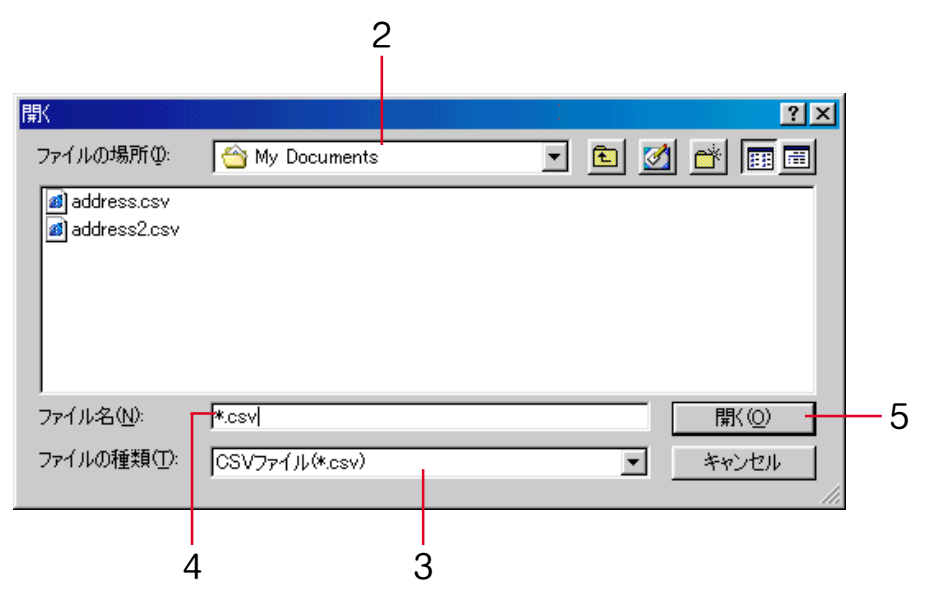

- 2. csv 形式で保存されたアドレスデータファイルが保存されているフォルダを選択してください。
- 3. ファイルの種類を選択してください。csv ファイルのみ選択できます。
- 4. "ファイル名"欄にファイル名を入力してください。csv ファイルの一覧からファイルを選択するこ ともできます。
- 5. "開く"ボタンをクリックしてください。"インポートフィールドの設定"ダイアログが表示されま す。

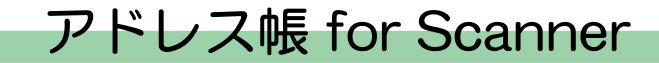

#### ●フィールドの対応付け

インポートする csv ファイルの項目をアドレス帳 for Scanner の E メール送信先リストの表示項目に対応 付けをします。

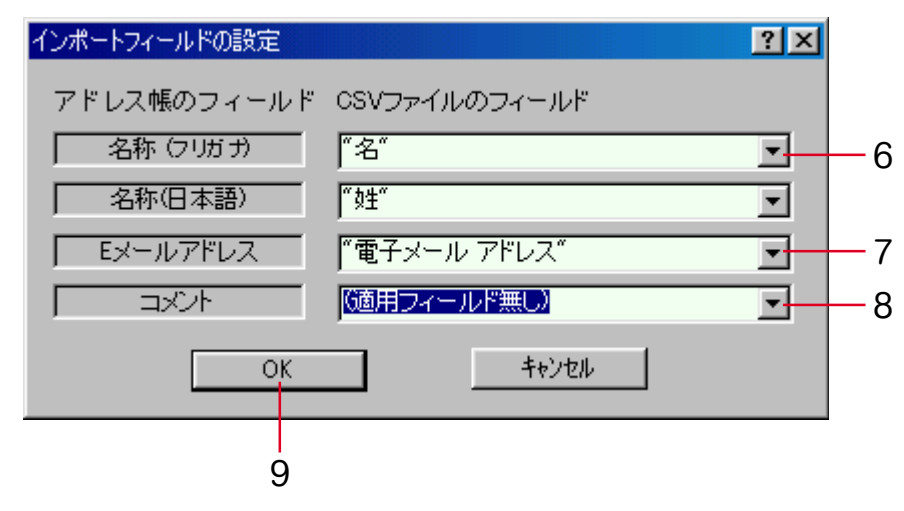

- 6. E メール送信先リストの"名称(フリガナ)"、"名称(日本語)"に表示させる項目を選択してく ださい。
- 7. E メール送信先リストの"E メールアドレス"に表示させる項目を選択してください。
- 8. E メール送信先リストの"コメント"に表示させる項目を選択してください。
- 9. "OK"ボタンをクリックしてください。"インポート内容の確認"ダイアログが表示されます。

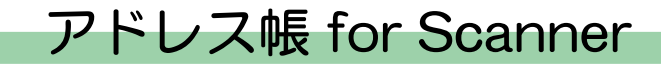

#### ●インポート内容の確認とアドレス帳 for Scanner への登録

インポートする csv ファイルの内容をリストで確認し、アドレス帳 for Scanner の E メール送信先リスト に登録します。

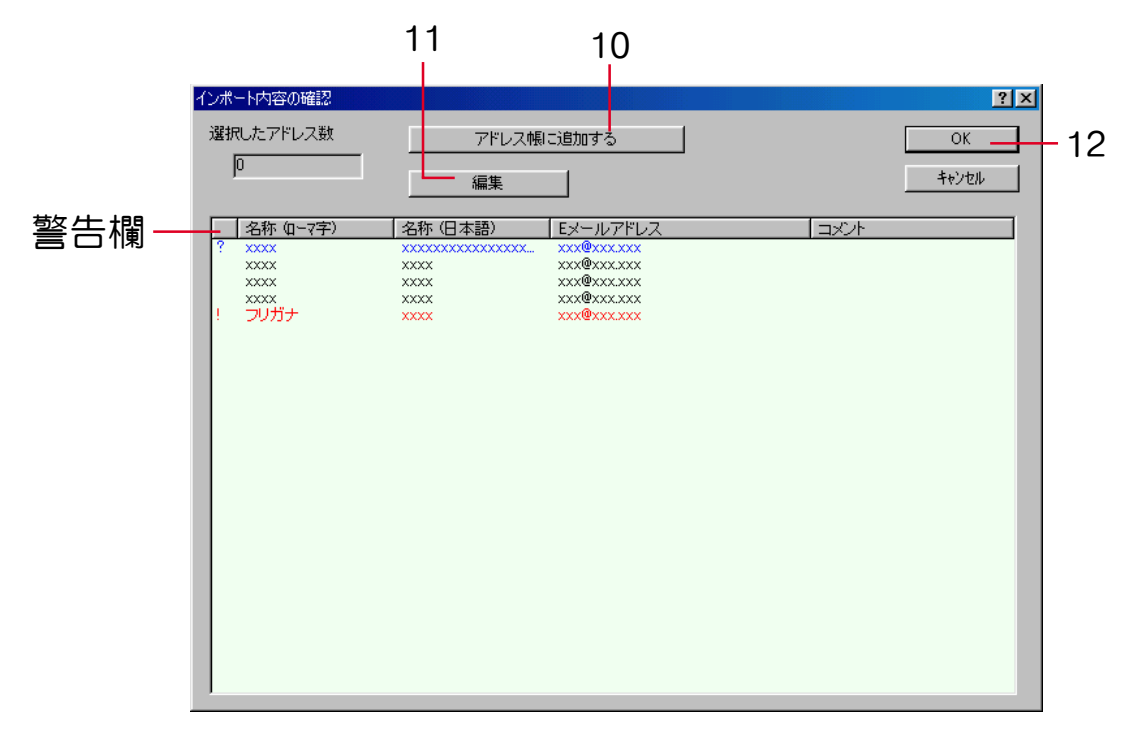

- 10. インポートする E メールアドレスをリストから選択して"アドレス帳に追加する"ボタンをクリック してください。"選択したアドレス数"欄には選択したアドレスの数が表示されます。
- 11. リストから選択した E メールアドレスの登録内容を編集する場合は"編集"ボタンをクリックしてく ださい。送信先登録(E メール)ダイアログが表示されます。[\(P3-83](#page-180-0) 参照)
- 12. "OK"ボタンをクリックしてください。選択した E メールアドレスがアドレス帳 for Scanner の E メール送信先リストに登録されます。
- 警告欄について

アドレス帳 for Scanner へのインポートに問題のある内容を含むために登録不可能な E メールア ドレスに警告記号を表示します。その場合、"編集"ボタンをクリックしてください。送信先登 録(E メール)ダイアログが表示されます(P3-83 [参照\)。](#page-180-0)E メールアドレスの登録内容を登録 可能な内容に編集してください。警告記号の表示が消えます。

#### 警告記号の表示

- ?: 名称が 16 文字を超えた場合に表示されます。
- !: 名称 < フリガナ > に漢字などの 2 バイトの文字を含む場合や E メールアドレスが 64 文字を 超えた場合に表示されます。

### TWAIN Source について

スキャナからの画像の取込みは、TWAIN対応アプリケーションから操作を行い、スキャナで読み込んだ画 像イメージを TWAIN 対応アプリケーションに取り込むことを可能にするユーティリティです。この章で は、TWAIN対応の汎用アプリケーションを使用した画像取り込みについて説明しています。

重 要 この方法で画像取り込みを行うためには、あらかじめ TWAIN Source を PC にインストールし ておく必要があります。使用する PC が複数である場合は、各 PC に TWAIN Source をインス トールしてください。

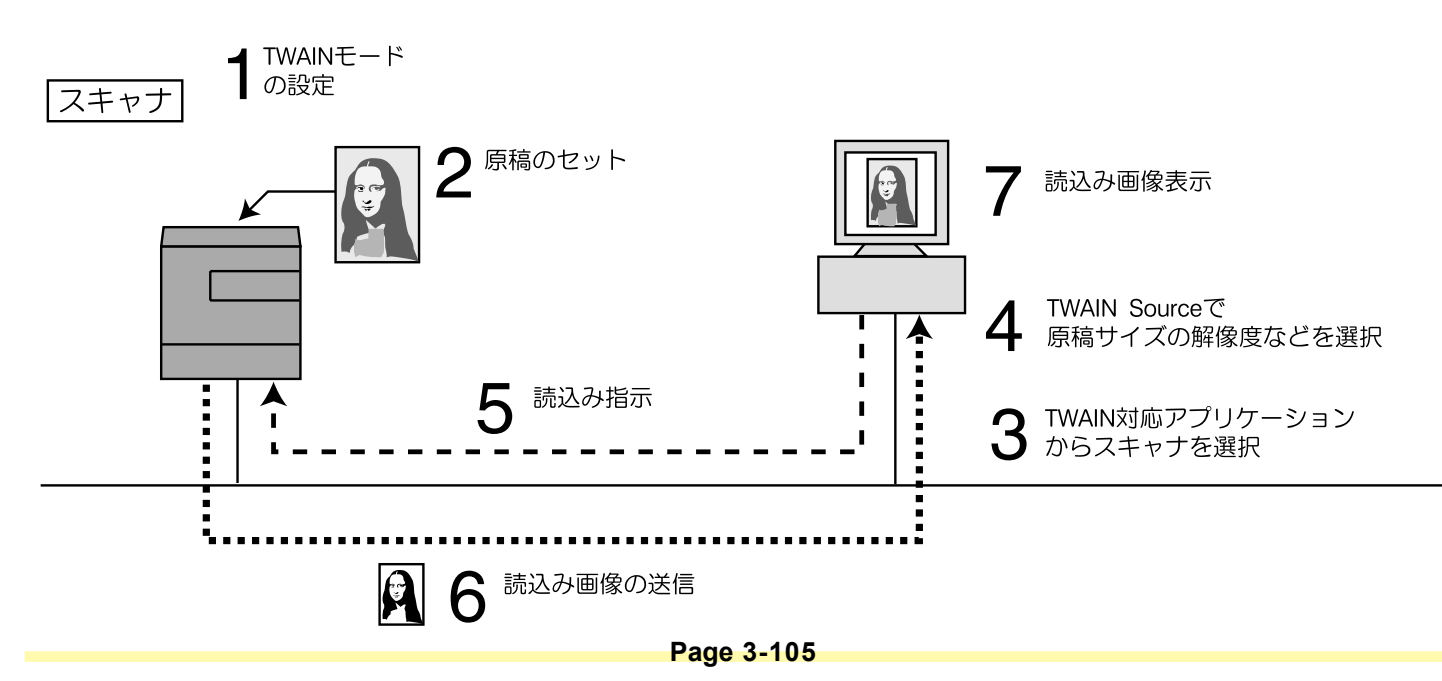

### 動作環境

・ハードウェア ............................................... IBM PC/AT 互換機

・インターフェイス ....................................... 10BASE-T/100BASE-TX

・オペレーティングシステム ...................... Windows NT 4.0 (Service Pack 5以降), Windows 2000 (Service Pack 2以降), Windows 98 (Second Edition), Windows 95 (OSR2), Windows Me, Windows XP, Windows Server 2003

TWAIN Source のインストール

- 1. スキャナCDのメインメニューで"TWAIN Source"をクリックしてください。
	- ※メインメニュー表示までの操作については、P1-3 "スキャナ CD-ROM [の使いかた"を参](#page-22-0)照してくだ さい。

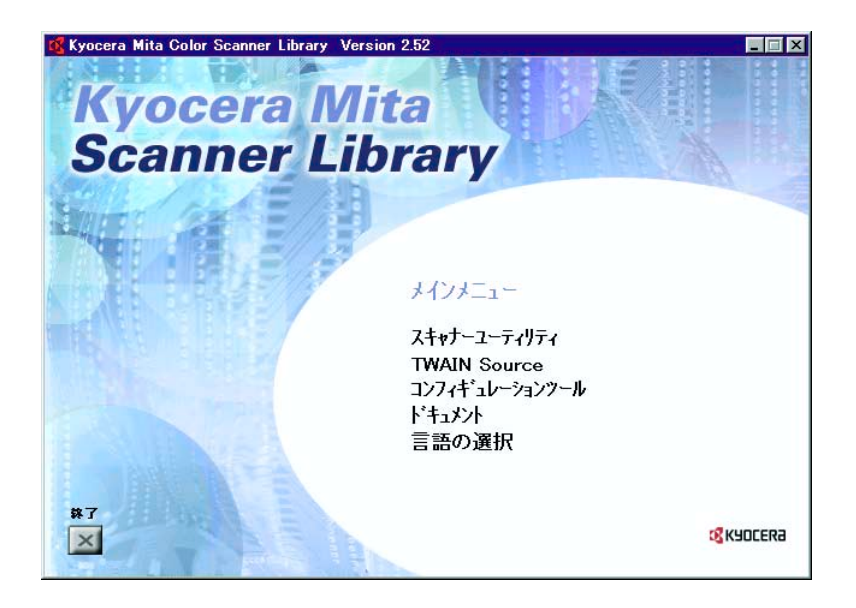

2. ご使用の機種を選択してください。

3. ウィザードの指示にしたがって、インストールの操作を行ってください。

TWAIN Source のアンインストール

Windows の"アプリケーションの追加と削除"機能を使ってアンインストールを行ってください。

### 画像データについて

対応画像データの仕様は下記のとおりです。

画像サイズ(MAX.)........... 画像幅:432mm(17")、画像長:297mm(A4長) 解像度(DPI) ....................... 200 × 200、300 × 300、400 × 400、600 × 600 階調 ......................................... 2 階調、256 階調(誤差拡散)

#### 画像の取り込みかた

TWAIN対応アプリケーションを使って本スキャナから画像を取り込む方法は大きく分けて2種類の方法が あり、操作のながれは以下のようになります。作業状況にあわせて読み込みを行ってください。 ※操作方法の詳細は、セットアップ編の使用説明書を参照してください。

### (1)PC 側からスキャンをはじめる場合

①PC で、TWAIN 対応アプリケーションから TWAIN Source を起動します。

②TWAIN Sourceで接続ボタンをクリックします。

※スキャナ本体が起動中、または動作中の場合、接続できないことがあります。

 この場合は、スキャナ本体で TWAIN モードを設定してから、接続ボタンを押してください。 ③「スキャン待ち」を設定してスキャンボタンをクリックします。 ④スキャナ本体に原稿をセットし、スタートキーを押します。 ⑤読み込んだ画像が PC に送られます。

#### (2) 本体側からスキャンをはじめる場合

①スキャナ本体で TWAIN モードを設定します。

②原稿をセットします。

③PC で、TWAIN 対応アプリケーションから TWAIN Source を起動します。

④TWAIN Sourceの接続ボタンをクリックします。

⑤スキャンボタンをクリックすると、スキャンを開始します。

⑥読み込んだ画像が PC に送られます。

※PC またはスキャナ本体で解像度や原稿サイズなど設定を変更することができます。PC での TWAIN Sourceの設定方法は、P3-111 "メインダイアログについて"を、スキャナ本体の操作部からの設定方 法は、セットアップ編の使用説明書を参照してください。

#### **Page 3-110**

### <span id="page-208-0"></span>メインダイアログについて

TWAIN Sourceメインダイアログで表示されている項目の内容は次のとおりです。 ※機種によって画面は多少異なります。

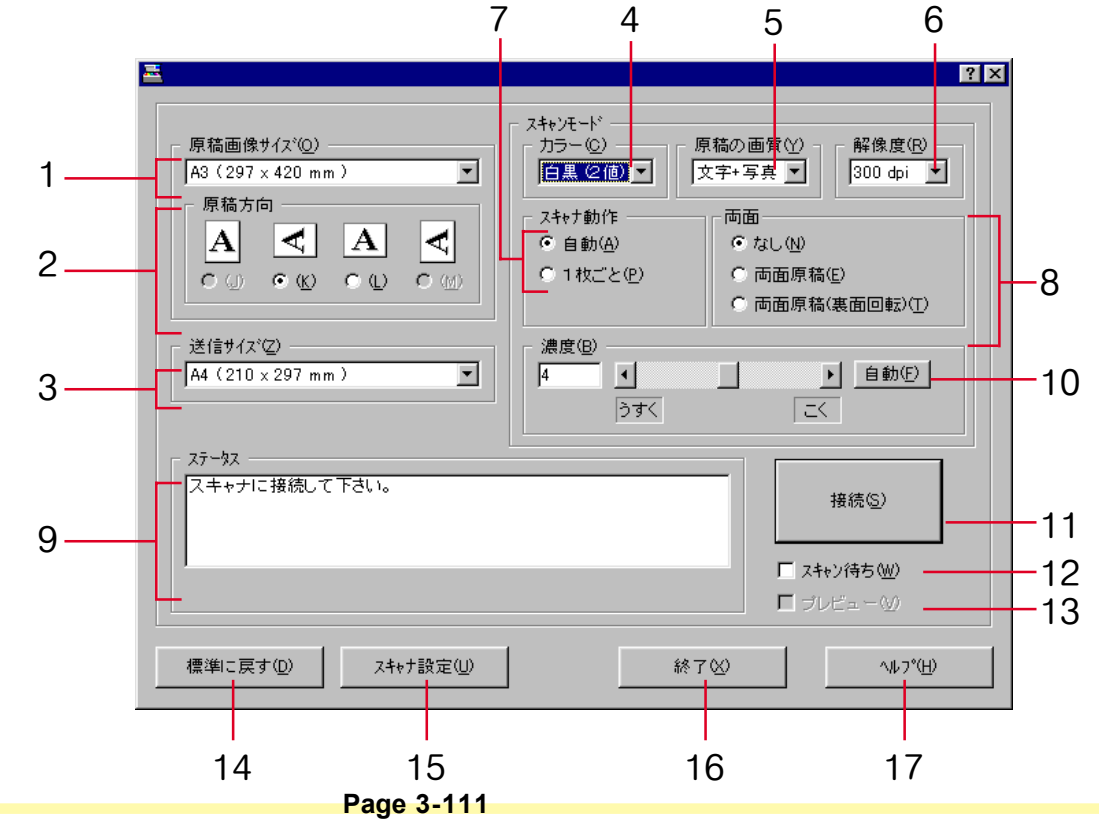

1. 原稿画像サイズ..............原稿読み込み時の定形サイズを選択してください。次のサイズが選択可能です。  $\equiv$ 動, A3 (297×420mm), Computer Form (11"×15"), A4 (210×297mm), A5  $(148 \times 210$ mm), JIS-B4  $(257 \times 364$ mm), JIS-B5  $(182 \times 257$ mm), JIS-B6  $(128 \times 182$ mm), Letter (8.5"×11"), 不定形 (選択すると不定形サイズ設定ダイアログが表示されます。)

2. 原稿方向 .........................読み込む原稿のセット方向と文字方向を選択してください。

#### 3. 送信サイズ

 (白黒 2 値のみ) ...........原稿画像サイズで定型サイズを選択したときに、スキャナから画像を受け取 る際のサイズを定形サイズで選択できます。次のサイズが選択可能です。 A3(297×420mm), A4(210×297mm), A5(148×210mm), JIS-B4(257×364mm), JIS-B5 (182  $\times$  257mm), JIS-B6 (128  $\times$  182mm), Letter (8.5"  $\times$  11")

#### 4.カラー(カラー

スキャナのみ) .............色の指定を行います。カラー / グレー / ACS/ 白黒(2 値)の中から選択して くだい。

#### 5.原稿種類

(白黒 2 値のみ)...............原稿の種類を写真 / 文字 / 文字 + 写真 /OCR の中から選択してください。

- 6. 解像度.............................原稿読み取り時の解像度を600dpi/400dpi/300dpi/200dpiの中から選択してく ださい。
- 7. スキャナ動作..................スキャナ動作を設定してください。
	- 自動:コンタクトガラス上に原稿がセットされている場合は、その原稿の読み込みを行った後、次の 読み込み指示待ちとなります。原稿送り装置に原稿がセットされている場合は原稿送り装置上 の原稿がなくなるまで読み込みを続けます。
	- 1枚ごと:原稿送り装置に原稿がセットされている場合、1枚目の原稿だけをスキャンします。
- 8. 両面.................................原稿送り装置に原稿の両面を読み込むかどうかの設定です。 なし:原稿の片面だけ読み込みます。
	- 両面原稿:原稿の両面を読み込みます。
	- 両面原稿(裏面回転):裏面の画像を 180 度回転した状態で両面を読み込みます。
- 9. ステータス欄..................スキャナの状態が表示されます。
- 10. 濃度 .................................画像濃度を設定します。

11.スキャン/

- 接続ボタン .....................スキャナとの接続が成功したときはスキャンボタンとなり、クリックすると スキャンが実行できます。また、スキャナと接続されていないときは接続ボ タンとして表示され、再接続を促します。 ※高解像度でスキャンを行った場合、イメージの処理中にスキャナとの接続 を解除することがあります。
- 12."スキャン待ち"
	- チェックボックス..........このチェックボックスにチェックマークを入れると、スキャナはスキャナ モードに入った状態で停止します。この状態のとき、原稿の読み込みを開始 させるには、スキャナ本体操作部のスタートキーを押す必要があります。
- 13. プレビュー(カラー
	- スキャナのみ)..... このチェックボックスにチェックマークを入れると、画像として PC に取り込 む前に画像の確認や、色の調整が行えます。
- 14."標準に戻す"ボタン ..... クリックすると、TWAIN Sourceでの全ての設定を初期値に戻します。
- 15. スキャナ設定ボタン ......クリックすると、スキャナ設定ダイアログを表示します。ここではスキャナ アドレスの変[更\(P3-115参照\)、](#page-212-0)単位(インチ、センチ)の切り替え、ス キャン時のデータ圧縮の有無を設定できます(カラースキャナのみ)。
- 16. キャンセルボタン..........設定をキャンセルして、メインダイアログを閉じます。
- 17. ヘルプボタン .................クリックすると、ヘルプ画面を表示します。

### <span id="page-212-0"></span>スキャナ IP アドレスの変更

TWAIN Source のインストール後にスキャナの IP アドレスの変更があった場合には、接続するスキャナの IP アドレスを変更することができます。下記の手順にしたがって操作を行ってください。

1. TWAIN Sourceのメインダイアログのスキャナ設定ボタンをクリックしてください。スキャナ設定ダ イアログが表示されます。

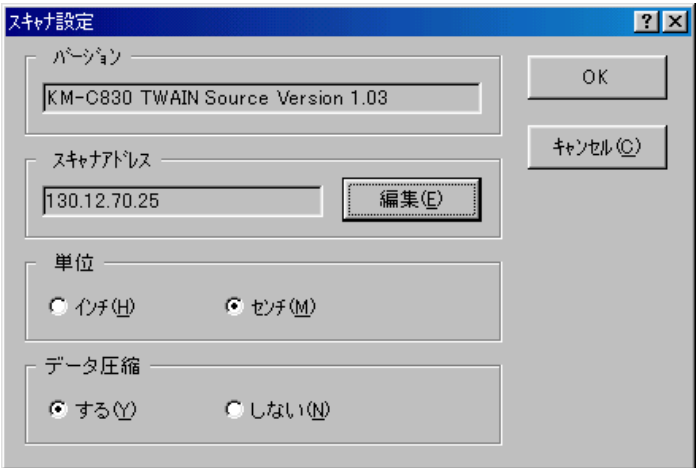

2. スキャナアドレス欄に現在設定されているアドレスが表示されます。このアドレスを変更したいとき は、編集ボタンをクリックしてください。アドレス設定ダイアログが表示されます。

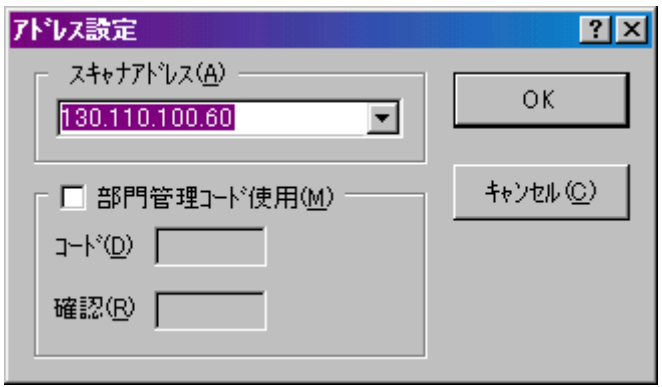

3. 新しく設定したい IP アドレスを入力してください。

4. OK ボタンをクリックしてください。画面はスキャナ設定ダイアログに戻ります。

5. OK ボタンをクリックしてください。スキャナの IP アドレスが変更されます。

#### 部門管理設定

機械本体のコピー機能で部門管理を設定している場合、機械を使用する際に部門コードを入力する必要が あります。この部門管理設定時は、読み込み指示を出す PC とスキャナ本体との間で部門コードの照合が 行われます。したがって PC 側では、TWAIN Source において、部門管理コード使用設定を行う必要があ ります。

#### ●登録方法

- 1. TWAIN Sourceのメインダイアログにおいて"スキャナ設定"ボタンをクリックしてください。ス キャナ設定ダイアログが表示されます。
- 2. "編集"ボタンをクリックしてください。アドレス設定ダイアログが表示されます。
- 3. "部門管理コード使用"チェックボックスをクリックし、チェックマークを入れてください。
- 4. 常に同じコードで使用する場合、 コード欄に所定の部門コード(8 桁以下)を入力してください。 ※部門コードの有効桁数は販売地域によって異なります。詳しくは、複写機本体の使用説明書を参照 してください。
- 5. コード欄に入力した部門コードを確認欄にもう一度入力してください。
- 6. OK ボタンをクリックしてください。
- 7. 部門コードを設定していない場合は、スキャナ接続時にコード入力用画面が表示されます。そのとき に使用するコードを入力してください。

### カラープロファイルについて

カラースキャナには、色調整の為にカラープロファイルを用意しています。 ※カラープロファイルをデータに埋め込む方法については、TWAIN対応ソフトによって異なります。ご利 用の各 TWAIN 対応ソフト付属マニュアルをよく読んでご使用ください。

●本機対応カラープロファイルの選択 1.Web ブラウザソフトを起動してください。

2. アドレス入力欄にスキャナの IP アドレスか、ホスト名を入力して、ENTER キーをしてください。

3.Web ページの機能トップページが表示されます。メインフレーム内にカラープロファイルと記載して いる右手にこのスキャナに対応するカラープロファイルのファイル名が表示してます。

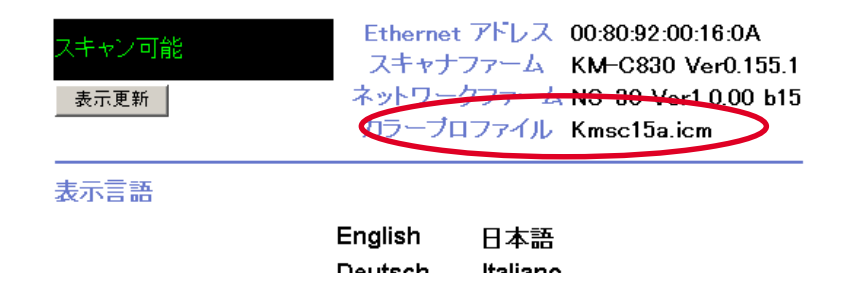

4. 次に本製品付属CD(スキャナライブラリ)内の、[ColorProfile]フォルダの中から手順 3. と同じファ イル名のカラープロファイルを使用してください。

**Page 3-118**
### TWAIN Source

### スキャナと接続できないとき

スキャナと正常に接続できない場合、次の要因が考えられますので、スキャナ本体の操作部などを確認の 後、再接続を試みてください。

●機械本体がコピー中であるなど、スキャナ機能以外のモードで動作中である。 ●スキャナと接続する前に、原稿送り装置に原稿がセットされている。

### TWAIN Source

### 画像最大サイズについて

画像サイズには,利用可能なメモリサイズにより、スキャンできない場合があります。

カラー,グレー選択時

|                    | 200dpi | 300dpi | 400dpi | 600dpi  |
|--------------------|--------|--------|--------|---------|
| A <sub>3</sub>     | 22MB   | 50MB   | 89MB   | 199MB ※ |
| A4                 | 11MB   | 25MB   | 44MB   | 100MB   |
| $11" \times 17"$   | 21MB   | 48MB   | 86MB   | 193MB ※ |
| $81/2" \times 11"$ | 11MB   | 24MB   | 43MB   | 96MB    |

※ Windows95 ではスキャンできません。

白黒 2 値選択時

|                    | 200dpi | 300dpi | 400dpi | 600dpi |
|--------------------|--------|--------|--------|--------|
| A <sub>3</sub>     | 0.9MB  | 2.1MB  | 3.7MB  | 8.3MB  |
| A4                 | 0.5MB  | 1.0MB  | 1.8MB  | 4.1MB  |
| $11" \times 17"$   | 0.9MB  | 2.0MB  | 3.6MB  | 8.0MB  |
| $81/2" \times 11"$ | 0.4MB  | 1.0MB  | 1.8MB  | 4.0MB  |

#### コンフィギュレーションツールについて

コンフィギュレーションツールを使って、IP アドレスに関する設定を行うことができます。このツールを 使うと弊社プリンタやスキャナのネットワーク設定を統一的に管理することが可能となります。ここでは 「クイックセットアップウィザード」の補足事項と「アドバンス セットアップ(AdminManager)」の 基本的な使用方法について説明しています。

・クイックセットアップウィザード ..........スキャナインタフェースに必要な設定を迅速に行えます。

・アドバンス セットアップ ...................... AdminManager プログラムをインストールし、高度な設定を可 能にします。

動作環境

・ハードウェア ............................................... IBM PC/AT 互換機

・インターフェイス ....................................... 10BASE-T/100BASE-TX

・オペレーティングシステム ...................... Windows NT 4.0, Windows 2000, Windows 98, Windows 95, Windows Me, Windows XP, Windows Server 2003

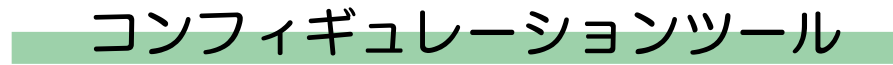

#### クイックセットアップウィザード使用時の補足

ウィザードの使用は簡単ですが、ここではスキャナへの接続などについて補足します。 まず、CD-ROM を挿入して、IB-2x コンフィギュレーションの項で、クイック セットアップ ウィザード を選択するとプリンタの選択スクリーンが表示されます。

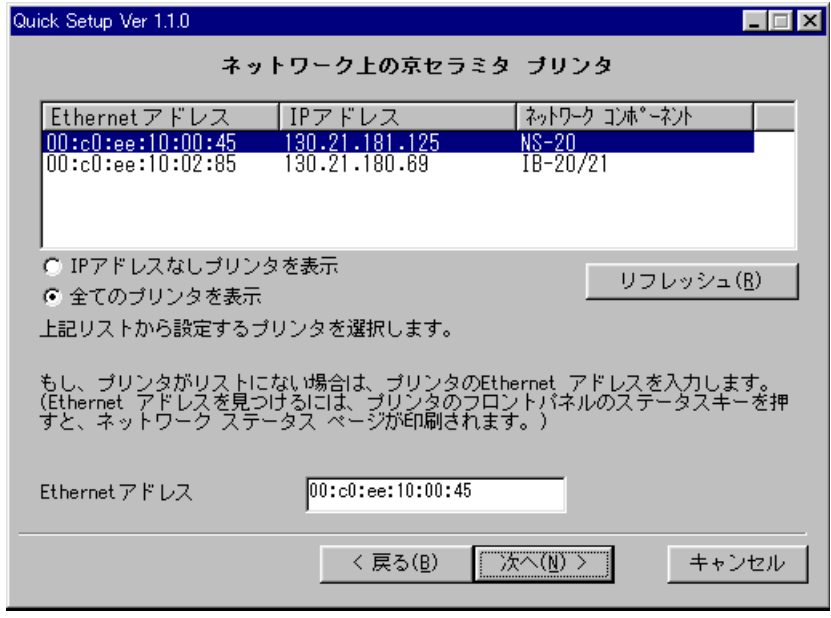

ここには同じネットワークに接続されているスキャナインタフェースカードも表示されます。

クイックセットアップは実行されている Windows のシステムにプロトコルが存在する限り、IPX 、又 は、IP によりプリンタやスキャナを発見します。(IPX だけがインストールされている場合、クイック セットアップは IPX プリンタのみを検索して表示します。スキャナは IPX をサポートしていませんので表 示されません。)

#### ●設定したいスキャナがリストに表示されない場合

設定したいスキャナがリストに表示されない場合は、ほかの接続方法として、Ethernet アドレスを空欄に 入力します。(Ethernet アドレスはスキャナインタフェースカードのコネクタ付近に貼られているシール を参照してください。)又、 スキャナがローカルに存在しない場合は、正しく設定されたデフォルトの ゲートウェイアドレスと IP ブロードキャストを行う為のネットワークルータの設定が必要です。

クイックセットアップによりスキャナが見つからない場合(IP ブロードキャストが送られない場合) は、スキャナ本体で IP アドレスを設定し、Web ブラウザから設定を行うか、AdminManager を使用して 設定を行います。 Web ブラウザ使用の場合は、IP アドレスを直接入力している為、IP ブロードキャス トの必要がありません。 AdminManager の場合は、検索するスキャナのネットワークを定義します。 Web ブラウザによる接続の詳細につきましては[、P2-1"第2章 Webブラウザからの設定"を参照して](#page-53-0) ください。

AdminManager の使用方法について

(1)AdminManager のインストール

AdminManager のインストールについて説明します。ハードディスクにインストールせずに、CD から起 動して使用する場合も以下の手順 1. からはじめてください。

1. スキャナ CD-ROM を CD ドライブに挿入します。CD が自動再生されて、メインメニューが表示され ます。

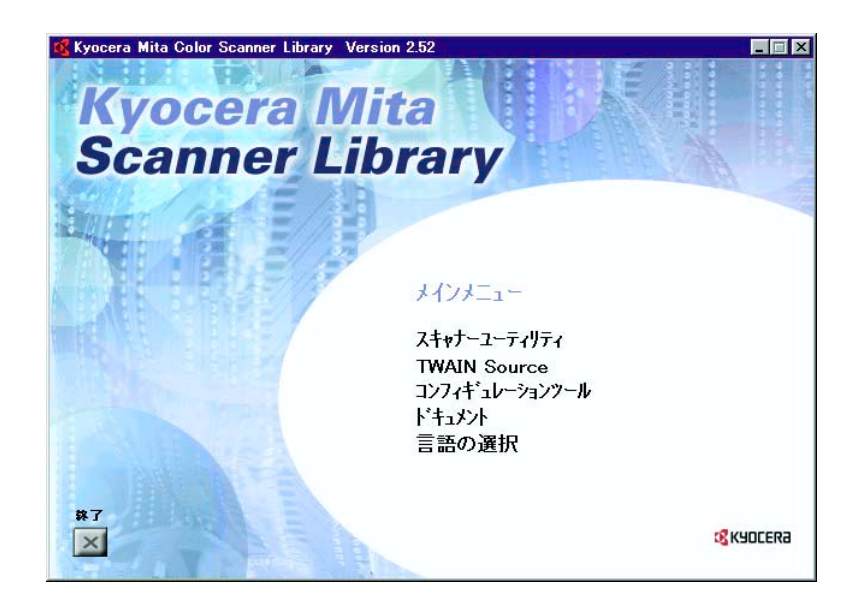

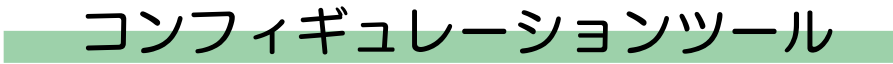

2. "コンフィギュレーションツール"をクリックしてください。"IB-2x コンフィギュレーション"が表 示されます。

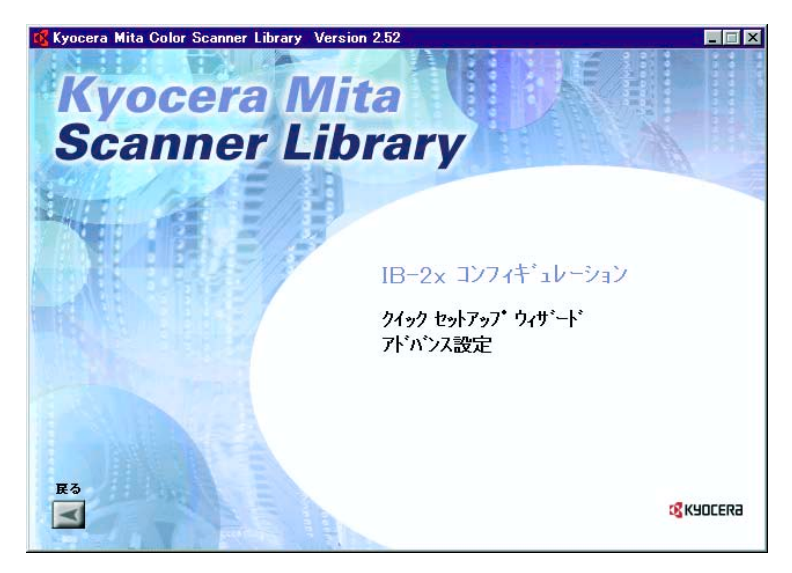

3. "アドバンス設定"をクリックします。

4. 表示された画面で"AdminManager をインストールする"を選択します。

"AdminManager を CD から起動する"を選んだ場合、CD からただちに起動して使用することができ ます。

5. ウィザードの指示にしたがって、インストールの操作を行ってください。

(2) AdminManager の起動

Windows タスクバーのスタートボタンをクリックし、表示されるメニューから"プログラム"→ "IB-2x ツール"→ "AdminManager" の順に選択してください。

#### (3)IP アドレスの設定

AdminManager を使用して、スキャナインタフェースカードに IP アドレスを設定する方法を説明します。 以下は、IP アドレスを固定して設定する方法です。

- 1. AdminManager を起動します。
- 2. メニューバーの"設定"から"IP アドレス初期設定"を選びます。「IP アドレス設定」画面が表示さ れます。

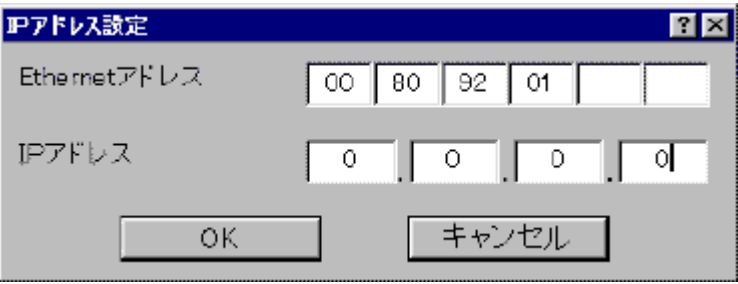

- 3. "Ethernetアドレス"にスキャナインタフェースカードのイーサネットアドレスを入力します。 例えば、「00 c0 ee 10 00 0d」のようになります。イーサネットアドレスは、スキャナインタ フェースカードのコネクタ面に記載されています。
- 4. "IP アドレス"にネットワーク管理者より入手した IP アドレスを入力します。例えば、「192.168 .110. 171」のようになります。
- 5. OK ボタンをクリックしてください。画面にしたがってスキャナインタフェースカードを再起動しま す。再起動後は、スキャナインタフェースカードが AdminManager 画面に表示されます。

続けて、サブネットマスクおよびゲートウェイのアドレスも入力できます。

●サブネットマスクおよびゲートウェイのアドレスの入力

1. AdminManager 画面でスキャナインタフェースカードをクリックし、反転表示させます。

2. メニューバーの"設定"から"プロトコル"を選びます。「プロトコル設定」画面が表示されます。

3. "TCP/IP"タブをクリックします。

4. "サブネットマスク"と"デフォルトゲートウェイ"にそれぞれのアドレスを入力します。

5. OK ボタンをクリックします。画面にしたがってスキャナインタフェースカードを再起動します。

(4) Admin パスワードの設定

スキャナやプリンタのネットワーク設定の管理上、管理者パスワードを設定する場合には、次のように設 定してください。ここでの設定は、web ブラウザからの設定にも反映されます。

1. AdminManager 画面でスキャナインタフェースカードをクリックし、反転表示させます。

2. メニューバーの"設定"から"プロトコル"を選びます。「プロトコル設定」画面が表示されます。

3. "General"タブをクリックします。

4. 画面にしたがって設定したいパスワードを入れます。

5. OK ボタンをクリックします。画面にしたがってスキャナインタフェースカードを再起動します。

### DB Assistant について

DB Assistant は、スキャナで読み込んだ画像イメージを PC 上で、検索に利用可能なキーワード追加

(KM-DB アシスト)、また、文書情報として CSV ファイルの作成(データベースアシスト)の2つの機 能を設定するユーティリティです。これらの機能はスキャンした画像を整理または、データベースなどで 管理する場合に大変便利です。

DB Assistant のインストール後は PC 起動と同時に起動します。タスクバー上には起動中を示すアイコン が表示され、スキャナからのデータを常時待ちうけます。

KM-DB アシスト ..................スキャンした画像の文書情報にキーワードを追加します。画像形式が PDF だ と[Acrobat Reader]の文書情報にある一般画面(下図)でキーワード入力 を確認することができます。また、同梱されているバンドルソフト (KM-DocumentBinder)を使用して、PC上からキーワード検索をすることがで きます。大量のファイルの中から指定の画像を検索する場合に大変便利です。

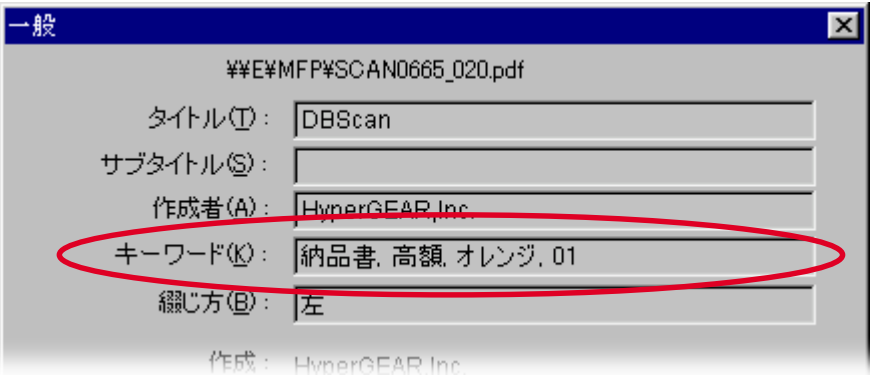

#### データベースアシスト.........スキャンした画像と共に、登録した文書情報を CSV ファイルとして作成しま す。CSV ファイルは表計算ソフトやデータベースソフトなどを利用して活用 することができます。

#### (1)事前準備

DB Assistant を使う際は、まず下記に示す設定などを行ってください。

- 1. DB Assistant を PC にインストールします。[\(P3-133](#page-230-0) 参照)
- 2. DB Assistant を起動し、KM-DB アシスト、またはデータベースアシストを登録します[。](#page-110-0) (P3-135 参照)
- 3. 本体操作部、または Web ブラウザから DB Assistant をインストールした PC の IP アドレス、あるい はホスト名を登録します。
- 4. スキャンした画像の保存先 PC で、Scanner File Utility を起動し、保存先フォルダの設定から KM-DB アシストな[ら,"KM-DB Link](#page-116-0) Handler"、データベースアシストなら、"DataBase Link Handler"を 選択します。(P3-19参照)

(2) 操作の流れ

DB Assistant を使ってスキャンした画像に文書情報を追加し、指定フォルダに保存するまでの操作の流れ は、下図のとおりです。

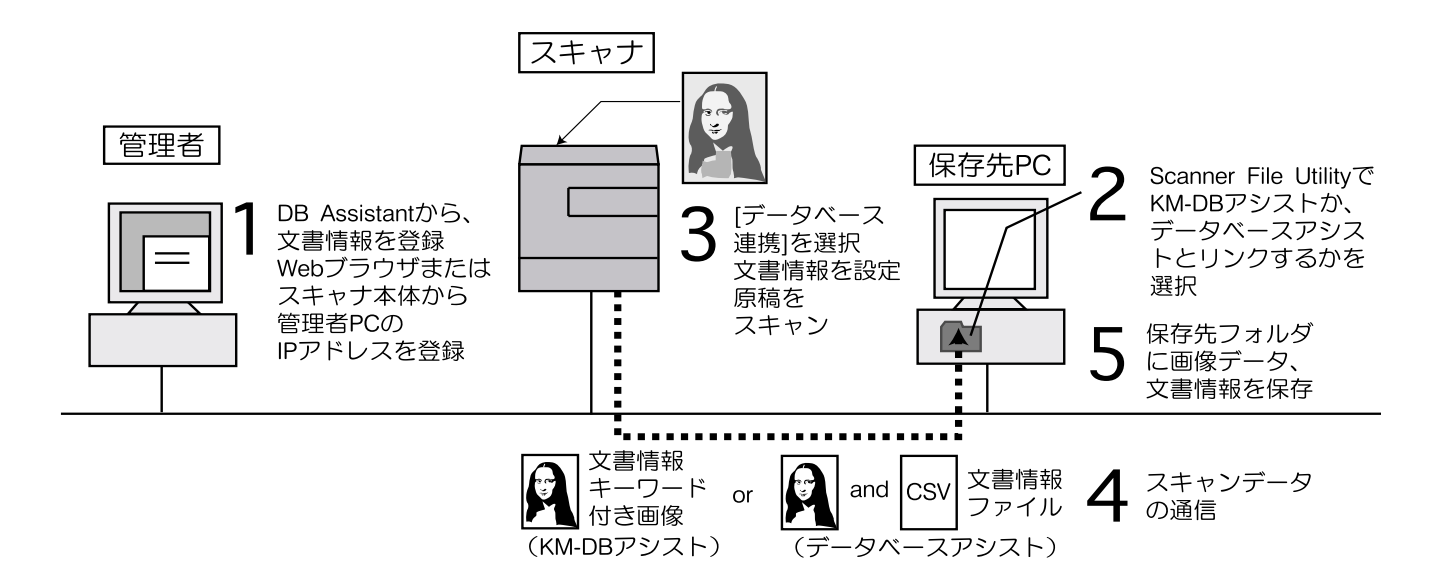

### 動作環境

・ハードウェア ............................................... IBM PC/AT 互換機

・インターフェイス ....................................... 10BASE-T/100BASE-TX

・オペレーティングシステム ...................... Windows NT 4.0 (Service Pack 5以降), Windows 2000 (Service Pack 2以降), Windows 98 (Second Edition), Windows 95 (OSR2), Windows Me, Windows XP, Windows Server 2003

<span id="page-230-0"></span>インストールとアンインストール

- (1)DB Assistant のインストール
	- 1. スキャナ CD のメインメニューで"スキャナーユーティリティ"をクリックしてください。次画面が 表示されます。

※メインメニュー表示までの操作については、P1-3 "スキャナ CD-ROM [の使いかた"を参](#page-22-0)照してくだ さい。

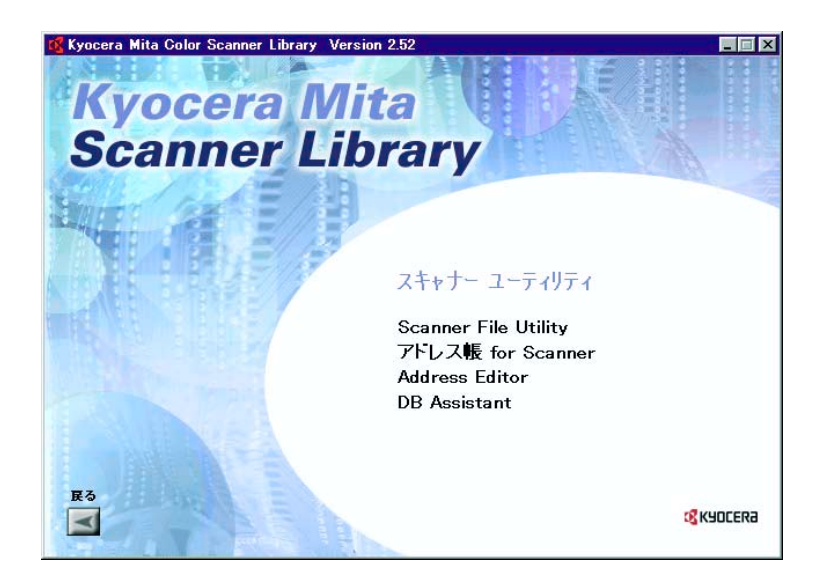

2. "DB Assistant" をクリックしてください。

3. ウィザードの指示にしたがって、インストールの操作を行ってください。 ※インストール中、以下のコンポーネントを追加する画面が表示されます。DB Assistant を用いて、 以下の機能を使用する場合は選択してください。

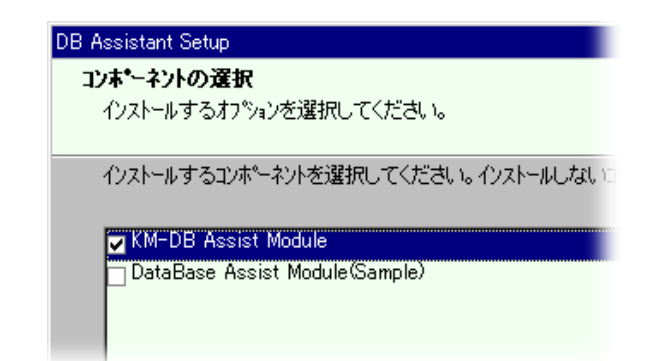

KM-DB Assist Module.........KM-DB アシスト(スキャンした画像に文書情報"キーワード"を追加します。)

- DataBase Assist Module .....データベースアシスト(スキャンした画像と共に文書情報をもった CSV ファ イルを作成します。)
	- ※文書情報を追加する方法については[、Piv"スキャンする画像に文書情報を追加する"を](#page-4-0)参照してく ださい。
	- ※インストール完了後、PC の起動時に DB Assistant も起動し、バックグラウンドで常時動作しま す。Windows のタスクバーにはそれを示すアイコンが表示されます。

(2) DB Assistant のアンインストール

Windows の"アプリケーションの追加と削除"機能を使ってアンインストールを行ってください。

**Page 3-134**

#### 操作画面について

DB Assistant は、インストール後自動的に起動しますが、KM-DB アシスト、データベースアシストの設 定を行うときは、設定ダイアログを表示させてください。

#### (1)設定ダイアログの表示方法

#### ●プログラムが起動中のとき

タスクバーのアイコンをダブルクリックしてください。DB Assistant のスタートダイアログが表示されま す。次にそのスタートダイアログの"設定"をクリックすると DB Assistant の設定ダイアログが表示され ます。

#### ●プログラムが終了しているとき

Windows タスクバーのスタートボタンをクリックし、表示されるメニューから

"プログラム"→"Scanner User Software"→"DB Assistant"の順に選択してください。Windowsのタ スクバーに DB Assistant の起動を示すアイコンが表示されます。その後は表示されたアイコンをダブルク リックしてください。スタートダイアログが表示されます。次にそのスタートダイアログの"設定"をク リックすると DB Assistant の設定ダイアログが表示されます。

### (2)スタートダイアログについて

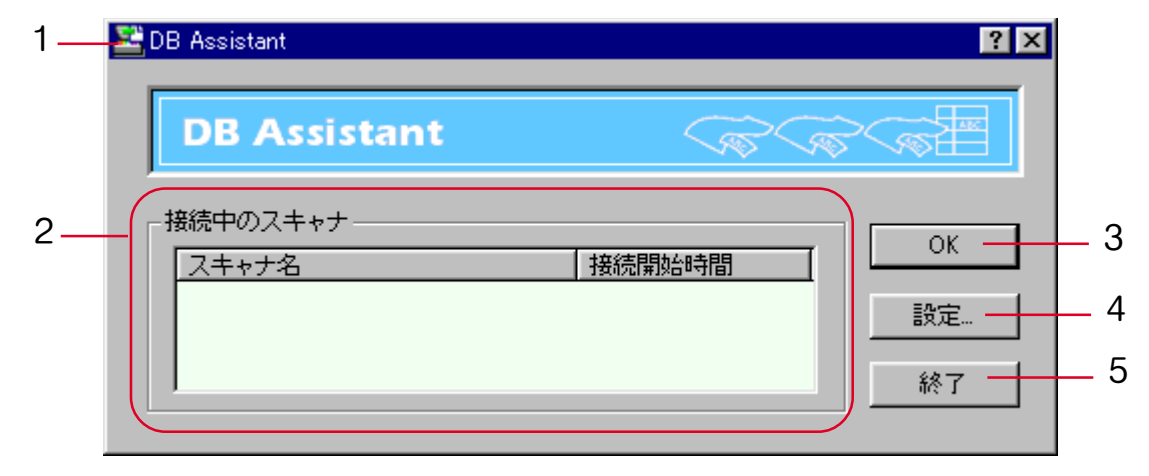

1. DB Assistant ................. 画面左上アイコンをクリックし、表示されたメニューから "DB Assistant..."を選択すると、バージョン情報を表示します。

2. 接続中のスキャナ.......... スキャナ名に接続中のスキャナで登録されているホスト名、または IP アドレ スを表示します。接続開始時間には、スキャナと接続が開始された時間を表 示します。

3. OKボタン ...................... スタートダイアログを閉じます。

4.設定ボタン ....................... 設定ダイアログを表示します。

5. 終了ボタン ...................... DB Assistant が終了します。

#### (3)設定ダイアログについて

KM-DB アシスト、データベースアシストの設定を行うときは、スタートダイアログの"設定"ボタンを クリックしてください。設定ダイアログが表示されます。

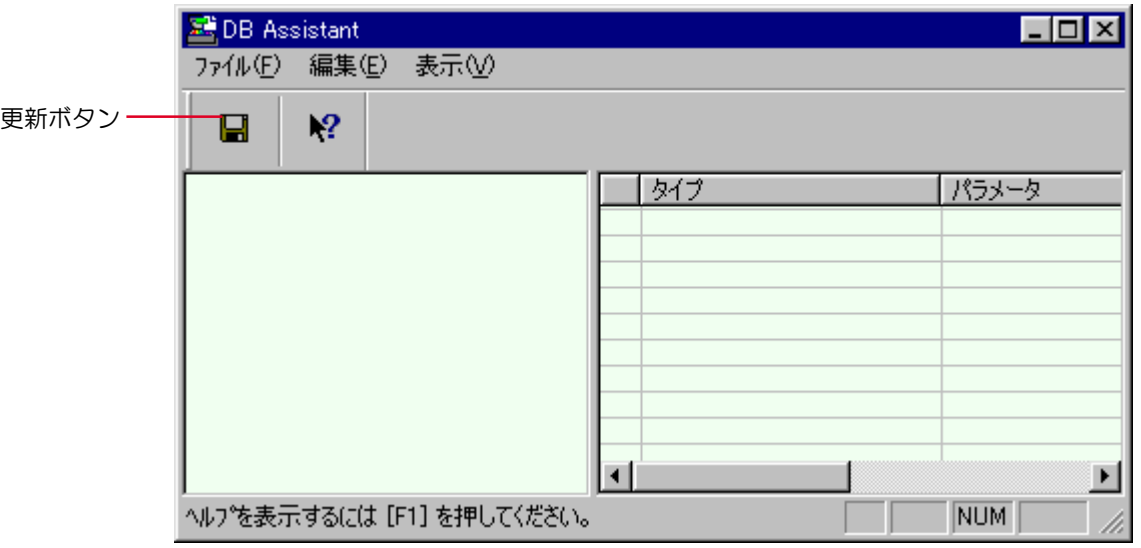

更新ボタン ............................設定を変更したときはこのボタンをクリックして設定を更新してください。 データを更新せず終了すると設定した項目は保存されません。

#### KM-DB アシスト機能の設定方法

DB Assistant での KM-DB アシスト機能 (スキャンした画像に文書情報としてキーワードを追加) の設 定、登録を中心に説明します。まず、DB Assistant の設定ダイアログを表示させ、以下の手順にしたがっ てください。

※データベースアシスト機能(スキャンした画像の文書情報として CSV ファイルを作成)の設定は、 KM-DB アシスト機能の設定方法を参考に設定してください。

1.KM-DB アシスト機能を設定するときは、設定ダイアログのメニューバーの"編集"をクリックし、 新規作成を選択します。次に表示されたメニューから"保存先 PC"を選択してください。機能名称の 設定画面が表示されます。

※データベースアシスト機能を作成する場合は、"データベース"を選択してください。

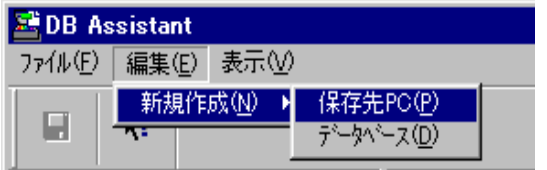

2. 機能の名称を入力します。"名称"欄に 16 文字以内(半角英数字、半角カタカナ)または、全角入力 8 文字以内で名称を入力してください。ここで入力した名称がスキャナ本体操作部上で表示されま す。また、"フリガナ"欄にも上記設定名称を入力します。ここでは 16 文字以内(半角英数字、半角 カタカナ)で入力してください。ここで入力したフリガナはシステム内でこの設定をソート(名称で 並び替え)するときに利用されます。

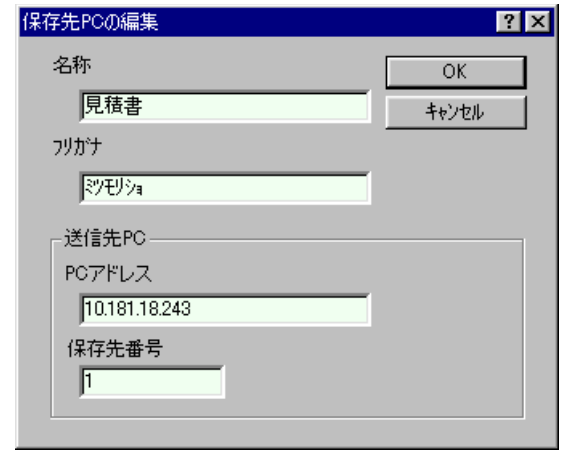

3. 送信先 PC(スキャンした画像を保存する PC)の IP アドレス、またはホスト名を"PC アドレス"欄 に入力します。次に"保存先番号"欄に Scanner File Utility で設定した保存先番号を入力します。 ※保存先番号については P3-16 "Scanner File Utility (2) 保存先フォルダの新規作成"を参照してく ださい。

※手順 2、3 で設定する項目は全て入力しない限り登録できません。

4. 設定後に"OK"ボタンをクリックすると、KM-DB アシスト機能設定項目が作成されます。

5. スキャン初期設定を変更します。ここでどのように画像をスキャンするかの初期設定項目をある程度 設定しておくことができます。作成された"スキャン初期設定"をダブルクリック(または右クリッ クして現れたメニューの"設定"を選択)します。"スキャン初期設定"画面が表示されます。

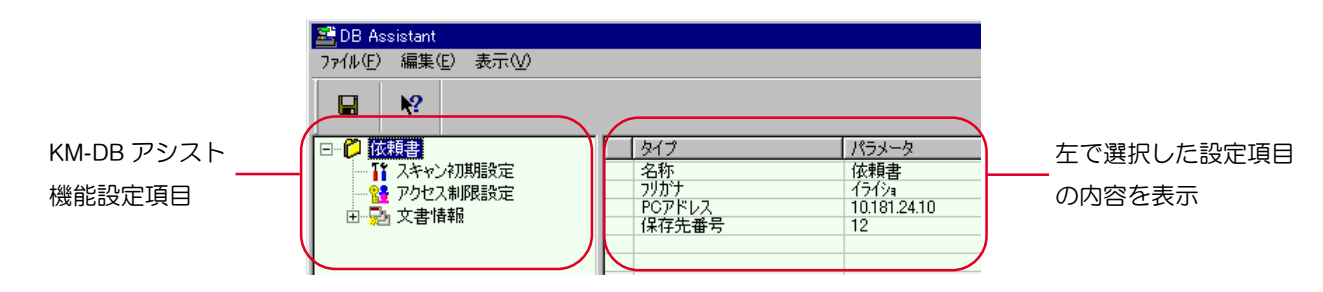

DB Assistant

6."スキャン初期設定"画面からお好みの機能を選択し、"OK"を押すと設定が保存され設定ダイアログ に戻ります。

※設定項目詳細は[、P1-8 "スキャナ機能\(本体\)を使いこなす"を参](#page-27-0)照してください。 ※このスキャン初期設定は、後で本体操作部から変更することができます。

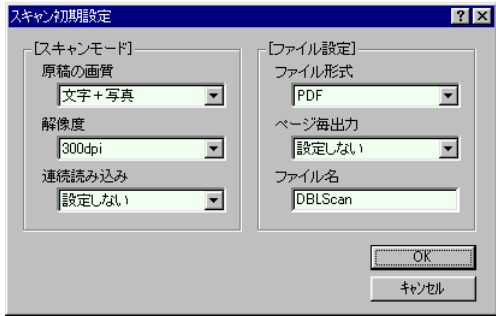

※設定ダイアログで"スキャナ初期設定"を選択し、右クリックすると"設定"、 "登録→デフォルト"、"デフォルトに戻す"のメニューが現れます。

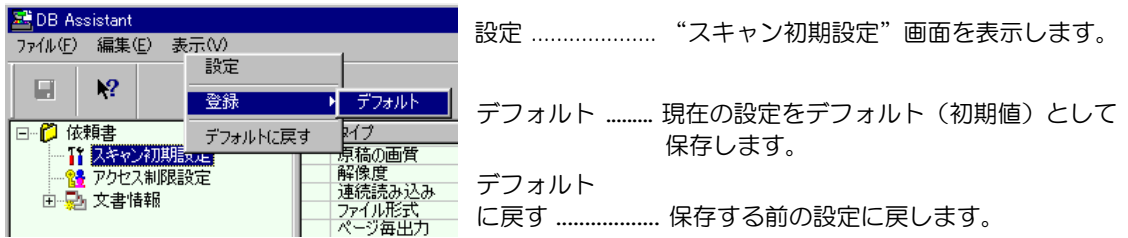

**Page 3-141**

<span id="page-239-0"></span>7. 作成された"アクセス制御設定"をダブルクリック(または右クリックして現れたメニューの "設定"を選択)します。"アクセス制御設定"画面が表示されます。ここでは、現在登録している 機能を、使用するユーザによってアクセス制限させることができます。

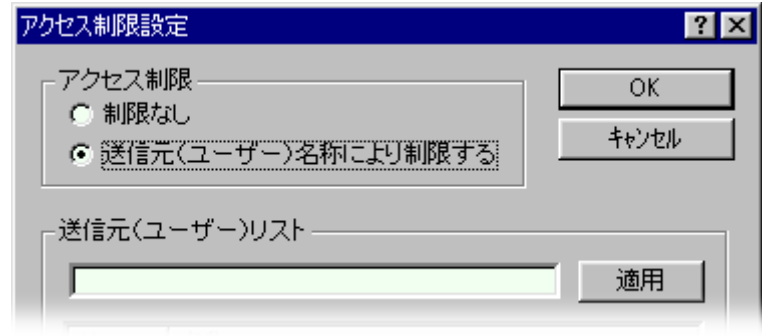

制限なし .........................制限なしでアクセスできます。

送信元(ユーザ)

名称により制限する......アクセスを許可するユーザを設定します。選択したユーザ以外はこの設定に アクセスできません。スキャナで登録している送信元ユーザリストの中から 使用許可するユーザを選択してください。設定方法詳細は、 [P3-146 "補足"送信元\(ユーザ\)名称により制限する"の設定方法"を参](#page-243-0)照 してください。

※データベースアシスト機能では上記以外にパスワードでの制限をかけることができます。

8. "文書情報"を設定します。ここで設定した項目が、スキャンした画像の文書情報(キーワード)と して設定できます。作成された"文書情報"左の"+"をクリックしてください。"キーワード"と "作成者"が表示されます。

※スキャンした画像に文書情報として、"キーワード"、"作成者"を設定すると、本製品バンドル ソフト(KM-DocumentBinder)のキーワード検索機能を使用して、画像の検索をかけることができ ます。

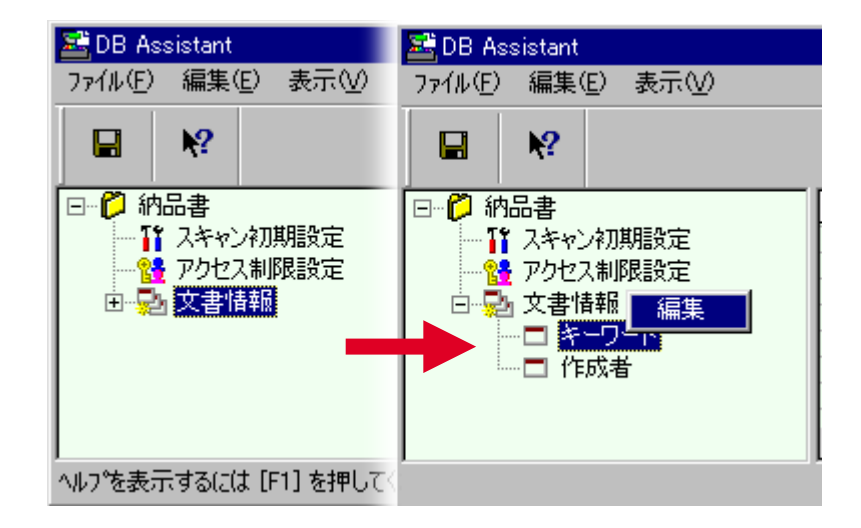

9. "キーワード"を設定します。"キーワード"をダブルクリック(または右クリックして"編集"を クリック)してください。"キーワードの編集"画面が表示されます。

- <span id="page-241-0"></span>10. リスト変更欄にキーワードを入力します。32 文字以内(半角英数字)半角力タカナ)または全角入力 16 文字以内で入力してください。"適用"ボタンをクリックする(または Enter キーを押す)と登録 リスト欄にキーワードが登録されます。入力したキーワードを変更したい場合は、変更したいキー ワードを選択(反転表示)し、"編集"ボタンをクリックしてください。再び、リスト変更欄に選択 したキーワードが表示され、修正することができます。編集が終了したら、"OK"ボタンをクリック してください。キーワードが設定され、設定ダイアログに戻ります。 ※"キーワード"は登録リスト内に最大 100 個登録できます。
	- ※登録リスト内のキーワードを選択(反転表示)させ、"▲"、"▼"をクリックするとリストの順 番を入れ替えることができます。

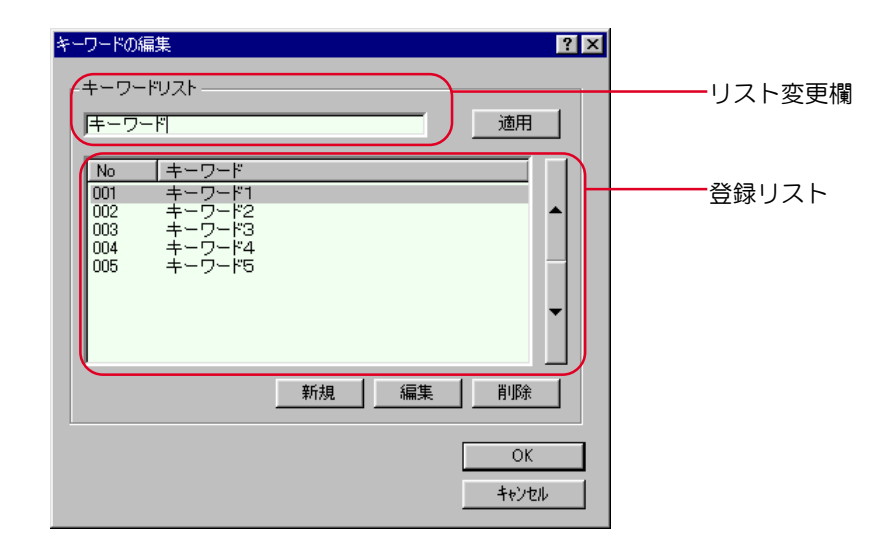

- 11.作成者を設定します。"作成者"をダブルクリック(または右クリックして"編集"を選択)してく ださい。"作成者の編集"画面が表示されます。リスト変更欄に作成者を入力します。32 文字以内 (半角英数字 半角カタカナ)または全角入力 16 文字以内で入力してください。以下[、P3-144](#page-241-0) の ["キーワードの編集"](#page-241-0)と同様に設定してください。
	- ※バンドルソフト"KM-DocumentBinder"を使用し、この"作成者"で検索をかける場合は、キー ワードの検索項目で検索してください。
	- ※"作成者"は登録リスト内に最大 100 個登録できます。
	- ※登録リスト内の作成者を選択(反転表示)させ、"▲"、"▼"をクリックするとリストの順番を 入れ替えることができます。

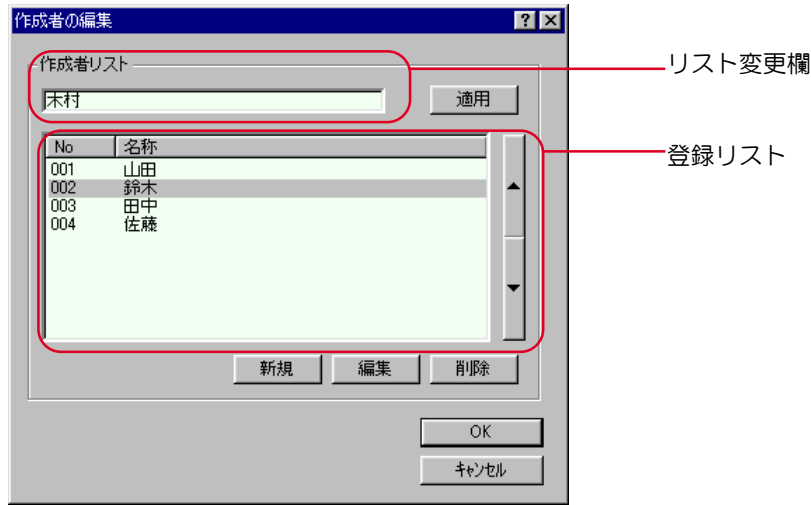

以上で DB Assistant 上での KM-DB アシスト機能 (スキャンした画像に文書情報を追加する)の設定は終 了です。

#### <span id="page-243-0"></span>補足 "送信元(ユーザ)名称により制限する"の設定方法

P3-142 "KM-DB アシスト機能の設定方法"、手順 7 [の"送信元\(ユーザ\)名により制限する"の設定](#page-239-0) 方法を説明します。

1. 送信元(ユーザ)リスト変更欄にアクセス許可するユーザ名を入力します。16 文字以内(半角英数字 半角カタカナ)または全角入力 8 文字以内で入力してください。"適用"ボタンをクリックする (または Enter キーを押す)と登録リスト欄に名称が登録されます。入力したユーザ名を変更したい 場合は、変更したいユーザ名を選択(反転表示)し、"編集"ボタンをクリックしてください。再 び、リスト変更欄に選択したユーザ名が表示され、修正することができます。編集が終了したら、 "OK"ボタンをクリックしてください。ユーザ名が設定され、設定ダイアログに戻ります。

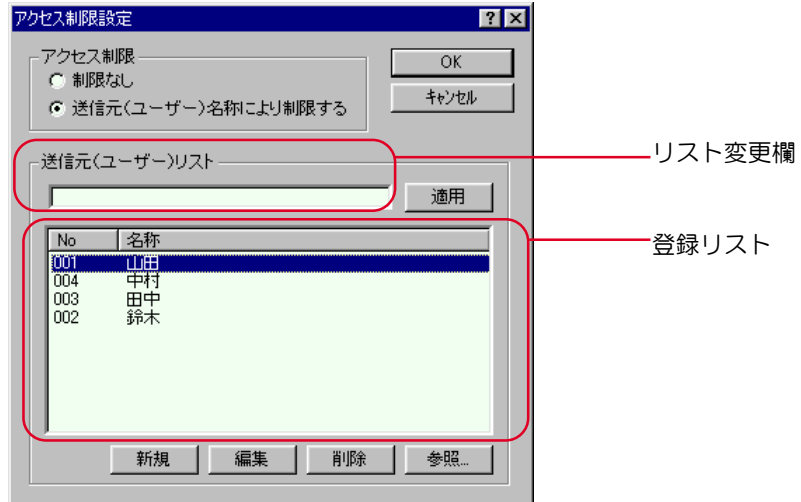

**Page 3-146**

2. スキャナにあらかじめ登録された送信元(ユーザ)を確認するには、"参照 ..."ボタンをクリックし てください。"登録済み送信元(ユーザ)リスト"画面が表示されます。

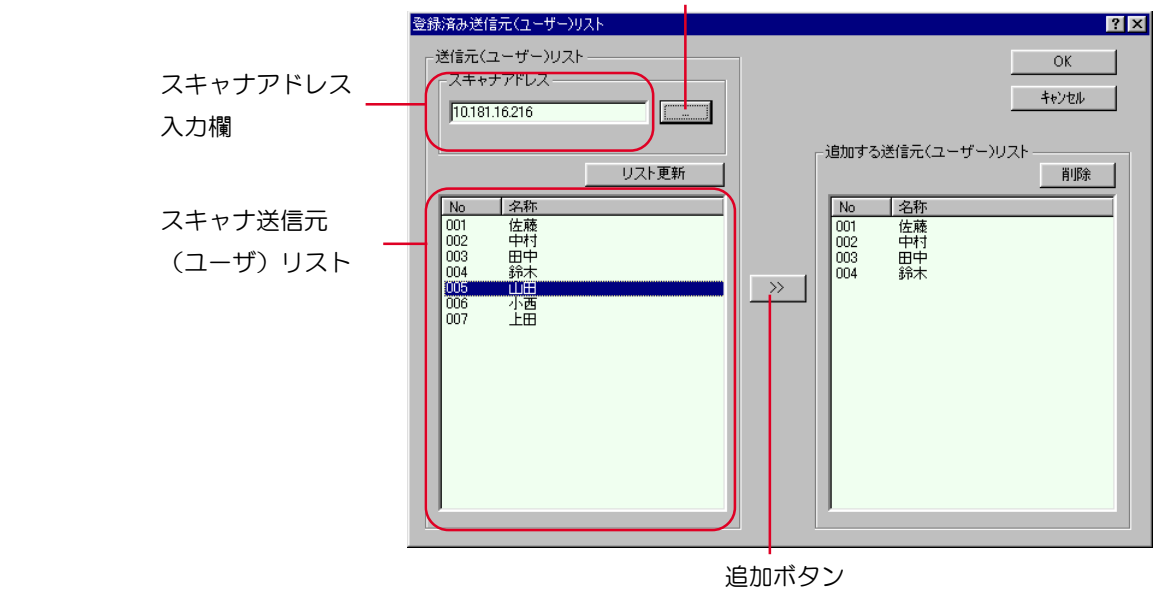

スキャナ検索ボタン

"スキャナアドレス"欄に接続するスキャナの IP アドレスまたは、ホスト名を入力します。"リスト 更新"ボタンをクリックすると、スキャナの送信元(ユーザ)として登録されているリストを表示し ます。その中から追加したい送信者を選び、追加ボタンをクリックしてください。画面右の"追加す る送信元(ユーザ)リスト"に表示されます。ここで"OK"キーをクリックすると追加した送信元 (ユーザ)はアクセス可能となり、"アクセス制御設定"画面に戻ります。

 4. 現在、ネットワーク上に接続されているスキャナで登録している送信元(ユーザ)を確認したいとき は、"登録済み送信元(ユーザ)リスト"画面の"スキャナ検索"ボタンをクリックしてください。 "スキャナ検索"画面が表示されます。

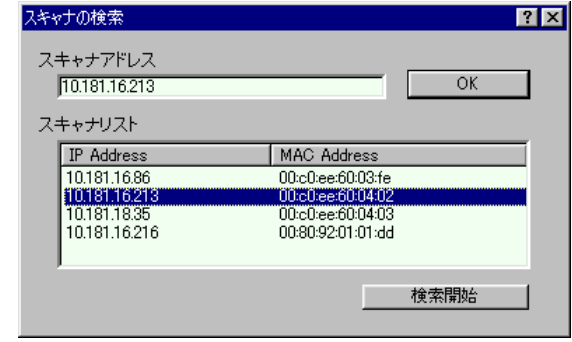

- 5. "検索開始"ボタンをクリックしてください。ネットワーク上に接続されているスキャナの IP アドレ スまたはホスト名と MAC アドレスをそれぞれ表示します。そのリスト中から選択したい送信元 (ユーザ)を登録しているスキャナのアドレスを選び(反転表示させ)ます。選択したスキャナの IP アドレス、またはホスト名が"スキャナアドレス"欄に表示されたら、"OK"キーをクリック(また は Enter キーを押す)してください。再び"登録済み送信元 (ユーザ) リスト"画面に戻り、選択し たスキャナのアドレスがスキャナアドレス入力欄に表示されます。スキャナ送信元(ユーザ)リスト にそのスキャナで登録されている送信元(ユーザ)が表示されます。
- 6. "リスト更新"ボタンをクリックしてください。スキャナ送信元(ユーザ)リストに、手順 5 で選択 したスキャナで登録されている送信元(ユーザ)を表示します。これでご指定のスキャナで設定して いる送信元(ユーザ)を確認することができます。

補足

送信履歴に表示されるエラーコードとその処置方法は以下の通りです。

送信履歴はスキャナ本体の操作部で確認することができます。詳細はセットアップ編の使用説明書を参照 してください。

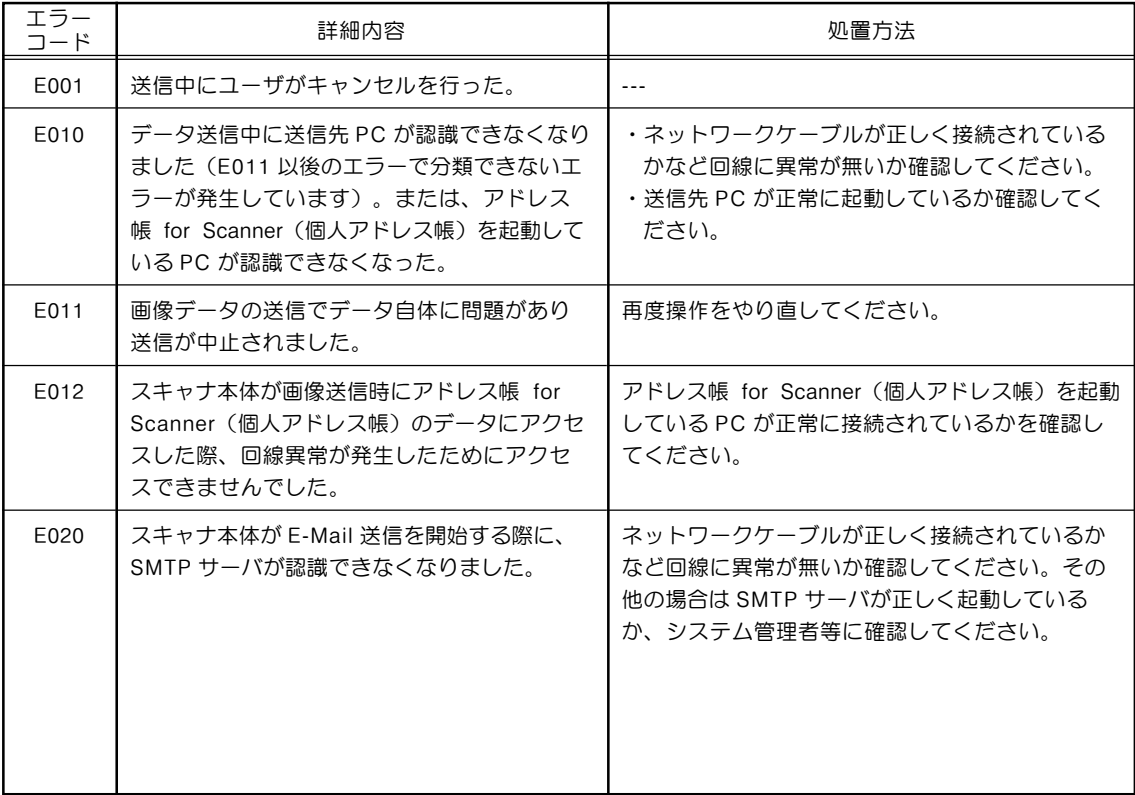

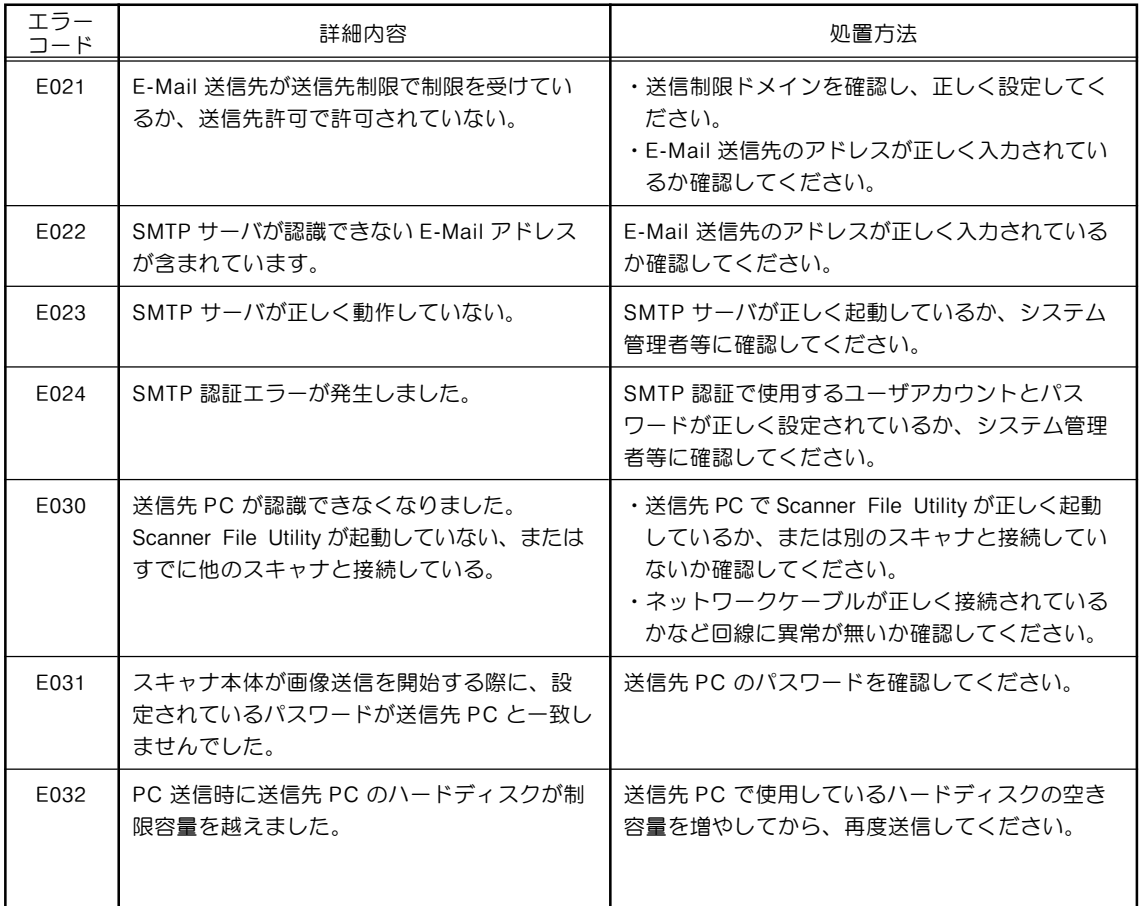

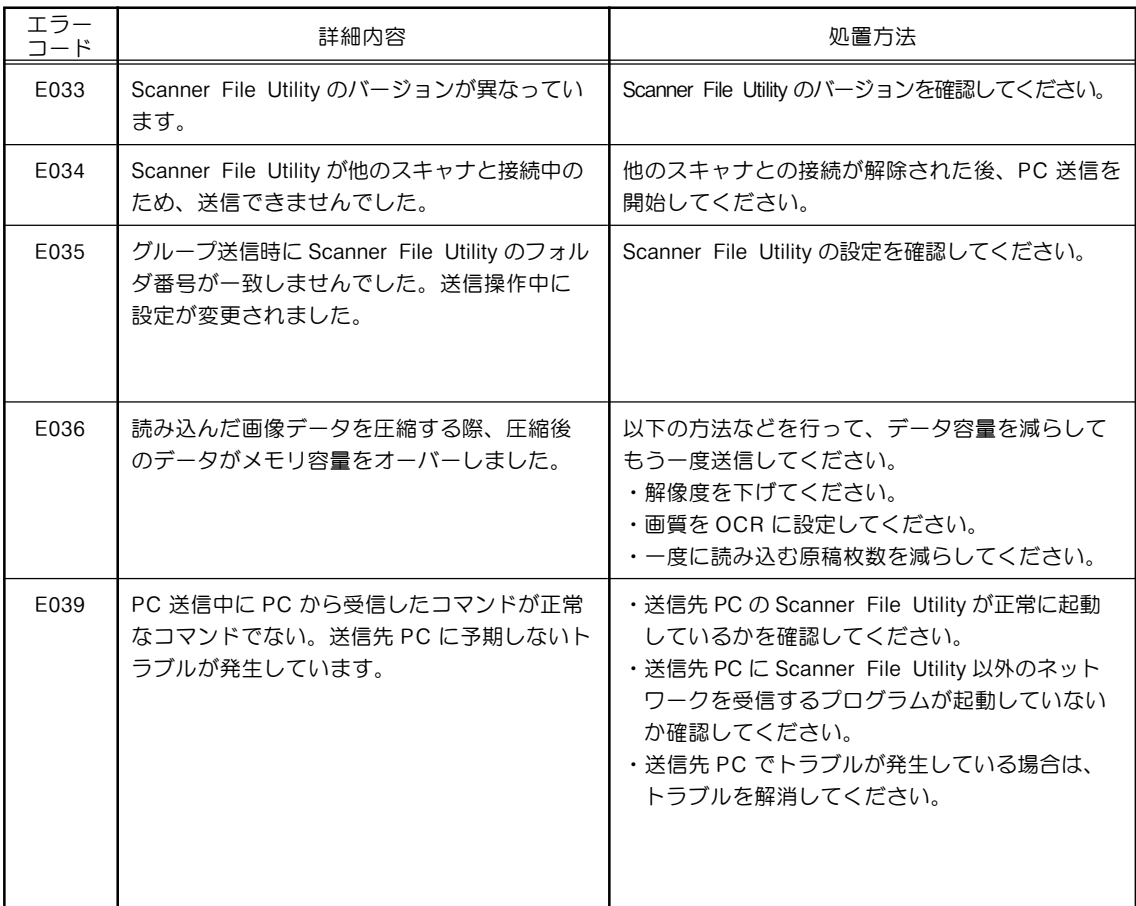

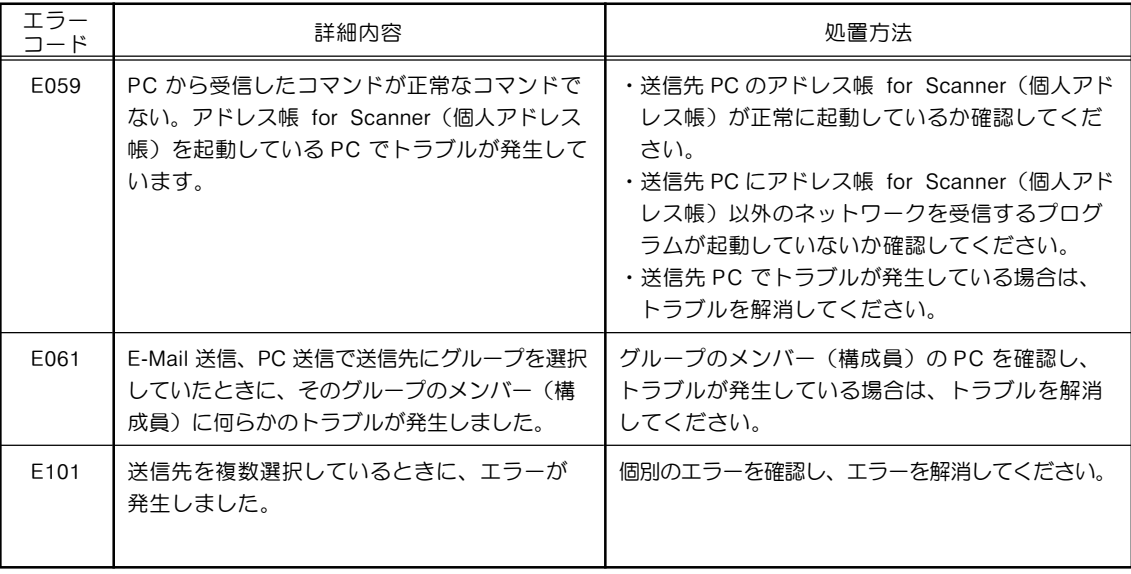

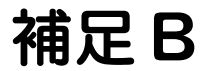

エラーメッセージ
スキャナ使用中に以下のようなメッセージが表示されたら、以下の処理方法で対処してください。

エラーメッセージ

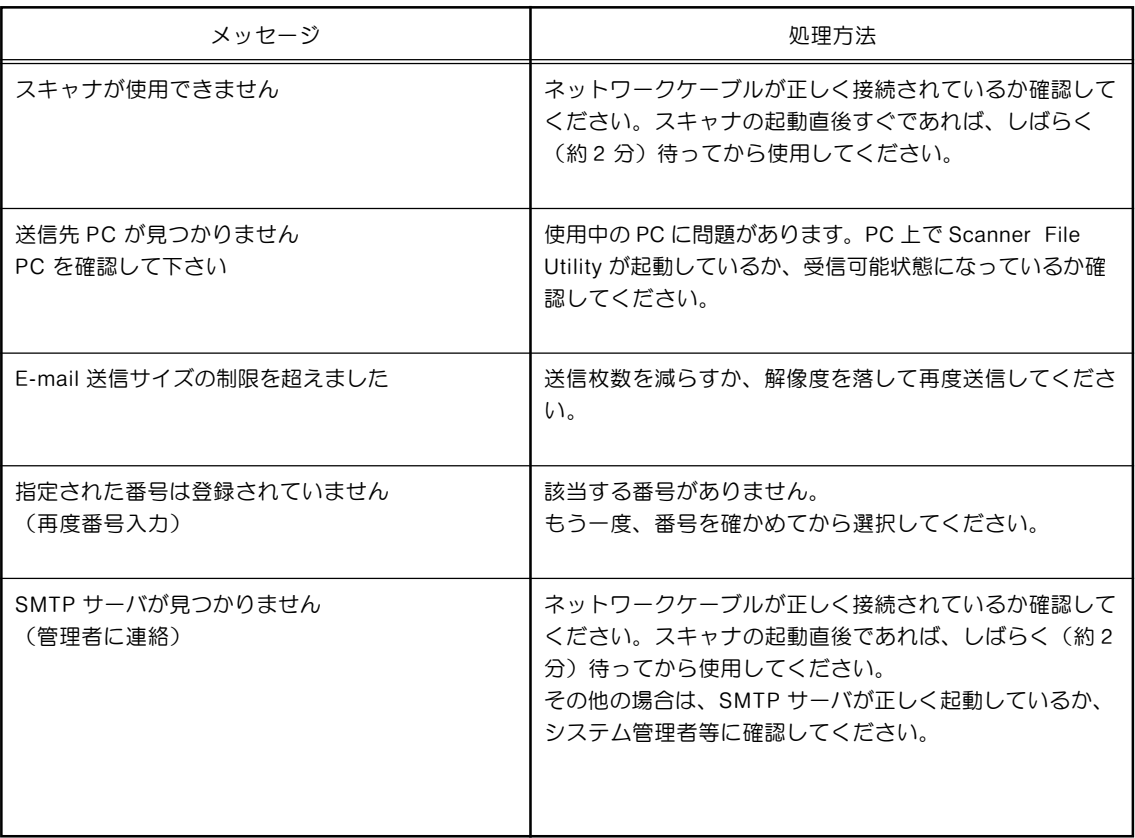

エラーメッセージ

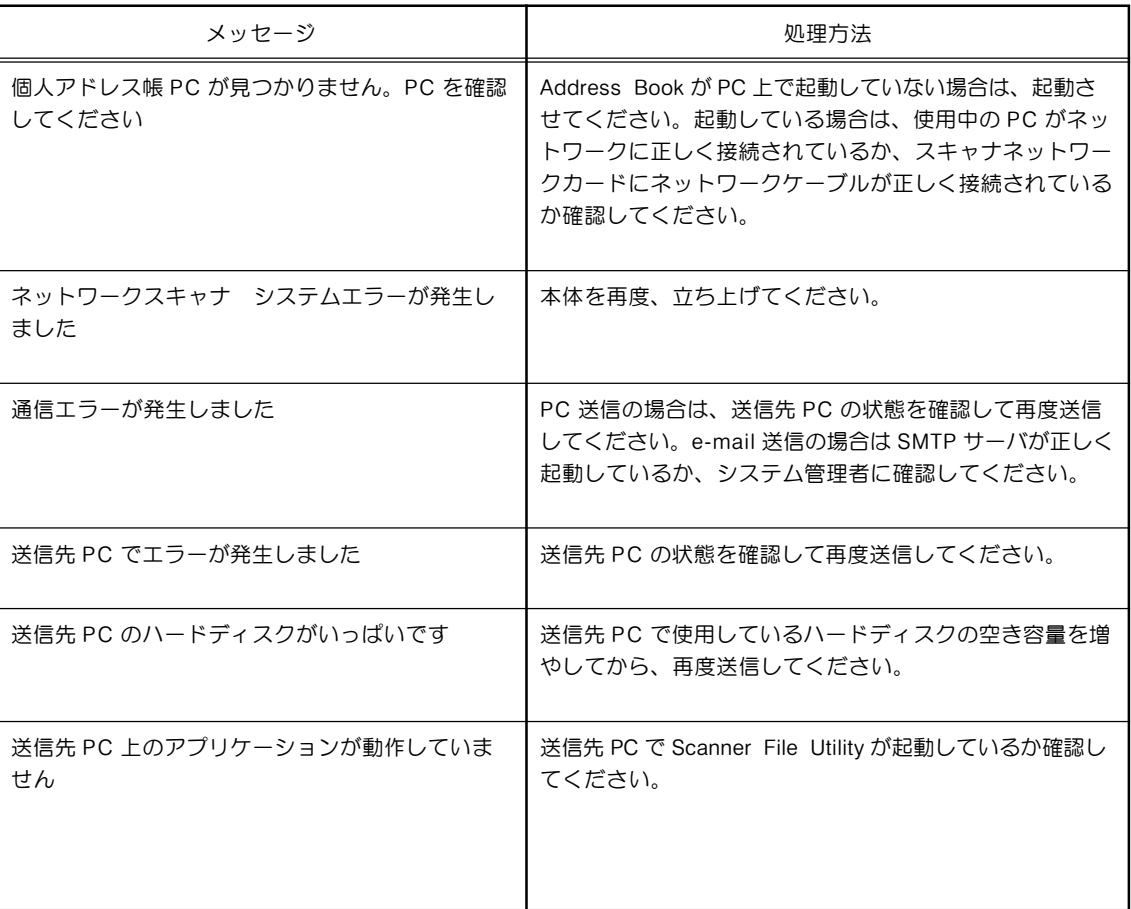

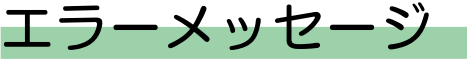

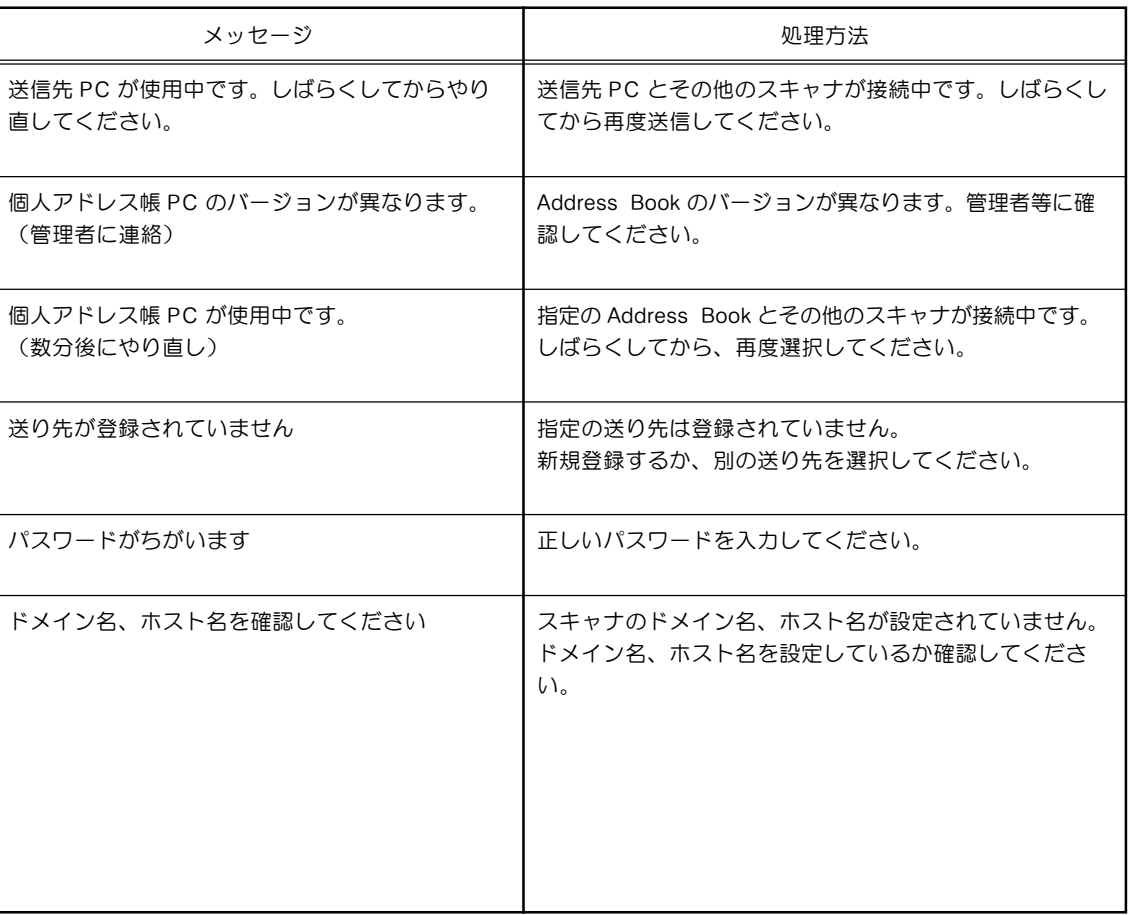

## 補足 C

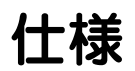

仕様

スキャナ仕様

動作環境 ........................................................... IBM PC/AT 互換機 オペレーションシステム:Windows 95(OSR2)、Windows 98 (Second Edition)、Windows NT 4.0(Service Pack 5以 降)、Windows 2000 (Serviec Pack 2以降)、Windows Me、Windows XP、Windows Server 2003 CPU: Pentium 133MHz 以上 (Celeron 500MHz 以上を推奨) RAM:128MB 以上を推奨 ハードディスク空き容量:20MB 以上、カラー / グレースケー ルスキャン時 200MB 以上(500MB 以上を推奨) CD-ROM ドライブ:1 ドライブ イーサネットポート ....................................... 100BASE-TX, 10BASE-T(自動切替え)

ネットワークプロトコル............................... TCP/IP

転送プロトコル ............................................... 独自方式(画像転送時 / ユーティリティによる設定時), SMTP(Eメール送信時)、HTTP(Web 設定時)